# **ESCUELA POLITÉCNICA NACIONAL**

## **ESCUELA DE FORMACIÓN DE TECNÓLOGOS**

## **DESARROLLO DE GUÍAS PARA PRÁCTICAS DE LABORATORIO UTILIZANDO LA FUSIONADORA DE FIBRA ÓPTICA FUJIKURA 70S+**

**TRABAJO DE TITULACIÓN PREVIO A LA OBTENCIÓN DEL TÍTULO DE TECNÓLOGO EN ELECTRÓNICA Y TELECOMUNICACIONES** 

**Verónica Karina Endara Beltrán** 

veronica.endara@epn.edu.ec

**DIRECTOR: ING. FANNY PAULINA FLORES ESTÉVEZ, MSC.** 

fanny.flores@epn.edu.ec

**CODIRECTOR: ING. MÓNICA DE LOURDES VINUEZA RHOR, MSC.** 

monica.vinueza@epn.edu.ec

**Quito, agosto 2021**

## **CERTIFICACIÓN**

Certificamos que el presente trabajo fue desarrollado por la Srta. Endara Beltrán Verónica Karina como requerimiento parcial a la obtención del título de TECNÓLOGA EN ELECTRÓNICA Y TELECOMUNICACIONES, bajo nuestra supervisión:

 **Ing. Fanny Flores, MSC.** 

DIRECTORA DEL PROYECTO

**Ing. Mónica Vinueza, MSC.** 

CODIRECTORA DEL PROYECTO

## **DECLARACIÓN**

Yo, Endara Beltrán Verónica Karina, con CI: 0401737952 declaro bajo juramento que el trabajo aquí descrito es de mi autoría; que no ha sido previamente presentado para ningún grado o calificación profesional; y que he consultado las referencias bibliográficas que se incluyen en este documento.

Sin prejuicio de los derechos reconocidos en el primer párrafo del artículo 144 del Código Orgánico de la Economía Social de los Conocimientos, Creatividad e Innovación – COESC-, soy titular de la obra en mención y otorgo una licencia gratuita, intransferible y no exclusiva de uso con fines académicos a la Escuela Politécnica Nacional.

Entrego toda la información técnica pertinente, en caso de que hubiese una explotación comercial de la obra por parte de la EPN, se negociará los porcentajes de los beneficios conforme lo establece la normativa nacional vigente.

Veronica Endara

 **Endara Beltrán Verónica Karina**

## **DEDICATORIA**

Dedico el presente trabajo a mi familia quien han sido mi apoyo incondicional durante todo el transcurso de mi carrera y de manera especial a mi mamá Tatiana Beltrán que con su ejemplo de lucha y esfuerzo me ha enseñado a conseguir las metas propuestas.

Verónica

## **AGRADECIMIENTO**

En primer lugar, agradezco a Dios por llenar de amor y salud mi vida permitiendo la culminación de mis estudios.

A mis familiares, especialmente a mi madre Tatiana Beltrán y hermana Mónica Endara por ser pilares fundamentales tanto en mi formación académica como en mi formación personal y brindarme siempre su apoyo incondicional a pesar de las dificultades.

A la Escuela Politécnica Nacional por abrirme sus puertas y brindarme la oportunidad de formarme profesionalmente en sus instalaciones.

A todos los docentes, en especial a los que formaron parte de mi carrera, quienes con su calidad de enseñanza y exigencia supieron sembrar en mí perseverancia, dedicación y grandes conocimientos, de igual manera un profundo agradecimiento a mi directora y codirectora.

Finalmente, a mi novio Francisco, quien con su ejemplo de lucha y esfuerzo me enseñó a nunca rendirme y seguir a pesar de los malos momentos.

Verónica

## **ÍNDICE DE CONTENIDOS**

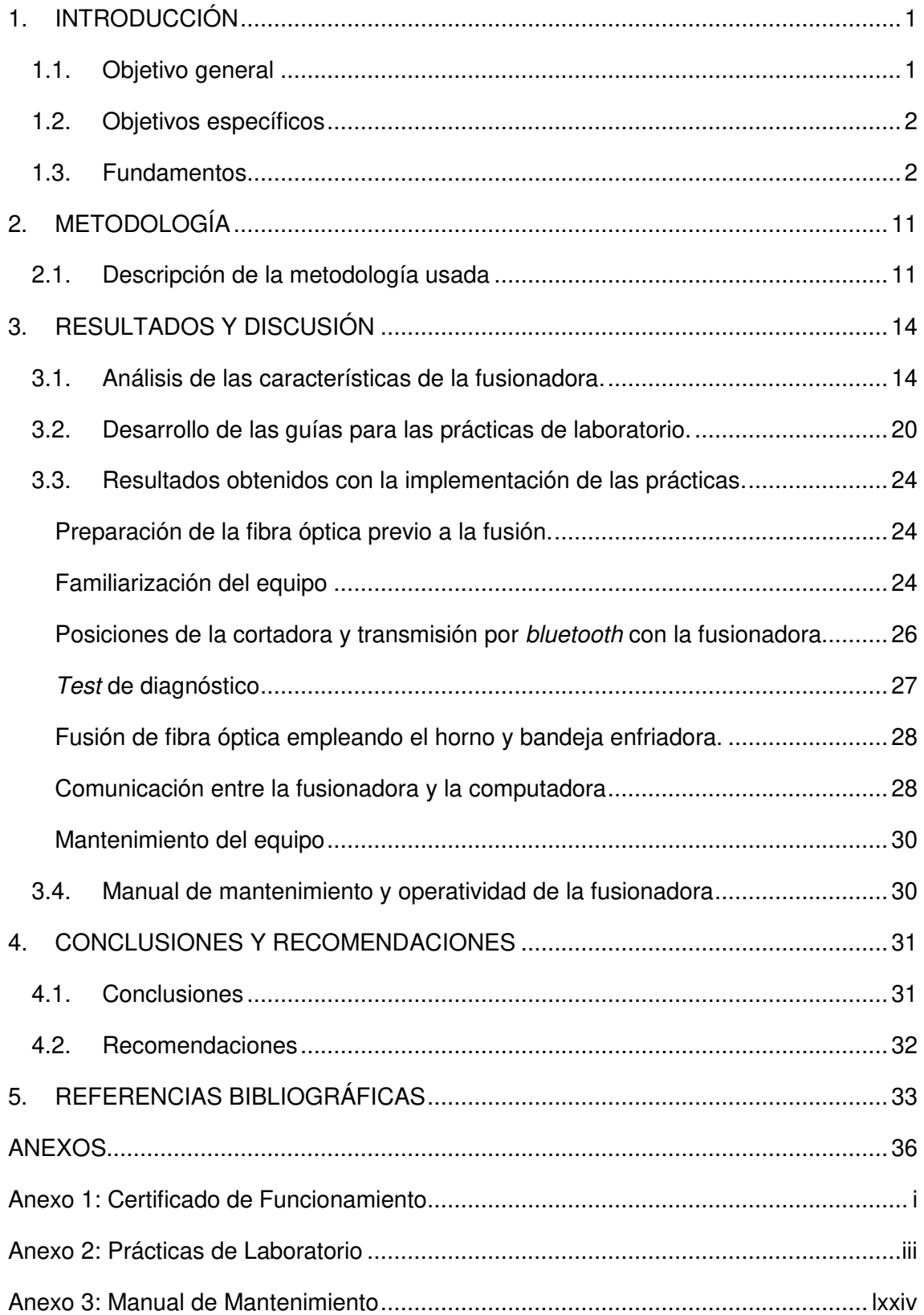

## **ÍNDICE DE FIGURAS**

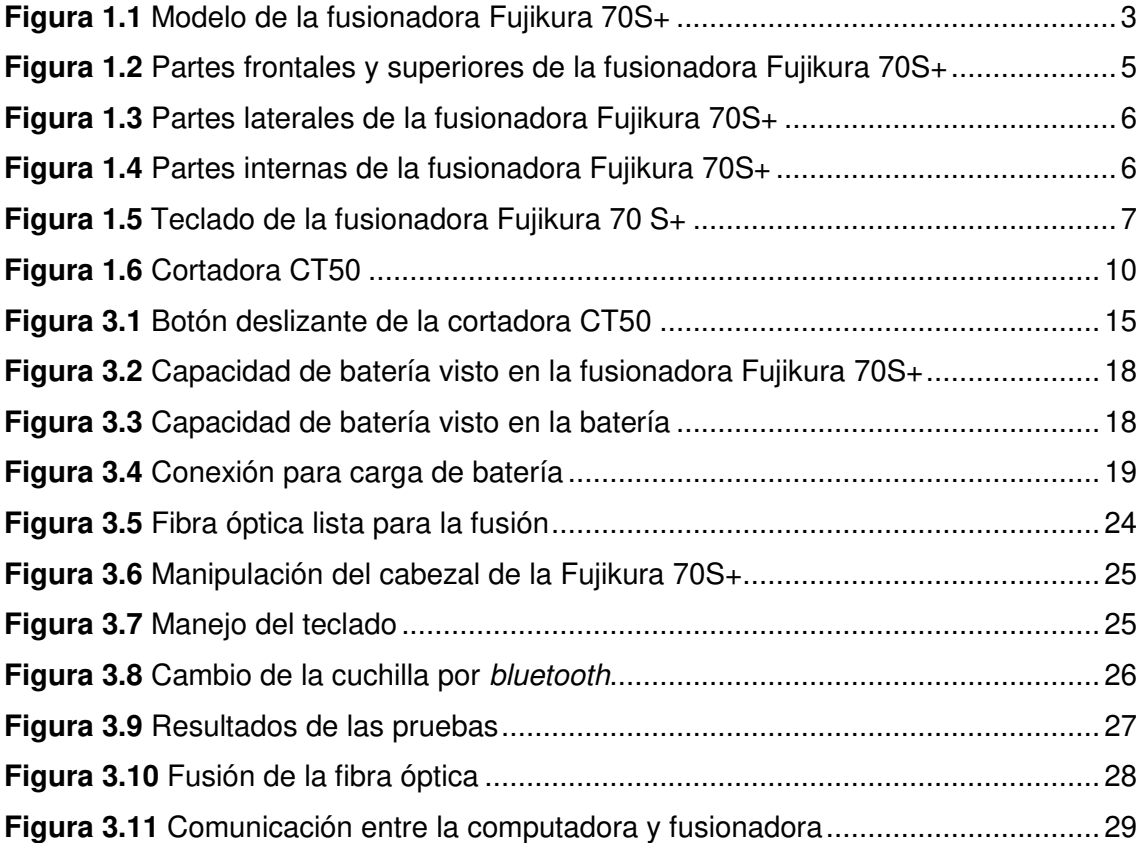

## **ÍNDICE DE TABLAS**

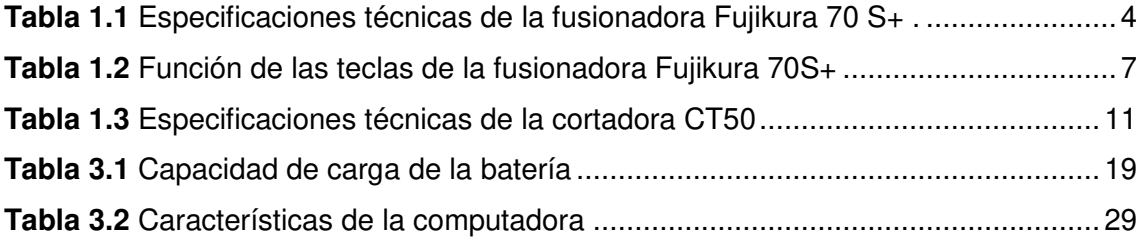

## **RESUMEN**

El proyecto se enfocó en la realización de hojas guía de laboratorio para conocer el funcionamiento, manejo y mantenimiento de la fusionadora Fujikura 70 S+ y la cortadora CT50 para el docente y estudiante. Para ello, se desarrolló el presente documento que contiene cinco secciones.

La primera sección trata de la introducción, el cual tiene como fin comprender el manejo y correcto funcionamiento de la fusionadora, esto como pilar fundamental en el proceso de empalme de fibra óptica; al igual que, se especificó los objetivos y se realizó una investigación meticulosa con relación a las características de la fusionadora y cortadora.

La segunda sección trata sobre la metodología utilizada para la investigación y desarrollo de hojas guía para prácticas de laboratorio, al igual que los métodos que serán empleados.

En la tercera sección se hace un análisis de las características de la fusionadora y cortadora, se lleva a cabo el desarrollo de las hojas guía para prácticas de laboratorio con los resultados obtenidos a través de la implementación de las mismas para verificar la operatividad de los equipos.

El cuarto apartado contiene las conclusiones y recomendaciones obtenidas durante el desarrollo del proyecto.

Finalmente, la última sección corresponde a las referencias bibliográficas aplicadas en la investigación.

**PALABRAS CLAVE:** fusionadora, cortadora, empalme.

## *ABSTRACT*

The project focused on the realization of laboratory guide sheets to learn about the operation, handling and maintenance of the Fujikura 70 S+ splicer and the CT50 cutter for teacher and student. For this purpose, the following document, which contains five sections, was developed.

The first section deals with the introduction, which aims to understand the handling and correct operation of the splicer, this as a fundamental pillar in the fiber optic splicing process; as well as, the objectives and a meticulous investigation in relation to the characteristics of the splicer and the cutter.

The second section deals with the methodology used for the research and development of guide sheets for laboratory practices, as well as the methods that will be used.

The third section is an analysis of the characteristics of the fusion and cutting machines, the development of the guide sheets for laboratory practices is carried out with the results obtained through the implementation of them in order to verify the operability of the equipment.

The fourth section contains the conclusions and recommendations obtained during the development of the project.

Finally, the last section corresponds to the bibliographical references applied in the investigation.

*KEYWORDS:* splicer, cutter, splicing

## <span id="page-10-0"></span>**1. INTRODUCCIÓN**

El mundo de las telecomunicaciones se está desarrollando con gran rapidez a nivel mundial y uno de los enfoques más importantes es el que emplea la fibra óptica, convirtiéndose en la herramienta más utilizada en esta industria para transmitir información de un lugar a otro de manera eficiente y segura porque no existe superficies en las que la luz se pueda reflejar, al igual que las fibras no necesitan ser ajustadas para lograr bajas pérdidas [1].

Por esta razón, las conexiones a internet con fibra mejoran la velocidad de la información de manera drástica en comparación con otros medios alámbricos (cable coaxial y par trenzado), siendo así que en el 2018 aumentaron 29%, mientras que las conexiones de cobre en el mismo año cayeron un 8%; lo que es un ejemplo de la tendencia de los suscriptores a reducir el cobre en favor de la fibra [2].

Al ser tan empleada, la fibra óptica no solo se expone a las condiciones ambientales del lugar, sino también a los materiales que se utilizan para su fabricación a fin de obtener una alta velocidad con una mayor cantidad de datos emitidos; lo que la hace mucho más frágil que cualquier otro cable de transmisión, ocasionando que se rompa con mayor facilidad, perdiendo la información. Para solucionar este problema, se requiere unir los dos extremos de la fibra; es decir, empalmarla con un dispositivo llamado fusionadora para lograr la mínima pérdida de información.

El presente trabajo de titulación se centra en el desarrollo de hojas guía para prácticas de laboratorio sobre el manejo, funcionamiento y mantenimiento de la fusionadora Fujikura 70 S+, con las cuales les permita a estudiantes y docentes conocer el dispositivo y utilizarlo de manera adecuada en el proceso de fusión de fibra óptica al igual que solventar cualquier problema que se presente en el mismo.

Estas hojas guía serán empleadas en la materia de Comunicaciones Ópticas con el fin de mejorar la formación académica de los estudiantes de la Escuela de Formación de Tecnólogos. Las prácticas tendrán una duración de 30 minutos porque la asignatura en las 3 horas que se dicta a la semana no cuenta con su componente práctico en el plan curricular y es necesario que las clases teóricas sean más didácticas.

### <span id="page-10-1"></span>**1.1. Objetivo general**

Desarrollar guías para prácticas de laboratorio utilizando la fusionadora de fibra óptica Fujikura 70S+.

### <span id="page-11-0"></span>**1.2. Objetivos específicos**

- Analizar las características y funcionamiento de la fusionadora de fibra óptica Fujikura 70S+.
- Desarrollar al menos 7 guías prácticas para docente y estudiante a ser realizadas en la materia de Comunicaciones Ópticas.
- Implementar las prácticas, verificando los resultados.
- Establecer un plan de mantenimiento y un manual de operación de la fusionadora.

### <span id="page-11-1"></span>**1.3. Fundamentos**

#### **Empalme por Fusión**

En la actualidad, el empalme por fusión es la mejor alternativa al momento de unir las fibras para alcanzar continuidad, fiabilidad y menores pérdidas en la transmisión de información.

Este tipo de empalme es empleado en sistemas de transmisión especialmente en los enlaces de telecomunicaciones a fin de que los cables de fibras ópticas se adecúen a las exigencias de las instalaciones porque las bobinas de los cables o el largo de los rollos son menores a la longitud de las infraestructuras. El empalme por fusión es utilizado por ejemplo en las empresas telefónicas en tendidos de planta externa de larga distancia [3] [4].

También se realiza empalmes de fibras ópticas cuando tienen en sus extremos latiguillos, con el objetivo de conectarlas a los equipos transmisores y receptores que las utilizarán [5]. Pero en la mayoría de los casos, se ejecuta la fusión cuando se produce una ruptura en la fibra óptica causando la pérdida de información.

#### **Fusionadora Fujikura 70 S+**

Es un dispositivo que se utiliza en el área de telecomunicaciones con el propósito de empalmar todo tipo de fibras ópticas a través de la fusión, alcanzando una unión perfecta entre los extremos de las fibras en pocos segundos, de esta manera se reduce significativamente las pérdidas. Este proceso se logra gracias a dos electrodos que producen un arco eléctrico [6] [7].

Actualmente es la tecnología de empalme por fusión de mayor precisión y de más alta calidad que existe [8].

Ha sido diseñada para que no solo empalme fibra óptica, sino que también conectores SC, LC, MPO [7] [8].

El modelo de la empalmadora Fujikura 70 S+ se evidencia en la Figura 1.1.

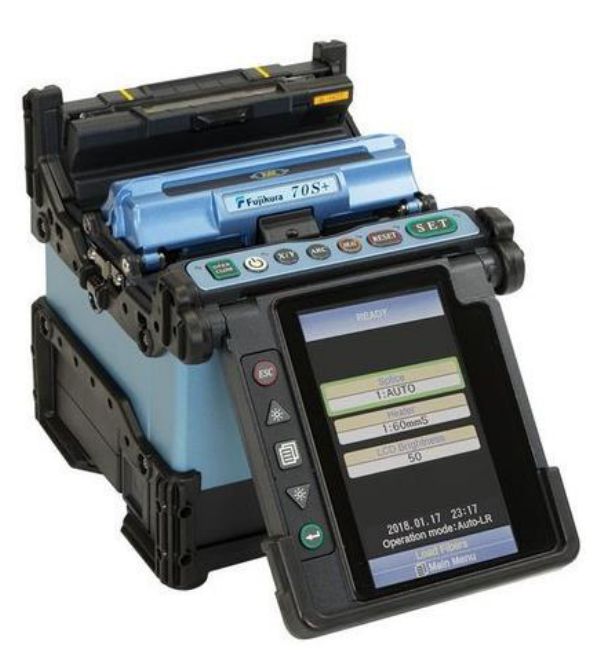

**Figura 1.1** Modelo de la fusionadora Fujikura 70S+ [9]

#### <span id="page-12-0"></span>**Funcionamiento de la fusionadora Fujikura 70S+**

Para realizar la fusión de las fibras ópticas, la fusionadora Fujikura 70 S+ necesita de un arco eléctrico (con dos electrodos), una fuente de calor que generalmente es un láser y un filamento de tungsteno por donde circula corriente [10].

En el proceso de empalme, los electrodos generan un arco eléctrico que permite calentar el núcleo de vidrio de la fibra hasta que alcance su punto de fusión y al mismo tiempo se unan las fibras de forma que se consiga un empalme con continuidad geométrica [11].

El proceso de fusión se ha adaptado para que sea personalizado; es decir, para que el operador ejecute el mismo de manera manual o automática mediante la configuración de la fusionadora. Esta configuración permite reducir el tiempo de empalme y del horno porque partes como el protector de vientos, abrazaderas de fibra, ejecución del arco eléctrico las realiza el mismo equipo sin utilizar el teclado, a fin de mejorar el desarrollo del empalme [3] [8].

#### **Especificaciones técnicas**

En la tabla 1.1 se muestra las especificaciones técnicas que dispone la fusionadora Fujikura 70 S+, las mismas que le permiten tener mayor velocidad, productividad y confiabilidad.

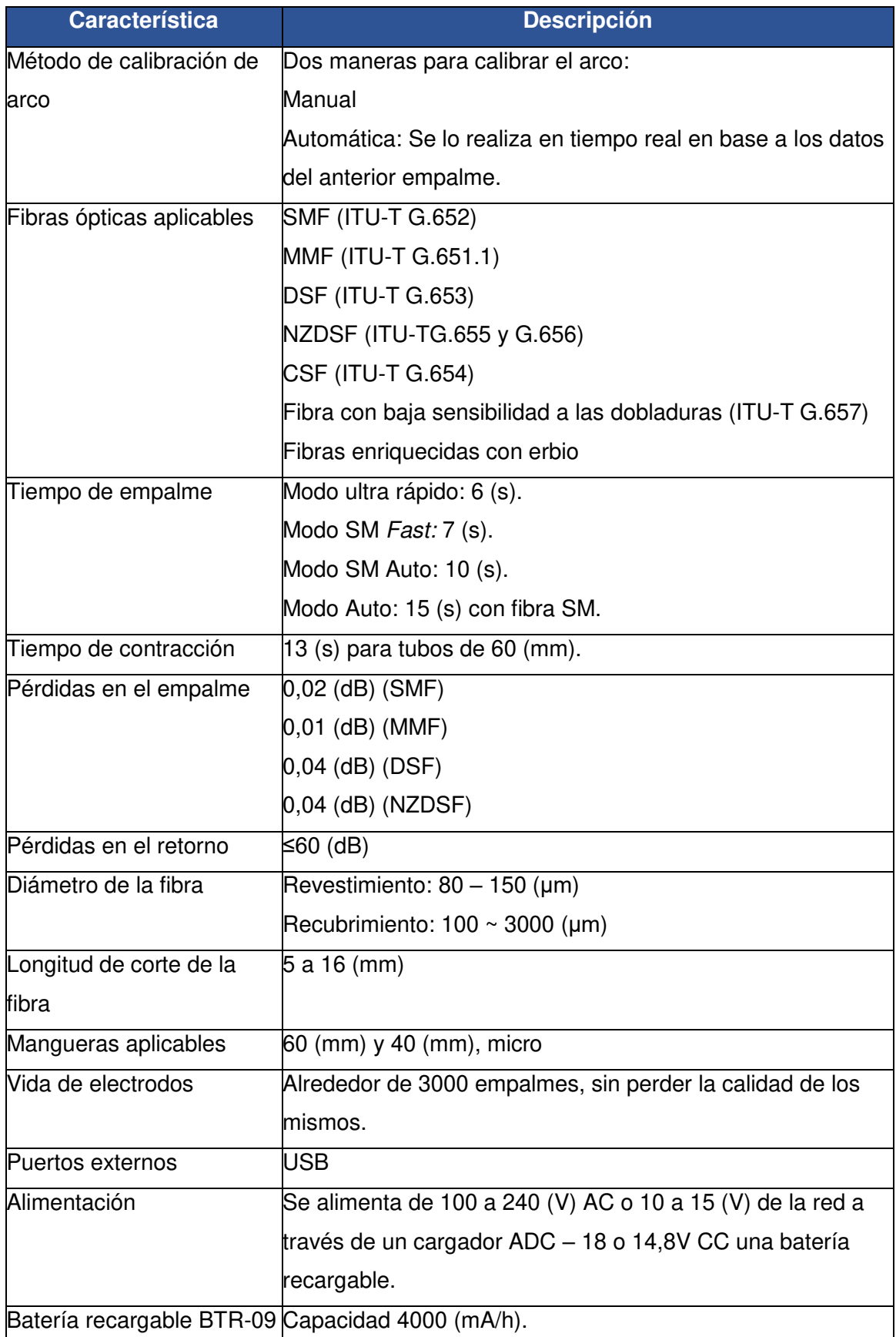

<span id="page-13-0"></span>**Tabla 1.1** Especificaciones técnicas de la fusionadora Fujikura 70 S+ [8], [9], [12], [6].

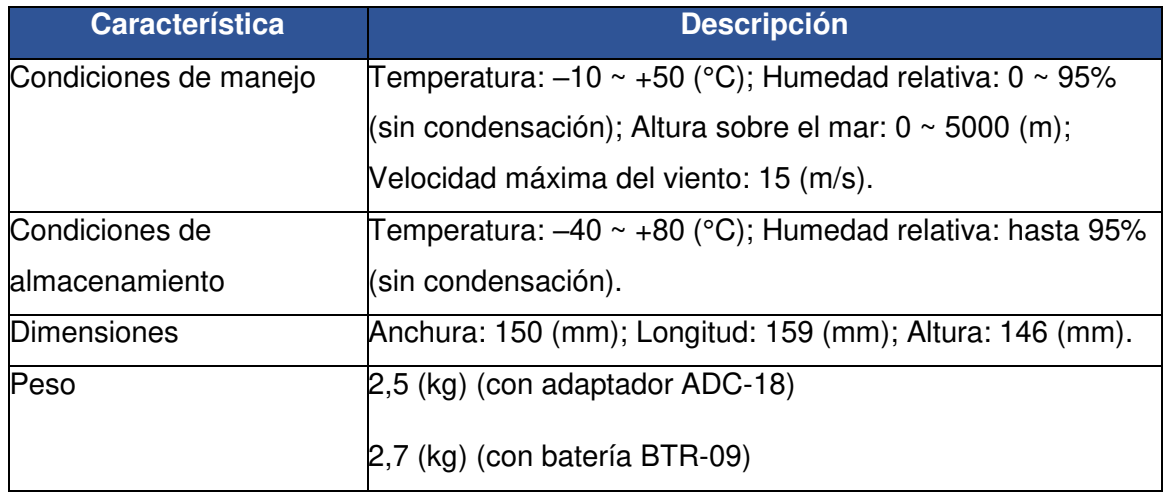

#### **Partes principales de la fusionadora Fujikura 70S+**

Las principales partes de la empalmadora se evidencian en las Figuras 1.2, 1.3 y 1.4. Las mismas se describen a continuación.

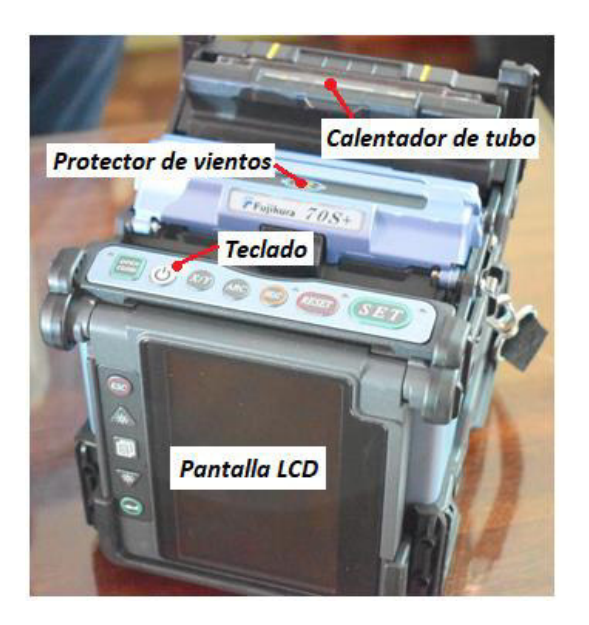

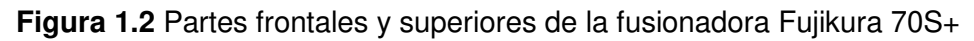

<span id="page-14-0"></span>Protector de vientos: Automatizado y programable por el usuario, lo que hace que el proceso del empalme sea más rápido; es decir, al iniciar y finalizar la fusión se cierra y abre respectivamente de manera automática, por lo que el tiempo para este proceso es inferior (un segundo) comparado con la ejecución manual realizada por el operador. El funcionamiento se puede cambiar al finalizar el empalme a un modo manual.

Calentador de tubo (horno): Opera de manera automática cerrando la tapa después de colocar un tubo de protección del empalme, permitiendo que este último se caliente [6] [13].

Teclado: Posee teclas que permiten realizar distintas funciones, entre las cuales está encender/apagar el equipo, desplegar una lista de opciones, ejecutar la fusión e iniciar el calentamiento del tubillo [14].

Pantalla LCD: Permite realizar desde la configuración de la hora en el dispositivo hasta escoger el tipo de fibra a fusionar (multimodo o monomodo) y el tubillo protector, posee una mayor visibilidad cuando se encuentra en condiciones de muy poca luz al igual que posee mayor nitidez de imagen y alta resolución [15].

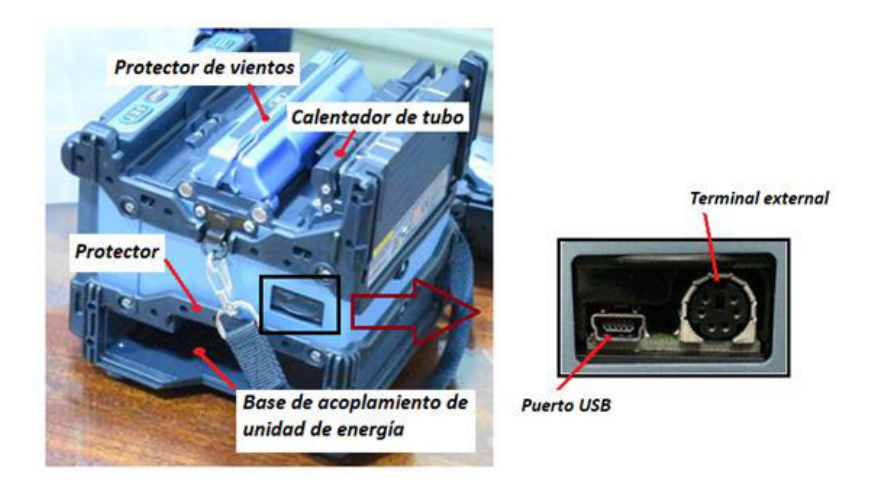

**Figura 1.3** Partes laterales de la fusionadora Fujikura 70S+

<span id="page-15-0"></span>Base de acoplamiento de unidad de energía: Espacio para instalar la fuente de alimentación o la batería.

Puerto USB: Permite la conexión de la fusionadora con una computadora y poder descargar la información del empalme [16].

<span id="page-15-1"></span>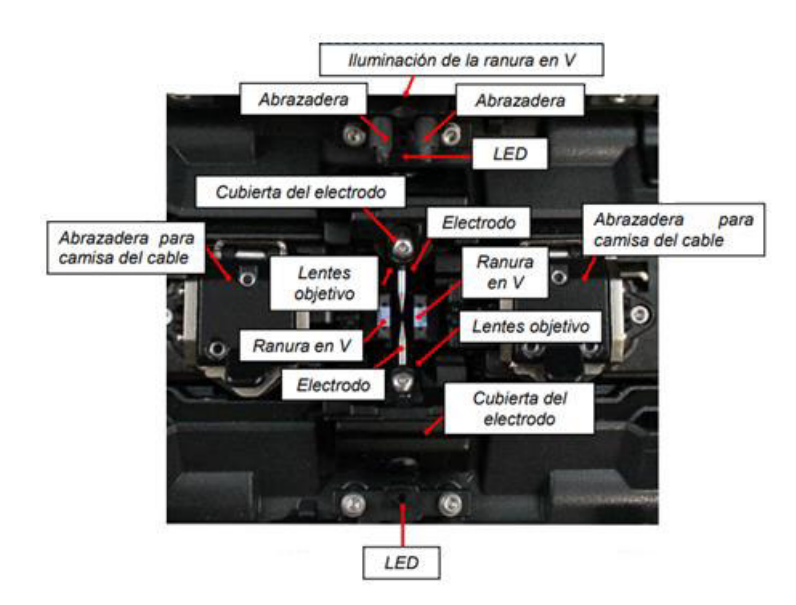

**Figura 1.4 Partes internas de la fusionadora Fujikura 70S+ [13]** 

Ranura en V: Mantiene alineada la fibra óptica.

Electrodos: Son los encargados de generar el arco eléctrico para empalmar la fibra.

Abrazadera para camisa del cable: Asegura la posición fija del recubrimiento de la fibra óptica.

Cubierta del electrodo: Permite al electrodo mantenerse en la ranura [14].

Lentes objetivo: La fibra óptica es vigilada por estas lentes.

Iluminación de la ranura en V: Esta iluminación se encuentra encendida mientras el protector de vientos se encuentre abierto y sirve para iluminar las ranuras [16].

LEDs: Sirven para poder trabajar en ambientes oscuros o con poca iluminación.

#### **Operación del teclado**

En la Figura 1.5 se muestra las teclas de la Fusionadora Fujikura 70 S+, las mismas que sirven para el proceso del empalme de la fibra óptica y el calentamiento del tubillo de fusión en el horno y en la tabla 1.2 se describe la función de cada una de ellas.

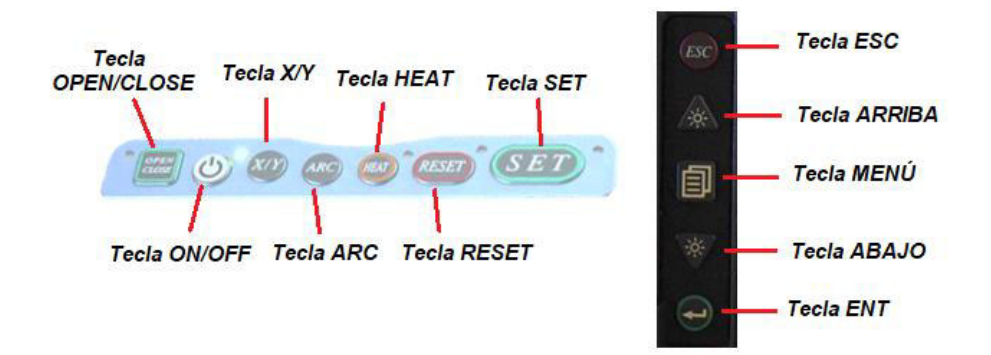

**Figura 1.5** Teclado de la fusionadora Fujikura 70 S+ [16]

<span id="page-16-1"></span><span id="page-16-0"></span>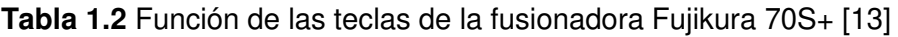

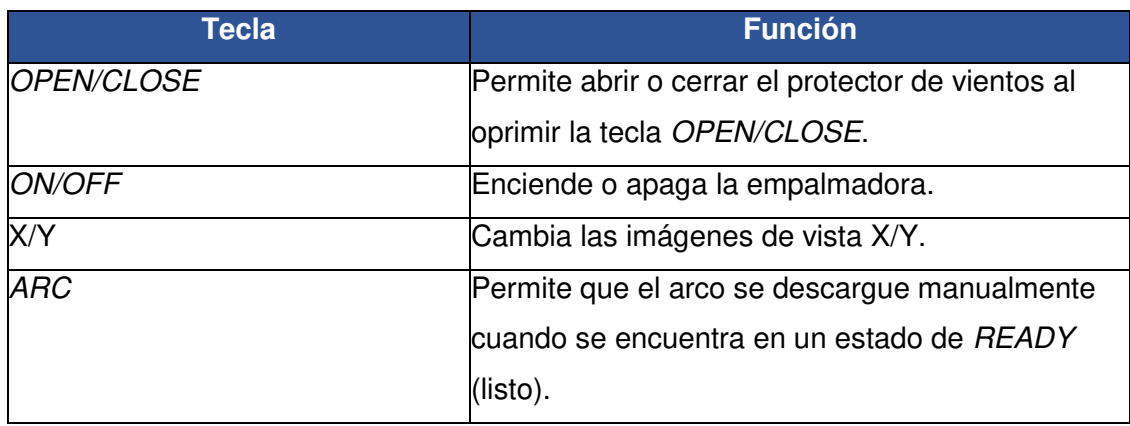

Continúa

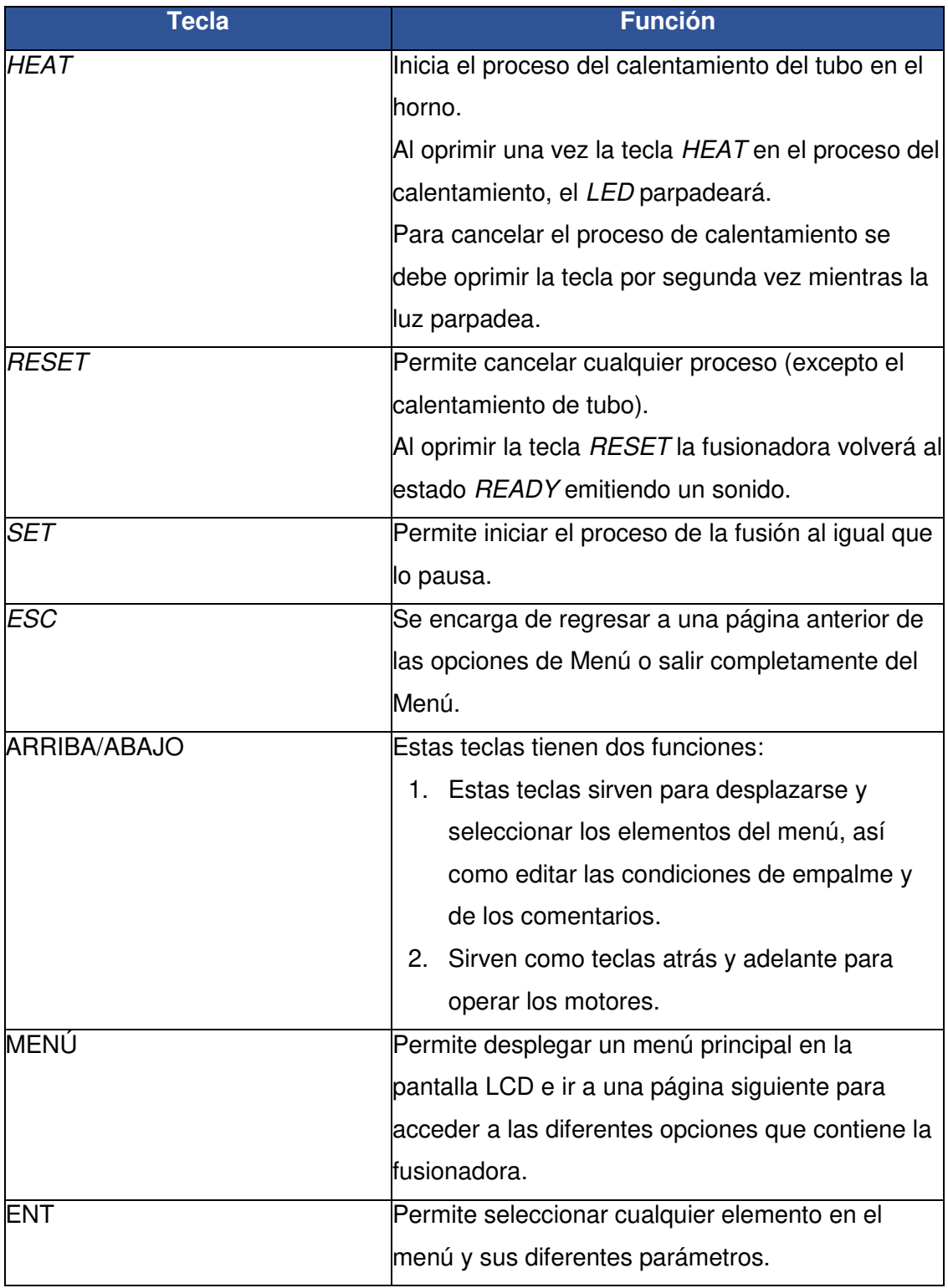

## **Modo de operación de la fusionadora Fujikura 70S+**

Para realizar el proceso de empalme, la fusionadora lo puede realizar de manera automática, manual, normal, normal (L, R, LR), rápido y personalizado. Tanto el modo normal como el automático se subdividen en otros modos de operación.

#### **Modo automático**

El modo automático permite que el protector de viento, la abrazadera para camisa de cable y la prueba de resistencia se ejecuten de manera automática una vez finalizado el empalme; es decir, estos dos primeros se abren independientemente. Este modo de operación según el estado anterior de la abrazadera puede ser auto izquierdo, auto derecho o auto izquierdo/derecho (Auto – L, Auto – R, Auto – LR).

No es necesario oprimir la tecla SET para iniciar el empalme. Una vez ubicada la fibra en su posición, se inicia automáticamente el proceso.

#### **Modo manual**

En el modo manual, el proceso de fusión se ejecuta paso a paso; es así que, se debe utilizar las teclas OPEN/CLOSE, SET y RESET, de ser el caso.

#### **Modo normal**

En el modo normal existen procesos que se hacen de manera automática y otros de manera manual. La prueba de resistencia y la apertura del protector de vientos, después de terminar el empalme, se realizan de manera automática al oprimir la tecla SET y la abrazadera para camisa de cable se debe abrir manualmente.

#### **Modo normal (l, R, lR)**

El modo normal izquierdo, normal derecho, normal izquierdo – derecho se caracteriza porque al igual que el modo normal, el protector de vientos y la prueba de resistencia se ejecutan de manera automática al oprimir la tecla SET después de la finalización del empalme, pero en este modo de operación según el estado anterior de la abrazadera puede ser izquierdo, derecho o izquierdo - derecho.

#### **Rápido**

En el modo rápido el proceso del empalme se realiza en menos tiempo que cualquier otro tipo de operación. Las abrazaderas para camisa de cable se abren de modo manual y la prueba de resistencia y el protector de vientos se ejecutan de manera automática y al mismo tiempo.

#### **Personalizado**

Este modo permite personalizar la operación de la fusionadora; es decir, se puede configurar para que se abra de manera automática o no la abrazadera para camisa de cable y agregar izquierda, derecha o izquierda – derecha, permite variar el tiempo desde la colocación de la fibra hasta el cierre del protector de vientos y realiza otros ajustes al protector de vientos.

Nota: La calibración de arco no depende del modo de operación de la fusionadora sino del modo de empalme. Para los modos de empalme automáticos, esta prueba se realiza de manera automática y para los modos estándar la operación se realiza manualmente antes de cada proceso de fusión.

#### **Cortadora CT 50**

Es un dispositivo de alta precisión, capaz de trabajar con cualquier tipo de fusionadora de fibra óptica. Su función principal es cortar fibras y desechar los desperdicios al contenedor de manera automática y en un solo paso [17].

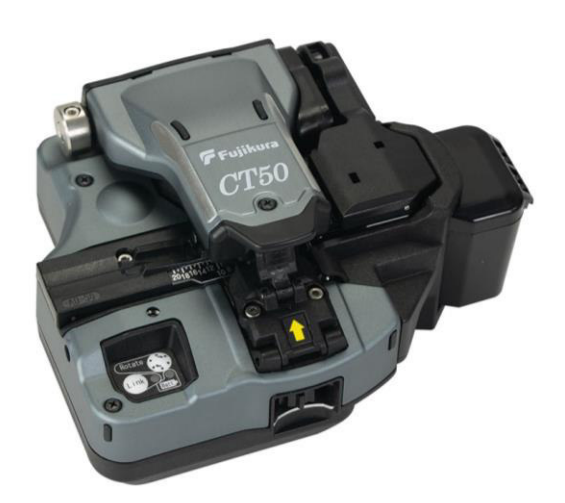

El modelo de la cortadora CT50 se evidencia en la Figura 1.6.

**Figura 1.6** Cortadora CT50 [18]

#### <span id="page-19-0"></span>**Características de cortadora CT50**

Brinda una mayor resistencia a las caídas e impactos que otras cortadoras existentes en el mercado.

Le permite al usuario cambiar la cuchilla y los miembros de resina que sujeta las fibras de una manera más cómoda, mejorando el tiempo de manipulación de la cortadora y reduciendo significativamente los costos de mantenimiento [19] [20].

Dispone de una conexión inalámbrica (bluetooth) que posibilita el cambio de la posición de la cuchilla de forma automática desde la fusionadora, debido a que existe conectividad entre ellas, éste último equipo es capaz de detectar mediante un examen de calidad si la cuchilla está defectuosa o desgastada; es decir, cuando la empalmadora considere que la calidad no es óptima le ordenará el cambio. Este proceso logra que la cortadora CT50 se integre de forma simple en el empalme [19] [20] [21].

No únicamente corta fibras individuales, sino que también tiene la posibilidad de hacerlo con hasta 12 fibras al mismo tiempo [22].

Tiene propiedades complementarias que comprenden la expansión del ángulo de apertura de la palanca a más de 90 grados, ubicada en la parte superior de la cuchilla para colocar y quitar las fibras sin ningún problema y la facultad de realizar una evaluación inteligente y mostrar la vida útil de la cuchilla [22].

La vida útil de la cortadora llega hasta 60000 cortes debido a que cuenta con 16 posiciones (cada posición realiza 1250 cortes) y tres alturas diferentes [20].

#### **Especificaciones técnicas**

Las especificaciones técnicas de la cortadora CT50 se resumen en la Tabla 1.3

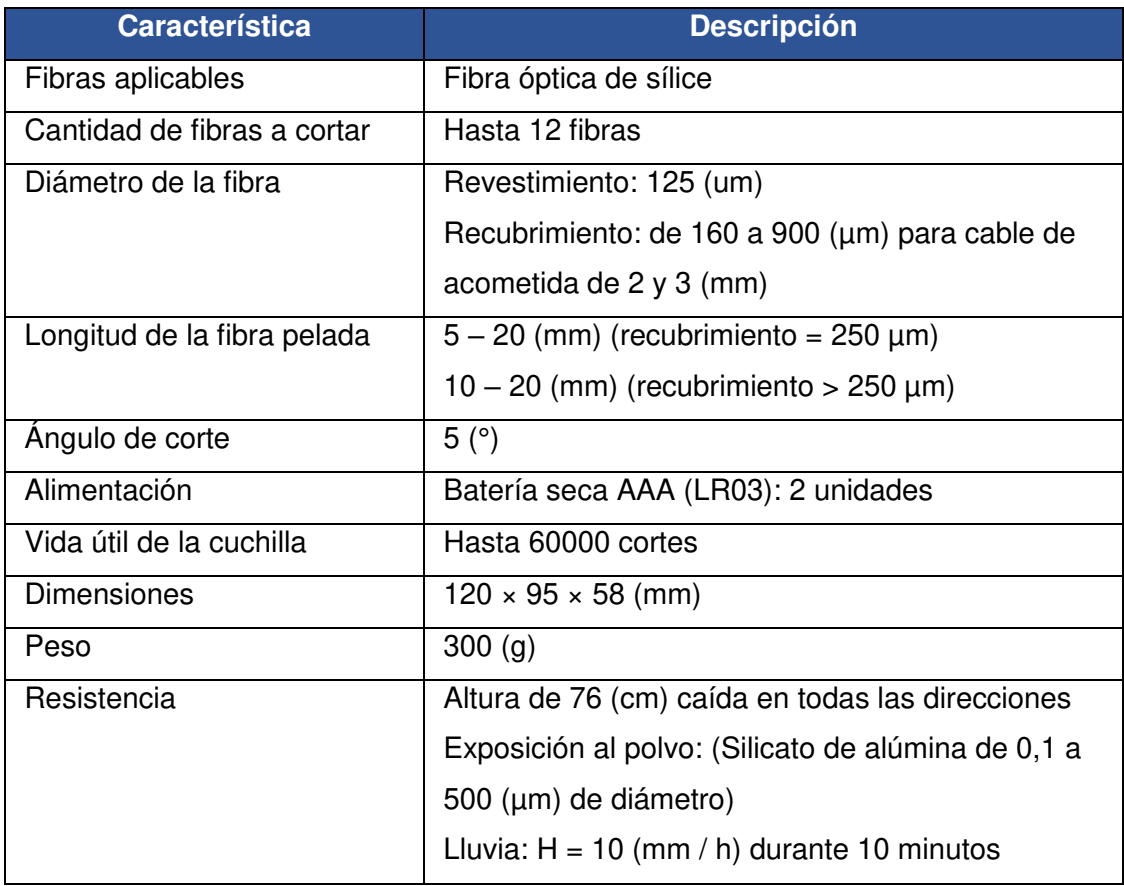

<span id="page-20-2"></span>**Tabla 1.3** Especificaciones técnicas de la cortadora CT50 [17], [23]

## <span id="page-20-0"></span>**2. METODOLOGÍA**

### <span id="page-20-1"></span>**2.1. Descripción de la metodología usada**

Con el objetivo de mejorar la enseñanza, en la primera fase se realizó un estudio de investigación sobre las características, manejo y funcionamiento de la fusionadora Fujikura 70S+, utilizando referencias del fabricante. De preferencia, se utilizó manuales de usuario, brochures, datasheets, con información suficiente para identificar las partes principales, funcionamiento y mantenimiento de la fusionadora que sirvió de apoyo al momento de trabajar con la misma. De igual manera, se analizó las características, especificaciones técnicas y partes de la cortadora CT50, a fin de conocer el funcionamiento y mantenimiento de la misma, esto debido a que el 50% del éxito de una buena fusión de fibra óptica depende de este dispositivo, éste permitirá preparar las fibras para el proceso de fusión con la máxima precisión posible, aumentado la probabilidad de que el corte sea adecuado, evitando pérdidas de un grupo de ondas y disminuyendo la atenuación [5].

En la segunda fase se desarrolló 7 hojas guías para prácticas de laboratorio que comprenden todo en cuanto al funcionamiento, manejo y mantenimiento de la fusionadora Fujikura 70S+ y la cortadora CT50 y que se propone sean ejecutadas en la asignatura de Comunicaciones Ópticas. Dichas prácticas contienen instrucciones tanto para los estudiantes como para el docente. Los temas a ser incluidos fueron: Preparación de la fibra óptica previo a la fusión, Familiarización general con la fusionadora Fujikura 70S+, Comprensión de las posiciones de la cortadora CT50 y transmisión por bluetooth con la fusionadora Fujikura 70S+, Test de diagnóstico, Fusión de fibra óptica empleando el horno y bandeja enfriadora, Comunicación entre la fusionadora Fujikura 70S+y la computadora, y finalmente Mantenimiento de la fusionadora Fujikura 70S+ y la cortadora CT50.

En la tercera fase se implementó las 7 prácticas de laboratorio. En la primera práctica, se utilizó el tubillo de fusión, la pinza pela fibra, el alcohol isopropílico, los pañuelos para fibra y la cortadora CT50, a fin de preparar la fibra óptica previo a la fusión; es decir, los materiales sirvieron para colocar el tubillo en la fibra, quitar la cubierta y el recubrimiento de la fibra óptica, limpiar las impurezas que se encontraban en ella y cortar su núcleo.

Para la segunda práctica se realizó el reconocimiento de la fusionadora Fujikura 70S+ a través de su manipulación e identificó las partes más importantes para el proceso de fusión y el proceso de calentamiento de tubillo de fusión. Se utilizó el teclado para realizar los siguientes procedimientos: cambio del modo de empalme, calibración de arco, cambio del tubillo de fusión y cambio del modo de operación, a fin de aprender a navegar por las distintas opciones de la empalmadora.

En la tercera práctica se identificó las partes de la cortadora CT50 mediante su manipulación, se utilizó la fusionadora Fujikura 70S+ para realizar la transmisión por bluetooth entre los dos equipos. Para establecer la comunicación inalámbrica se verificó que el bluetooth esté activado mediante las opciones de menú de la fusionadora, se cambió la posición y altura de la cuchilla mediante la empalmadora y se observó el mismo en la cortadora. Finalmente, se realizaron diferentes cortes a la fibra y se observaron en la pantalla LCD (en posición y en altura).

En la cuarta práctica se realizó un test de diagnóstico a la fusionadora Fujikura 70S+ por medio de la navegación de las opciones de menú del dispositivo (Mantenimiento – Menú de mantenimiento - Test de diagnóstico), con la finalidad de verificar el buen funcionamiento del equipo. Se ejecutaron las siguientes pruebas: la prueba de LED que midió y ajustó el brillo de los LEDs, la prueba de suciedad que revisó la trayectoria óptica para detectar polvo o suciedad, la prueba motor que revisó el correcto funcionamiento de los motores, la calibración de motor que calibró los mismos, la calibración de arco que realizó la calibración del arco de potencia de manera automática, la prueba de puertos I/O que revisó el funcionamiento normal de los terminales de entrada y salida del circuito; y por último, la prueba de memoria que revisó la memoria del circuito interno.

En la quinta práctica para realizar la fusión de la fibra óptica, primero se preparó la fibra; es decir, se colocó el tubillo de fusión en la fibra, se quitó su cubierta y su recubrimiento con la pinza pela fibra, se la limpió con pañuelos para fibra humedecidos en alcohol isopropílico y se cortó, después se llevó la fibra a la fusionadora para realizar el proceso de fusión y horno, para finalmente usar la bandeja enfriadora, donde se colocó la fibra para enfriar el tubillo de fusión.

Para la sexta práctica se instaló el software Data Connection para llevar a cabo la comunicación entre la fusionadora y una computadora; es decir, se realizó un mirror link y todas las funciones de la empalmadora se trasladaron a la PC. Antes de la instalación del programa, en la computadora se verificó que el cable USB que realizó la conexión física de los dos dispositivos esté desconectado; se inició como administrador y se actualizó el sistema operativo de la máquina. Finalmente, se ejecutó el archivo Utility. exe para la instalación y se conectó el cable USB en los dos equipos. Además, para aprender a manejar el programa, se realizó las siguientes actividades: manejo del teclado, captura de imágenes en tiempo real y su configuración, descarga y almacenamiento de los resultados de empalme.

En la última práctica se utilizó pañuelos para fibra óptica, hisopos y alcohol isopropílico para realizar el mantenimiento a la fusionadora Fujikura 70S+ y a la cortadora CT50. Este tipo de mantenimiento fue de carácter preventivo y solo se lo hizo en las partes expuestas a la fibra; es decir, se limpió con un pañuelo o hisopo humedecido en alcohol las siguientes partes de la empalmadora: ranuras en V, lentes objetivo, abrazaderas para fibra, abrazaderas para camisa de cable y la superficie donde se asienta la fibra. En el caso de la cortadora, se limpió el clan, el canal donde se coloca la fibra para corte y las almohadillas.

Una vez implementadas las prácticas, se analizó sus resultados con los conceptos teóricos investigados y se verificó los mismos. Con este estudio se logró fácilmente desarrollar hojas guía que fueron claras y suficientes para realizar todos los procedimientos; de esta manera se promueve el aprendizaje que se quiere ofrecer a los estudiantes. Además, se realizó hojas guía para el instructor, en donde se ejecutan paso a paso todos los temas planteados, a fin de que este material le sirva al profesor como guía en el desarrollo de las prácticas. Las hojas guía tanto para el estudiante como para el docente contienen recursos (objetivos, materiales utilizados, procedimiento) que son importantes para el desarrollo de cada una de las prácticas.

En la última fase se desarrolló un plan de mantenimiento para la fusionadora Fujikura 70S+ y cortadora CT50. En el mantenimiento de carácter preventivo, se detalló el paso a paso para la limpieza de las partes expuestas a la fibra de los dos equipos y los elementos necesarios para el mismo. De igual manera, se explicó a detalle las posibles fallas que podrían presentar los dispositivos o parte de ellos y qué acciones correctivas se podría tomar ante las problemáticas presentadas; es decir, se expuso un mantenimiento correctivo, esto se lo realizó a fin de aumentar la vida útil de los equipos.

### <span id="page-23-0"></span>**3. RESULTADOS Y DISCUSIÓN**

El desarrollo de hojas guía para prácticas de laboratorio sirve como recurso práctico para conocer el manejo y funcionamiento de la fusionadora Fujikura 70 S+ y la cortadora CT50 cuando son utilizadas en el proceso de empalme. Las mismas están dirigidas a estudiantes con el objetivo de que conozcan los equipos y pongan en práctica la teoría y a docentes a fin de que estas hojas permitan solventar las inquietudes de sus alumnos. En ellas se detalla paso a paso las actividades.

#### <span id="page-23-1"></span>**3.1. Análisis de las características de la fusionadora**

#### **Método de alineación de la fibra**

Cuenta con un sistema de alineación del núcleo de fibra que le permite a la fusionadora observar, medir y monitorear la posición central del núcleo de las fibras durante su colocación; de esta manera se logra que los núcleos de las fibras queden perfectamente ubicados para el proceso de fusión, dando como resultado una disminución en la pérdida de potencia de la señal.

Con un sistema de imágenes, detección de luz y ranuras en V, esta última para situar los núcleos de manera vertical, horizontal y de entrada/salida se consigue una alineación de núcleo a núcleo a fin de que se ofrezca un alto rendimiento en la fusión y se equilibren algunos factores como los desajustes entre núcleo y revestimiento de la fibra [8].

#### **Comunicación inalámbrica de datos**

La fusionadora Fujikura 70S+ usa tecnología bluetooth para establecer una comunicación de datos con la cortadora de fibra óptica (CT50), a fin de configurar la posición de la cuchilla, alertar del cambio de altura de la misma y monitorear la cantidad de cortes realizados en posición y altura. De esta manera, el cambio de posición de la cuchilla se realiza sin utilizar el botón deslizante de la cortadora, pero el cambio de su altura se ejecuta de manera manual; es decir, que cuando se selecciona desde la empalmadora una altura que no coincide con la de la cortadora, se muestra un mensaje de error en la pantalla LCD para advertir que la variación se realice con el botón deslizante.

El botón deslizante desde donde se realiza el cambio de altura se evidencia en la Figura 3.1.

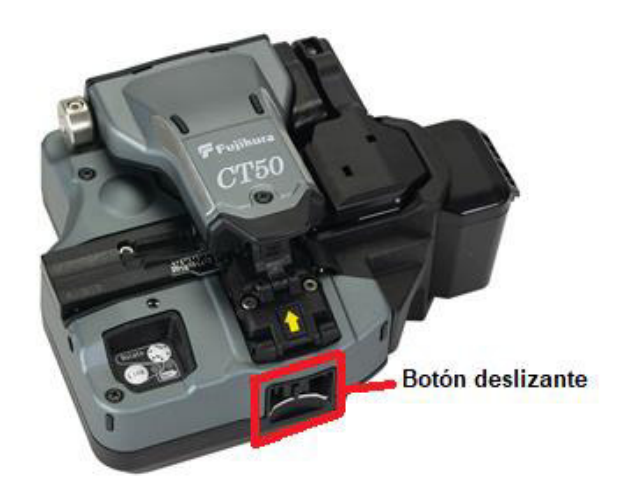

**Figura 3.1** Botón deslizante de la cortadora CT50 [18]

<span id="page-24-0"></span>De igual manera, permite monitorear el desgaste de la cortadora, mediante el registro del número de cortes realizados tanto en posición como en altura, ofreciendo al operario más confiabilidad en la configuración del dispositivo; es decir, alerta al usuario para cambiar la cuchilla en posición, altura o ambas en el momento que los cortes ya no sean eficientes. Esta función maximiza la vida útil de la cuchilla, efectuando empalmes más seguros.

La conexión inalámbrica entre la fusionadora y la cortadora se realiza a una frecuencia de 2,4 (GHz) y presenta interferencia a una distancia de 10 (m) o menos [21] .

#### **Modo de empalme**

La fusionadora posee dos modos de empalme automático y estándar (no automático) que realizan o no la calibración del arco de manera automática. Cada uno de estos modos se subdividen en otros más, con el objetivo de no solo realizar el proceso de fusión de manera automática o manual, sino que también tener la opción de escoger el tipo de fibra con la que se va a trabajar o bien si no se conoce la fibra (cuenta con la alternativa de solo Auto, capaz de operar con cualquier tipo de fibra).

El modo automático consta de SM AUTO, MM AUTO, NZ AUTO, DS AUTO; en donde SM, MM, NZ y DS corresponden al tipo de fibra a empalmar.

La fusionadora Fujikura 70 S+ al contar con la opción de escoger el tipo de fibra permite que los tiempos del proceso de empalme sean diferentes, ofreciendo un mayor rendimiento y mejores resultados en cada uno de ellos.

#### **Bandeja de trabajo**

Incorpora entre sus herramientas adicionales una caja de transporte que se convierte en una estación de trabajo al extraer la tapa y posee movimiento de bandeja para brindar una máxima portabilidad y disposición de usar el dispositivo de manera inmediatamente, al igual que tiene cajas inferiores donde se guardan las herramientas de fusión [13].

#### **Accesorios de la fusionadora**

Los elementos adicionales de la fusionadora sirven para hacer del proceso de fusión más rápido y fácil de lo que ya es, aprovechando las ventajas y nuevas herramientas que se han incorporado al dispositivo. Entre los más principales son:

Un CD que contiene no solo el manual de instrucciones de diferentes fusionadoras incluida la Fujikura 70S+ para ayudar al usuario en el manejo correcto del equipo, sino que también cuenta con el software a fin de que al instalarlo se pueda realizar la comunicación entre una computadora y la fusionadora, con el objetivo de tener las mismas funciones de la empalmadora (teclado, opciones de menú), descargar todos o un rango específico de datos de las fusiones desde la PC, iniciar un video en tiempo real de las actividades que se realiza en el programa, capturar imágenes y rotarlas.

Un cable USB que realiza la conexión física entre la computadora y la fusionadora; sin este elemento no se podría llevar a cabo la comunicación a pesar del programa ya instalado.

La pinza pela fibra Jic – 375 que permite quitar de manera correcta la cubierta y el revestimiento de la fibra óptica sin romper su núcleo antes de realizar el proceso de fusión.

Una bandeja enfriadora en donde se coloca la fibra óptica después del proceso de calentamiento del tubo para que no sea manipulada de manera directa por el usuario, eliminando cualquier posibilidad de daño tanto en el empalme como alguna quemadura en el operador por su contacto.

Cabe mencionar que se incluye en este equipo los cables para cargar la batería, el cable para el cargador, las fuentes de alimentación y una correa que ayuda a sostener a la estación de trabajo.

#### **Modo de operación**

La fusionadora consta de varios tipos de funcionamiento, los cuales permiten trabajar de manera automática o manual algunas de sus partes, tanto en el proceso de fusión como en el calentamiento del tubo. Por ejemplo, en el modo automático no es necesario utilizar las teclas SET, OPEN/CLOSE, HEAT, porque el protector de vientos, la abrazadera para camisa de cable, y el horno se ejecutan automáticamente al iniciar/finalizar el empalme y en el proceso de calentamiento del tubo; en el modo manual se utiliza las teclas para el proceso de fusión y para el proceso de calentamiento; es decir, ninguna de las partes de la fusionadora trabaja automáticamente. De igual manera, existe un modo de operación que permite hacer que las partes funcionen manualmente o automáticamente (Personalizado).

La fusionadora cuenta con la modificación de los tiempos en el proceso de empalme, así como en los de apertura y cierre de sus partes.

#### **Condiciones de trabajo**

La fusionadora Fujikura está hecha con la más alta tecnología que le permite trabajar en condiciones ambientales difíciles como polvo y lluvia, al mismo tiempo que es tolerante a las caídas en seis direcciones, soportando movimientos bruscos [12].

#### **Fuente de alimentación**

La empalmadora tiene como fuentes de alimentación una batería recargable y el cargador que es una fuente de alimentación de AC, para prolongar la vida útil del dispositivo.

#### **Batería**

El equipo se mueve con mayor facilidad a cualquier sitio de trabajo gracias a la batería; además, se puede verificar su capacidad de carga mediante la pantalla LCD (valor referencial) de la empalmadora o de manera independiente al tener un botón que realiza dicha función. Esta fuente de alimentación se va descargando con el uso o incluso si no se la utiliza. Su duración llega a los 200 ciclos completos hasta que requiera nuevamente

recargarse, tomando en consideración que, un ciclo comprende el empalme y la contracción térmica en el horno, teniendo la opción de aumentar este tiempo al cambiar a un ahorro de energía [8].

La capacidad de carga restante de la batería a través de la pantalla LISTO de la fusionadora Fujikura 70S+ se evidencia en la Figura 3.2.

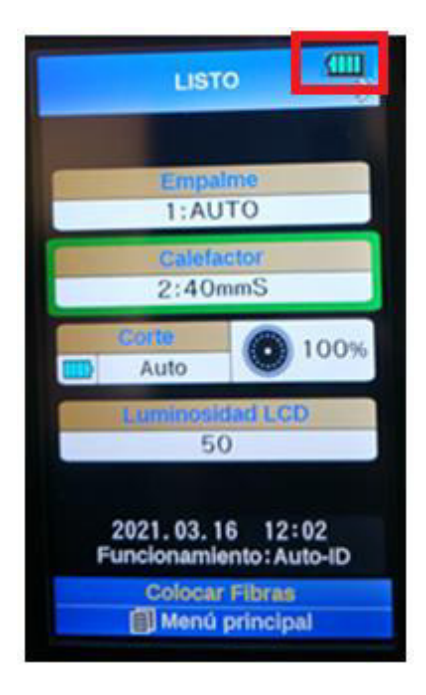

**Figura 3.2** Capacidad de batería visto en la fusionadora Fujikura 70S+

<span id="page-27-0"></span>La capacidad de carga de la batería mediante su propio botón de verificación se evidencia en la Figura 3.3.

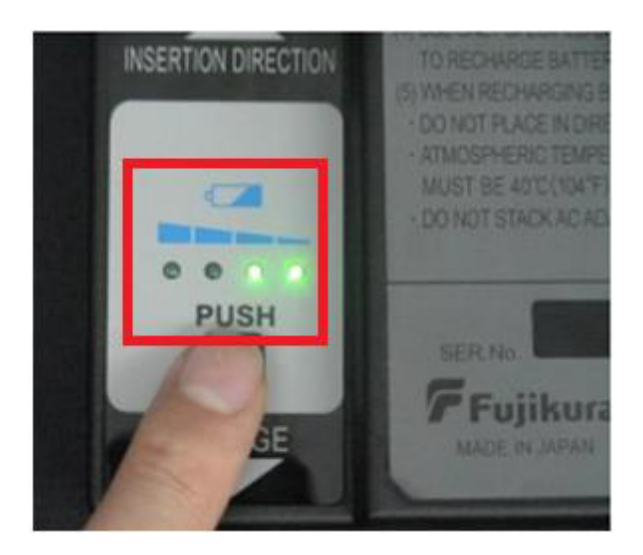

**Figura 3.3** Capacidad de batería visto en la batería [13]

<span id="page-27-1"></span>En donde la capacidad de carga utilizando la empalmadora o el botón de verificación se resume en la tabla 3.1.

#### <span id="page-28-1"></span>**Tabla 3.1** Capacidad de carga de la batería [13]

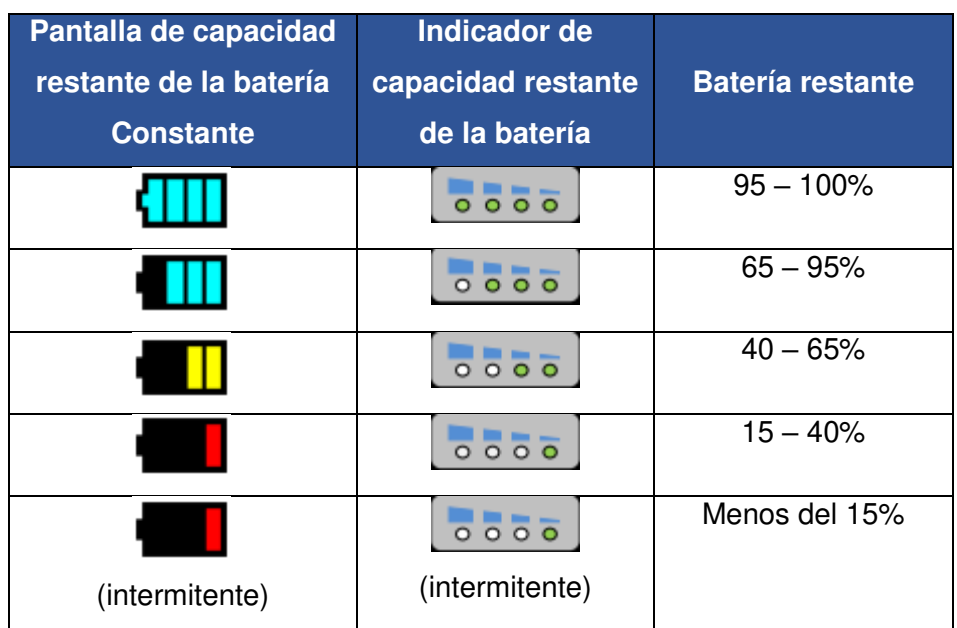

#### **Carga de batería**

La carga de la batería se adapta para que se realice a través del cargador mientras la fusionadora está en uso, e inicia este proceso cuando el LED de carga se enciende.

Para realizar la carga de la batería se debe conectar el cable de carga en la batería y el cargador, pero el cable CA ya debe estar conectado y, por el contrario, cuando finaliza, primero se retira el cable de carga de la batería y después el cable CA.

La conexión entre el cargador y la batería se evidencia en la Figura 3.4.

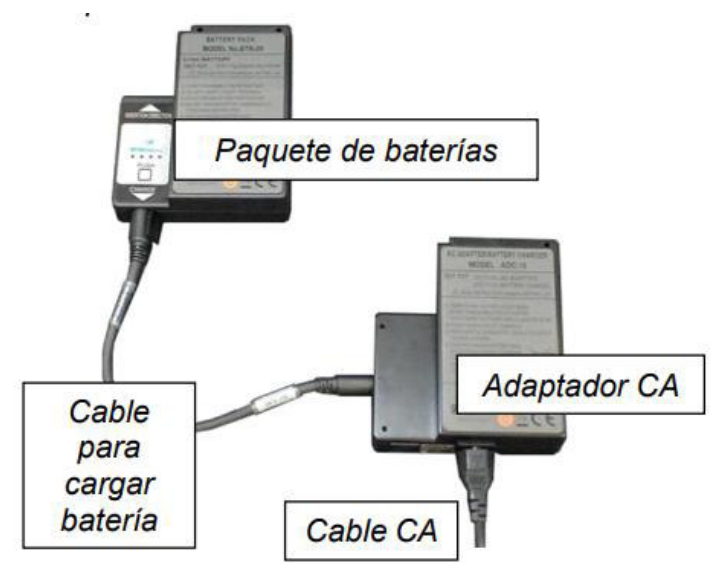

<span id="page-28-0"></span>**Figura 3.4** Conexión para carga de batería [13]

### <span id="page-29-0"></span>**3.2. Desarrollo de las guías para las prácticas de laboratorio**

Para el desarrollo de las prácticas de laboratorio se incluyeron temas relacionados con el reconocimiento y manejo de la fibra óptica, el proceso de fusión, proceso de calentamiento del tubillo, comunicación inalámbrica mediante bluetooth, mirror link que facilita al proceso de fusión y mantenimiento preventivo.

Las prácticas comprenden información suficiente con el fin de que el estudiante y docente conozcan el funcionamiento y correcto manejo de la fusionadora Fujikura 70S+ y la cortadora CT50.

Las mismas fueron implementadas para verificar que sean lo suficientemente claras para ser ejecutadas por el alumno. De esta manera se cumplió con los objetivos planteados en cada una.

Las hojas guía de las 7 prácticas de laboratorio para el estudiante y docente se encuentran en el Anexo 2.

#### **Practica 1: Preparación de la fibra óptica previo a la fusión**

#### **Objetivos**

- Identificar las partes de la fibra óptica para su manipulación.
- Conocer la importancia de realizar una correcta limpieza de la fibra óptica.
- Manejar adecuadamente todos los instrumentos previos a la fusión.

#### **Descripción**

La práctica de preparación de la fibra previo a la fusión, permitirá al estudiante no solo conocer la fibra óptica, sino que también adecuarla con los materiales necesarios antes de ser empalmada.

Esta práctica consiste en realizar el paso a paso para preparar correctamente la fibra óptica antes de ser llevada al proceso de fusión; es decir, limpiar su superficie y cortarla de forma perfecta.

La prueba de limpieza se realiza de modo apropiado cuando se utiliza el alcohol isopropílico y pañuelo para fibra, mismos que garantizan que no existe ningún contaminante como polvo, aceites o pelusas. Para comprobar un corte perfecto se lo hace mediante la fusionadora, que es capaz de detectar un mal corte o una fisura en la fibra a través de la pantalla LCD.

Con estos dos tipos de pruebas se espera que la fibra óptica esté en condiciones adecuadas para ser empalmada; es decir, libre de cualquier partícula no deseada y sin fisuras o mal corte, con ello se llega a reducir significativamente la pérdida de información por empalme.

#### **Practica 2: Familiarización general con la fusionadora Fujikura 70S+**

#### **Objetivos**

- Identificar las partes que integran la fusionadora como teclado, horno, pantalla LCD, etc.
- Conocer el funcionamiento y manipular las teclas MENÚ, ARRIBA/ABAJO, ESC y ENTER para navegar por las diferentes opciones de la empalmadora.

#### **Descripción**

Con la práctica de la familiarización de la fusionadora, el estudiante podrá conocer no solo las partes externas del equipo, sino que también la operatividad del teclado, horno, pantalla LCD y puertos externos de manera minuciosa mediante su manipulación y manejo.

Esta práctica se enfocará en la operación del teclado y observación de su función a través de la pantalla LCD de la fusionadora. Se realizará diferentes pruebas como el cambio de modo de empalme, cambio de tubillo de fusión, calibración de arco y cambio de modo de operación.

Se puede verificar que las pruebas estén correctamente realizadas mediante la pantalla LCD (LISTO) de la fusionadora.

#### **Práctica 3: Posiciones y transmisión** *bluetooth* **de la cortadora CT50**

#### **Objetivos**

- Comprender el funcionamiento de la conexión por bluetooth.
- Efectuar cortes a la fibra óptica utilizando la cortadora.

#### **Descripción**

La práctica de transmisión por bluetooth, guiará al estudiante a analizar sobre la comunicación inalámbrica entre la cortadora CT50 y la fusionadora Fujikura 70S+.

La prueba que se llevará a cabo será la realización de la comunicación entre la cortadora y fusionadora, misma que se espera que al ejecutarla se logre tanto el cambio de la cuchilla (en posición) como la observación del o los cortes desde la fusionadora.

El resultado será el cambio automático de la cuchilla y la evidencia de todos los cortes realizados en posición y altura mediante la pantalla LCD de la fusionadora.

#### **Práctica 4:** *Test* **de diagnóstico**

#### **Objetivos**

- Utilizar las teclas MENÚ, ARRIBA/ABAJO, ENTER y ESC para realizar el test de diagnóstico.
- $\bullet$  Interpretar los resultados obtenidos tras las pruebas realizadas.

#### **Descripción**

En la práctica de test de diagnóstico, el estudiante aprenderá a ejecutar paso a paso diferentes pruebas con el objetivo de mantener la eficiencia de la fusionadora para el proceso de fusión y de calentamiento del tubillo.

Las pruebas que se realizarán son: la calibración de arco y motores, localización de suciedad, el ajuste de LEDs, la examinación de los motores del equipo, el buen desempeño de los terminales externos y la capacidad de memoria.

Se espera que los resultados que arrojen todas las pruebas muestren un mensaje satisfactorio (BIEN) porque esto verificará el excelente estado de la fusionadora Fujikura 70S+.

#### **Práctica 5: Fusión de fibra óptica empleando el horno y bandeja enfriadora.**

#### **Objetivos**

- Preparar la fibra óptica previo a la fusión.
- Configurar la fusionadora previo a la fusión.
- Verificar que el empalme realizado sea satisfactorio.

#### **Descripción**

Para la práctica de la fusión de la fibra óptica, el estudiante empleará todos los conocimientos adquiridos en prácticas anteriores; es decir, realizará desde la preparación de la fibra hasta la manipulación de la fusionadora.

En la práctica se realizará dos pruebas: la fusión de la fibra y el calentamiento del tubillo de fusión.

El resultado que se espera después del proceso de fusión es que la unión de la fibra óptica sea perfecta; es decir, el empalme deberá ser el óptimo, logrando la menor pérdida de información posible.

Una vez realizado el proceso del calentamiento del tubillo de fusión, se espera que éste quedará bien sujeto a la fibra (compresión total del tubillo), de este modo protege la parte del empalme de nuevos quiebres.

#### **Práctica 6: Comunicación entre la fusionadora y la computadora.**

#### **Objetivos**

- Conocer el funcionamiento del software mediante su manipulación.
- Ejecutar varias acciones y observarlas en la fusionadora.

#### **Descripción**

En la práctica de comunicación de la fusionadora con la computadora, el estudiante aprenderá a manejar nuevas funciones de la fusionadora a través del software Data Connection instalado en una PC.

Las pruebas que se realizará serán: la instalación del programa en la computadora, el manejo de la fusionadora en la computadora.

La prueba de la instalación del programa se espera que se la realice correctamente obteniendo como resultado la comunicación entre los dos dispositivos y permitirá habilitar todas las funciones de la empalmadora disponibles en el programa.

De igual manera el resultado que se quiere es que el estudiante aprenda a navegar y ejecutar todas las opciones del programa sin ninguna dificultad a fin de controlar la fusionadora Fujikura 70S+ desde una PC.

#### **Práctica 7: Mantenimiento de la fusionadora Fujikura 70S+ y la cortadora CT50**

#### **Objetivos**

- Conocer la importancia del mantenimiento en los equipos.
- Utilizar de manera adecuada los instrumentos para el mantenimiento.

#### **Descripción**

En la práctica, el estudiante aprenderá y ejecutará el mantenimiento de carácter preventivo a la fusionadora Fujikura 70S+ y a la cortadora CT50, utilizando los elementos necesarios.

Para ello, se realizará la observación como única prueba; es decir, una vez ejecutada la limpieza de las partes expuestas a la fibra tanto de la fusionadora como de la cortadora se examinará que las misma queden libres de contaminantes (aceites, pelusas, polvo). El resultado que se espera tras esta práctica es la correcta limpieza de los equipos utilizando el alcohol isopropílico y los pañuelos.

## <span id="page-33-0"></span>**3.3. Resultados obtenidos con la implementación de las prácticas**

#### **Preparación de la fibra óptica previo a la fusión**

<span id="page-33-1"></span>La preparación de la fibra, previo a la fusión, se realizó porque es importante conocer todos los pasos necesarios para que la fibra esté en óptimas condiciones al pasar por el proceso de fusión; no considerar dichos pasos, dará posteriormente como resultado una mayor atenuación en la señal.

Para realizar esta prueba se reconoció la fibra mediante su manipulación, se colocó el tubillo de fusión en la misma, posteriormente a ello se utilizó la pinza pela fibra para quitar aproximadamente 6 o 7 (cm) de su cubierta y revestimiento, se la liberó de impurezas con ayuda de un pañuelo especial para fibra y alcohol isopropílico. Finalmente, se llevó a cabo el corte de la fibra con ayuda de la cortadora.

La fibra preparada se observa en la Figura 3.5.

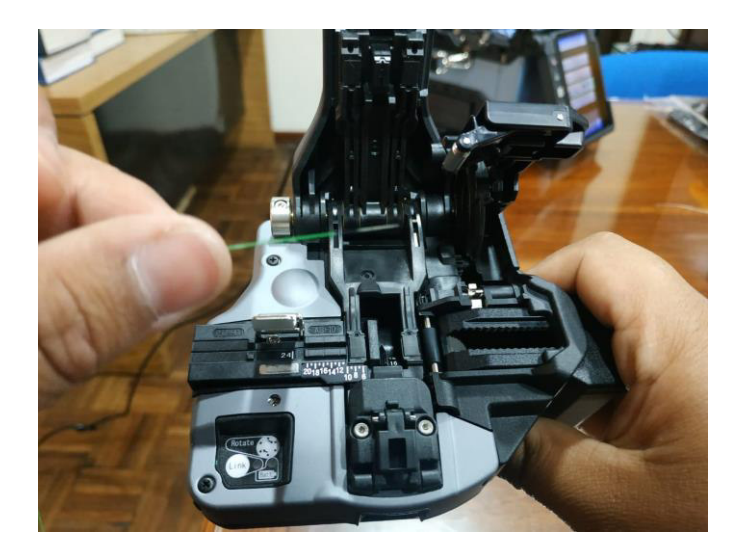

**Figura 3.5** Fibra óptica lista para la fusión

<span id="page-33-3"></span>Para garantizar que la fibra esté libre de impurezas (polvo, aceites) al pasar por ella con el pañuelo humedecido en alcohol isopropílico, debe sonar como chirrido.

#### **Familiarización del equipo**

<span id="page-33-2"></span>Es importante antes de su funcionamiento, conocer el dispositivo y todo el kit que viene con él, mediante su manipulación, observación e identificación de partes; esto sirve para que el operador (estudiante y docente) lo maneje con mayor facilidad y entienda el rol que desempeña cada componente.

Para la familiarización de la fusionadora Fujikura 70S+ se identificó todo el kit (CD, pinza pela fibra, cargador, batería, cable USB, cortadora CT50, bandeja enfriadora, cable para cargar la batería, cable de CA), seguido de la manipulación y/o reconocimiento del equipo, empezando desde el cabezal principal (electrodos, abrazaderas de fibras, abrazaderas para camisa de cable, ranuras en V, LEDs, lentes objetivo), pasando al teclado (se observó la función de cada tecla), la pantalla LCD, colocación de batería o cargador y finalmente puertos externos con el objetivo de conocer el papel que cumplen en el proceso de fusión.

La manipulación del cabezal principal se observa en la Figura 3.6.

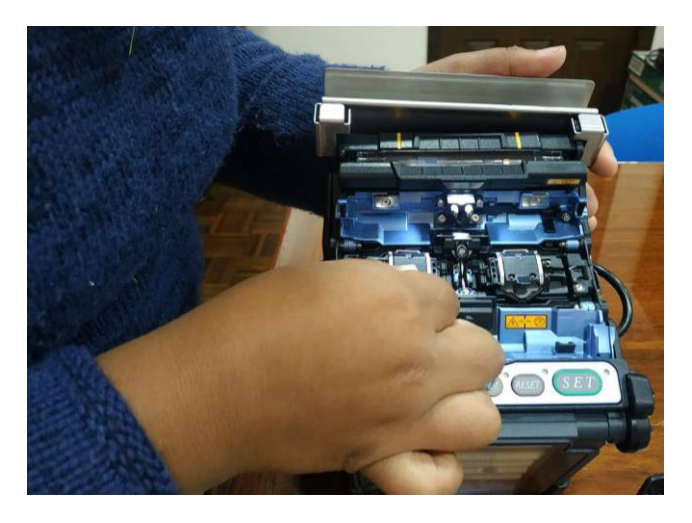

**Figura 3.6** Manipulación del cabezal de la Fujikura 70S+

<span id="page-34-0"></span>El manejo de las teclas y funcionamiento que desempeña la pantalla LCD se observa en la Figura 3.7.

<span id="page-34-1"></span>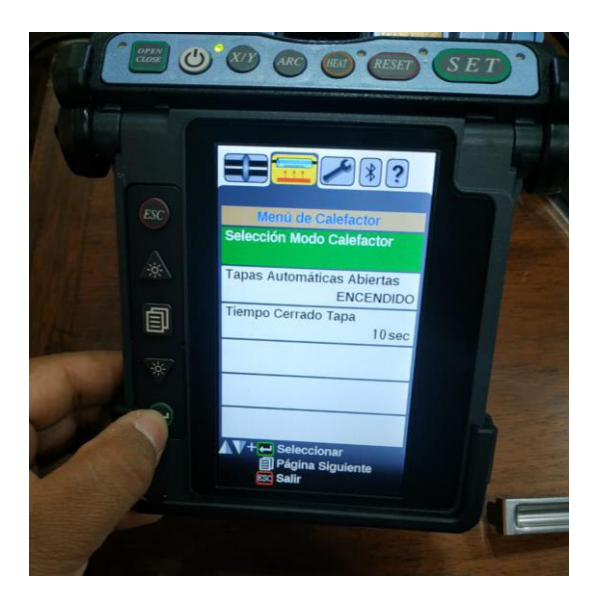

**Figura 3.7** Manejo del teclado

Para esta prueba no se puede ver el funcionamiento total del equipo, por ejemplo, al presionar las teclas ARC, SET, RESET, HEAT, X/Y el funcionamiento es transparente (no se lo puede apreciar) y solo se lo evidencia en el proceso de fusión debido a que son diseñadas para ese objetivo.

## <span id="page-35-0"></span>**Posiciones de la cortadora y transmisión por** *bluetooth* **con la fusionadora**

La prueba de la transmisión por *bluetooth* entre la cortadora CT50 y fusionadora Fujikura 70S+, se realizó porque se quiere aprovechar al máximo todas las características y ventajas de los dispositivos y hacer del proceso de fusión más sencillo con el menor tiempo posible.

Se reconoció en la cortadora las principales partes que la componen entre ellas: la cuchilla, el botón donde se sitúa la altura de la cuchilla, las posiciones de la misma, la regla, el clan, el mango de corte y el depósito de los residuos de fibra. A continuación, se realizó la conexión entre los dos equipos mediante la activación del *bluetooth* y finalmente se cambió la posición de la cuchilla en la fusionadora y se verificó el cambio en la cortadora.

El cambio de posición y altura de la cuchilla en la fusionadora y cortadora se observa en la Figura 3.8.

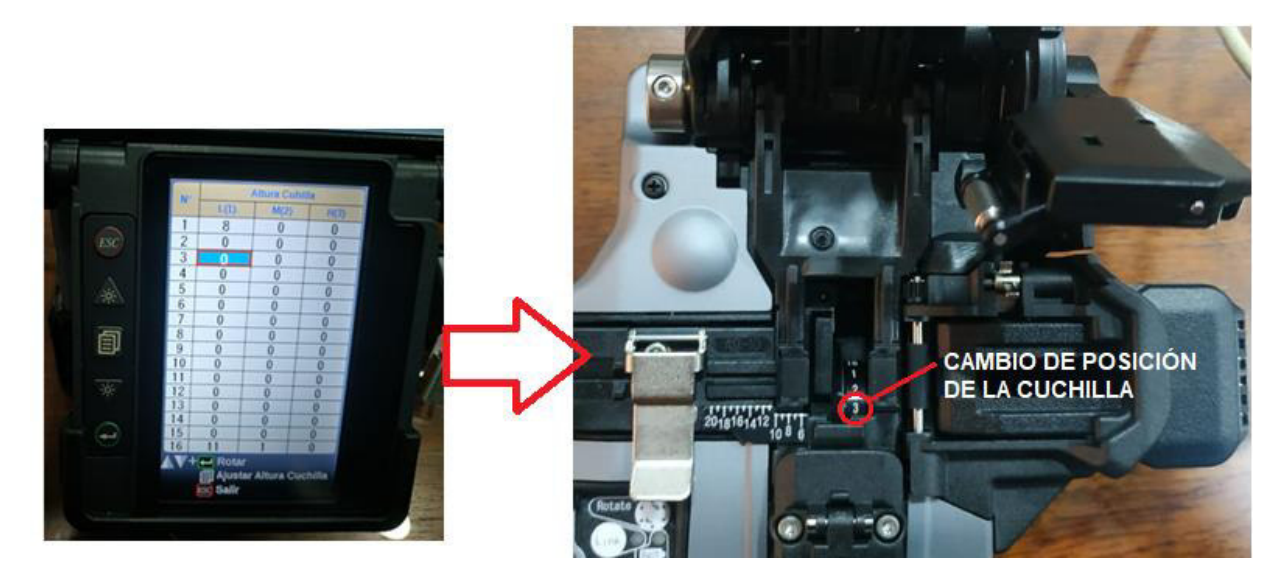

**Figura 3.8** Cambio de la cuchilla por bluetooth

<span id="page-35-1"></span>Para contemplar que la transmisión por bluetooth entre los dos dispositivos funcione de manera correcta, se ejecutó algunos cortes en distintas posiciones y alturas. Los mismos se evidenciaron en la pantalla LCD de la fusionadora.
### *Test* **de diagnóstico**

El test de diagnóstico se realizó para evaluar el rendimiento de la fusionadora Fujikura 70 S+, con esta prueba se garantiza la vida útil de los electrodos, se localiza impurezas (polvo o suciedad) en la trayectoria óptica, se realiza una verificación de motores mediante la revisión y calibración de los mismos, se mide y ajusta el brillo de los LEDs, revisa en el circuito interno el buen funcionamiento de sus terminales de entrada y de salida al igual que realiza una revisión de la memoria, para que con ello la fusión de la fibra sea lo más fiable posible.

Para el test de diagnóstico se utilizó las teclas MENÚ, ARRIBA/ABAJO, ENTER Y ESC para navegar por las opciones del menú de la fusionadora hasta Mantenimiento – test de diagnóstico; finalmente se ejecutó dicha prueba y se esperó los resultados.

El resultado de todas las pruebas realizadas en el test de diagnóstico se observa en la Figura 3.9.

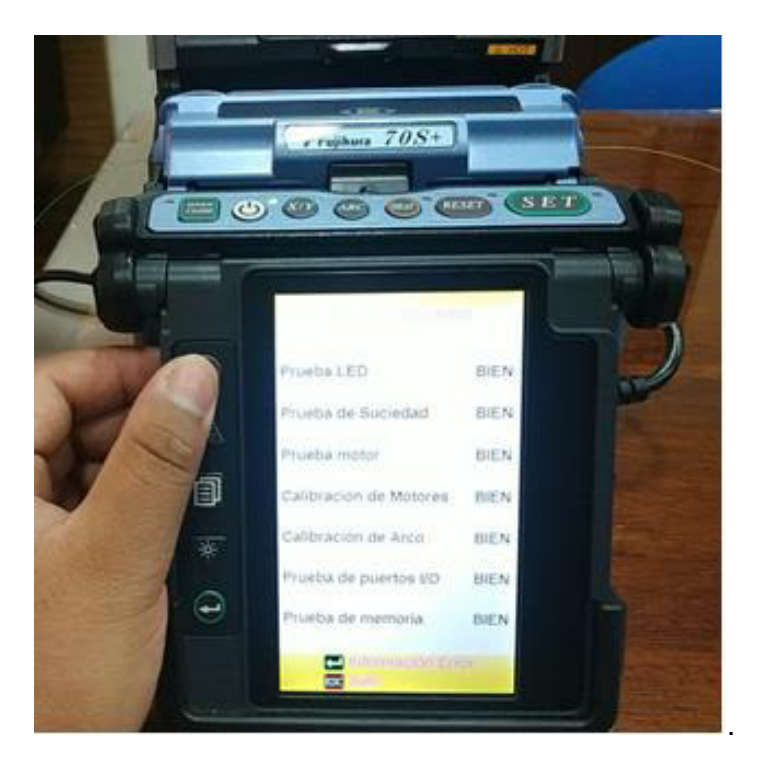

### **Figura 3.9** Resultados de las pruebas

Al realizar la prueba de calibración de arco, el resultado en ocasiones se muestra como inadecuado; para esto, se debe repetir la prueba hasta que arroje BIEN.

La fibra, previamente preparada, se debe colocar a partir de la realización de la prueba de motores.

### **Fusión de fibra óptica empleando el horno y bandeja enfriadora**

La fusión de la fibra se realizó para aprender a operar de manera correcta la fusionadora, empleando todos los instrumentos, desde los que se utiliza en la preparación de la fibra hasta la bandeja enfriadora pasando por el horno, de esta manera se ejecutó un ciclo completo.

Para la fusión se preparó la fibra y posteriormente se eligió el tipo de empalme, tipo de tubillo de fusión y modo de operación (manual o automático) de la fusionadora. A continuación, se ubicó la fibra en la empalmadora y se inició con el proceso de fusión. Finalmente, se llevó al horno la fibra cubierta con el tubillo y se dejó reposar en la bandeja enfriadora tras terminar su calentamiento.

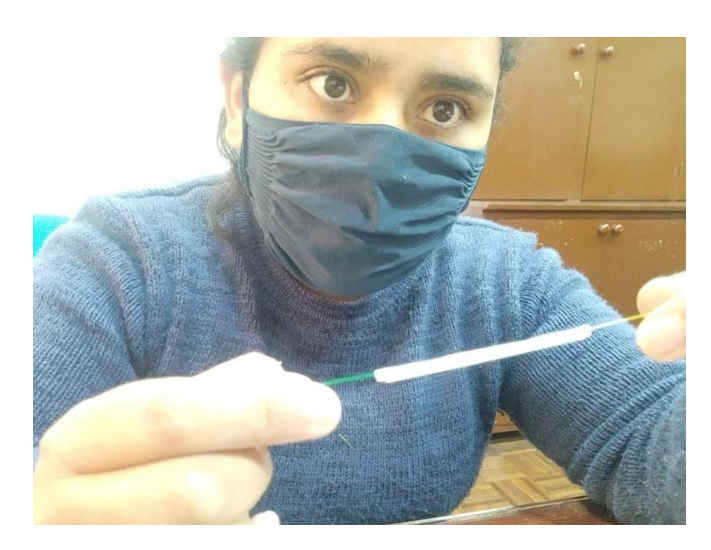

El resultado de la fusión de la fibra se observa en la Figura 3.10.

**Figura 3.10** Fusión de la fibra óptica

#### **Comunicación entre la fusionadora y la computadora**

La comunicación entre fusionadora y cortadora se realizó para manejar la empalmadora desde otro dispositivo y aprovechar sus ventajas, entre las más importantes están: descargar y guardar la memoria de los empalmes realizados, manejar las teclas y realizar empalmes.

Para la prueba, se realizó la instalación completa del *software* en la computadora; seguido de esto, se conectó los dos dispositivos mediante el cable USB y finalmente se navegó por el programa usando cada parámetro y tecla que ofrece.

La comunicación entre computadora y fusionadora se observa en la Figura 3.11.

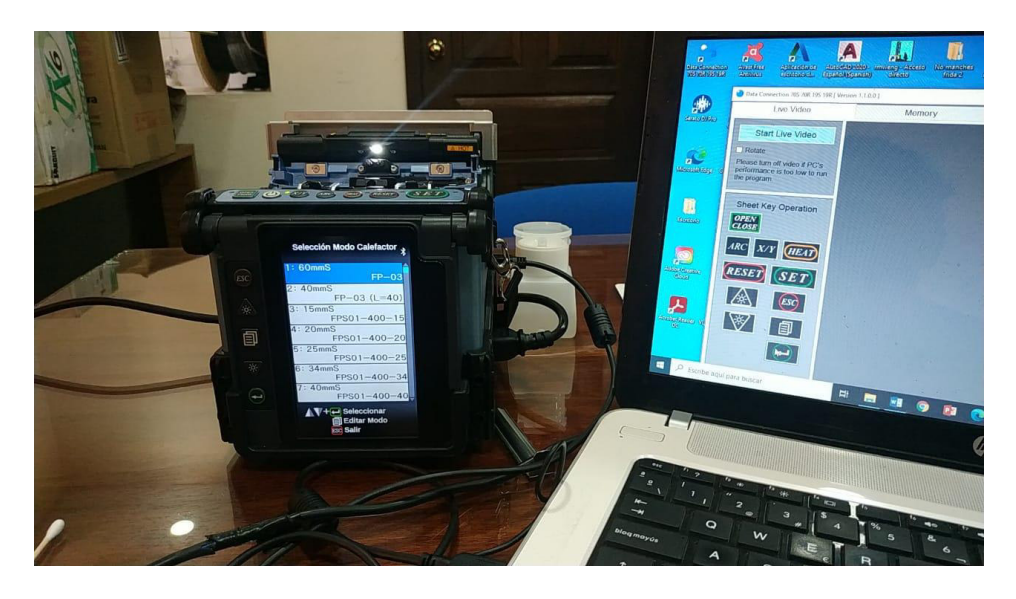

**Figura 3.11** Comunicación entre la computadora y fusionadora

Las características de la computadora para la instalación del software se resumen en la Tabla 3.2.

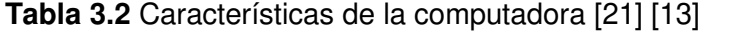

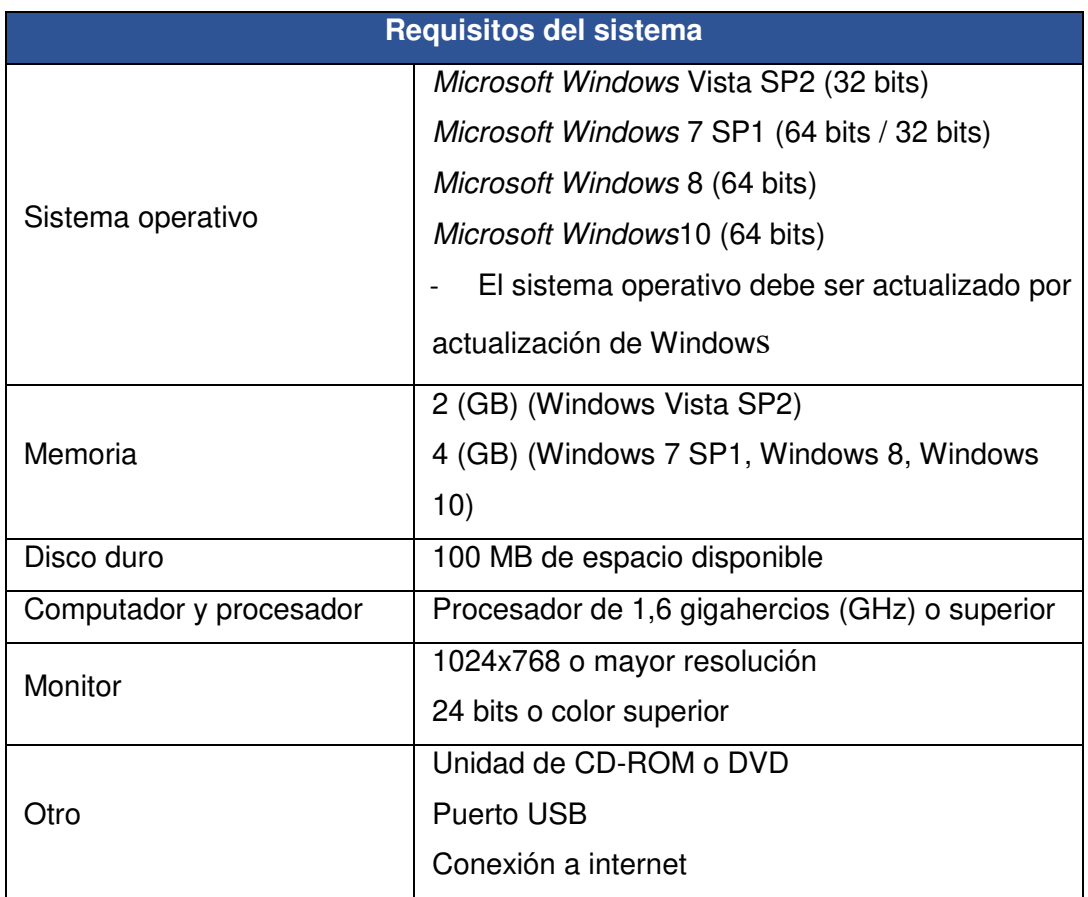

#### **Mantenimiento del equipo**

El mantenimiento preventivo del equipo se realizó para evitar futuros problemas y garantizar el trabajo óptimo de la fusionadora y cortadora logrando una fusión casi perfecta con pocas pérdidas.

Para el mantenimiento de los equipos se utilizó pañuelos o hisopos y alcohol isopropílico; para los dos dispositivos se realizó la limpieza de las partes que están expuestas a la fibra.

En la fusionadora se limpió partes que se encontraban en contacto directo con la fibra óptica como: ranuras en V, abrazaderas tanto de fibra como de camisa de cable, lentes objetivo y superficie donde se asienta la fibra.

Para la cortadora se limpió el clan, las almohadillas de abrazadera y el canal donde se coloca la fibra para el corte; es decir, en todas las zonas donde la fibra óptica tiene contacto directo.

### **3.4. Manual de mantenimiento de la fusionadora y cortadora**

El manual para la fusionadora y la cortadora integra un mantenimiento preventivo y un mantenimiento correctivo.

El mantenimiento preventivo se realizará en las zonas que se encuentran en contacto con la fibra. Por tanto, este manual especifica el problema que se podría presentar al no realizar la limpieza periódicamente (después de usar los equipos o cada mes sin ser utilizados) y el procedimiento necesario para solucionarlo.

El mantenimiento correctivo consta de la localización de fallas, las posibles consecuencias y las acciones correctivas que se deben adoptar tanto para la fusionadora como la cortadora, de esta manera se evita el daño competo de los equipos.

Por esta razón, el manual de mantenimiento garantiza el buen funcionamiento y prolongación de la vida útil de todas las partes de la fusionadora Fujikura 70S+ y cortadora CT50, evitando fallas o corrigiendo averías que puedan traer el deterioro de los equipos o de sus partes.

El manual de mantenimiento se encuentra en el Anexo 3.

# **4. CONCLUSIONES Y RECOMENDACIONES**

### **4.1. Conclusiones**

- El desarrollo de las hojas guía para prácticas de laboratorio ayudó en el aprendizaje en cuanto al manejo, funcionamiento y mantenimiento de la fusionadora Fujikura 70 S+ y la cortadora CT50. Dichos documentos servirán para el manejo adecuado de los dispositivos en la asignatura de Comunicaciones Ópticas.
- El mantenimiento preventivo para la fusionadora y cortadora ayudó a mitigar posibles fallas que afecten significativamente en el proceso de empalme.
- La fusionadora Fujikura 70 S+ se adapta a las necesidades tanto a nivel académico como a nivel profesional, los resultados obtenidos tras su utilización en el proceso de fusión fueron eficientes y fiables porque ejecuta un ciclo de trabajo (proceso de fusión y calentamiento) en aproximadamente 20 segundos, tiempo muy reducido comparado con las mejores fusionadoras que realizan la misma tarea en 25 segundos.
- La fusionadora posee características como la transmisión por bluetooth, modo de operación (automático o manual), comunicación con otro dispositivo que hizo que el tiempo se reduzca significativamente en el proceso de empalme.
- La fusionadora Fujikura 70S+ realiza la fusión de fibra óptica con una atenuación prácticamente cero (0.01 dB), debido a que posee una tecnología que permite alinear con precisión el núcleo de las fibras para que se calienten y se unan, dando como resultado una menor pérdida de información.
- El calentamiento del tubillo de fusión realizado en el horno de la fusionadora Fujikura 70S+ garantiza la contracción térmica del tubillo en el menor tiempo posible, al igual que asegura y protege la zona del empalme.
- Los modos de empalme que posee la fusionadora Fujikura 70S+ sirven para que se ajusten a las características del tipo de fibra óptica a empalmar; es decir; con ello se aprovecha al máximo las ventajas que posee el equipo empleando diferentes tiempos tanto en fusión como en horno para cada fibra.
- El empleo de la cortadora en la preparación de la fibra óptica garantiza un corte más óptimo; es decir, libre de fisuras en la zona que va a ser empalmada y por tanto una unión con menos atenuación.
- La familiarización de la fusionadora Fujikura 70S+ y la cortadora CT50 permite manejar con mayor destreza los equipos durante la preparación de la fibra,

proceso de fusión y horno, porque poseen diferentes procedimientos para su utilización lo que los hace mucho más versátiles.

 El software instalado en la computadora sirve para ejecutar las funciones de la fusionadora y proporcionar nuevas tareas que ayudan a obtener mayor información de los empalmes realizados.

# **4.2. Recomendaciones**

- Se recomienda realizar el mantenimiento preventivo periódicamente (después de su utilización) de la fusionadora Fujikura 70 S+ y cortadora CT50 para evitar mala calidad en el empalme.
- Se sugiere realizar el test de diagnóstico en la fusionadora cuando cambie de condiciones ambientales o cada seis meses en caso de no ser utilizada, a fin de verificar el buen funcionamiento del equipo.
- Se debe considerar que el mantenimiento correctivo sea realizado por personal calificado; una mala manipulación de cualquier elemento causa el deterioro o daño de las partes.
- Para la fusión se recomienda que la fibra esté totalmente limpia y bien cortada porque una mala preparación de la misma ocasionará que el empalme sea de muy baja calidad y se obtenga una mayor pérdida de la señal.
- Colocar la parte fusionada de la fibra en medio del tubillo de fusión para que proteja toda esa sección evitando que se rompa.
- Al momento de ser colocada la fibra óptica en la fusionadora para el proceso de fusión, evitar manipular su núcleo porque se puede contaminar con polvo o suciedad y dará como resultado un empalme con muchas pérdidas de información.
- Realizar la calibración de arco antes de cada empalme cuando se esté trabajando en un modo de empalme no automático; esto permitirá prolongar la vida útil de los electrodos.
- Se recomienda que cuando se opere la fusionadora de manera manual, se coloque el tubillo de fusión en el horno el tiempo suficiente (aproximadamente 13 segundos) para que su contracción sea lo suficientemente buena, evitando de esta manera que se desprenda.

# **5. REFERENCIAS BIBLIOGRÁFICAS**

- [1] I. B. I. Amador, «Milenio 2020,» 18 Enero 2018. [En línea]. Available: https://www.milenio.com/opinion/varios-autores/universidad-politecnica-detulancingo/la-importancia-de-la-fibra-optica . [Último acceso: 26 Diciembre 2020].
- [2] P. Bertolini, «digitalpolicylaw,» 6 Junio 2019. [En línea]. Available: https://digitalpolicylaw.com/las-conexiones-de-fibra-optica-crecieron-un-29-anivel-global/. [Último acceso: 2 Julio 2020].
- [3] I. M. Díaz, «Fibra óptica Telecomunicaciones,» 21 Octubre 2013. [En línea]. Available: https://sites.google.com/site/fibraopticatelecomunicaciones/proceso/paso3. [Último acceso: 27 Marzo 2021].
- [4] «Textos científicos.com,» 07 Abril 2006. [En línea]. Available: https://www.textoscientificos.com/redes/fibraoptica/empalmesconexiones#:~:text=Los%20empalmes%20son%20las%20uniones,fibras%20co n%20una%20mayor%20precisi%C3%B3n. [Último acceso: 27 Marzo 2021].
- [5] P. Notario, «Conectrónica,» 08 Marzo 2010. [En línea]. Available: https://www.conectronica.com/fibra-optica/cables-de-fibra-optica/empalmes-porfusion-para-cables-de-fibras-opticas. [Último acceso: 27 Marzo 2021].
- [6] «AFL (Fusion Splicing Systems),» 10 Octubre 2018. [En línea]. Available: https://f00.psgsm.net/p/874692/AFL-70S-Fusion-Splicer.pdf. [Último acceso: 26 Diciembre 2020].
- [7] D. F. Grande, «Orbita digital,» [En línea]. Available: https://www.orbitadigital.com/es/fibra-optica/fujikura/1599-70s-kit-b-fusionadorafujikura-70s-alineamiento-por-nucleo-real-cortadora-profesional-ct-08.html#:~:text=La%20Fujikura%2070S%2B%20es%20una,resulta%20en%20u na%20mayor%20productividad.. [Último acceso: 26 Diciembre 2020].
- [8] «amazon.com.mx,» 04 Mayo 2019. [En línea]. Available: https://www.amazon.com.mx/Fujikura-%C3%93ptica-Fusion-Splicercuchilla/dp/B078YT192D. [Último acceso: 26 Diciembre 2020].
- [9] K. Tong, «TOOLBOOM,» 2006. [En línea]. Available: https://toolboom.com/es/fusion-splicer-fujikura-70s-plus/. [Último acceso: 12 Enero 2020].

33

- [10] V. Ferrer, «Fusionadora de Fibra Óptica,» [En línea]. Available: https://vicentferrer.com/fusionadora-fibra-optica/. [Último acceso: 30 Diciembre 2020].
- [11] «UIT-T Rec. L.12 (05/2000) Empalmes de fibra óptica,» Mayo 2000. [En línea]. Available: file:///C:/Users/Usuario/Downloads/T-REC-L.12-200005-S!!PDF-S.pdf. [Último acceso: 27 Marzo 2021].
- [12] Ó. Rojas, «Telecocable,» 16 Agosto 2017. [En línea]. Available: https://www.telecocable.com/blog/fusionadora-de-fibra-optica-por-alineacionde-nucleo/1393 . [Último acceso: 8 Enero 2021].
- [13] «Manual de Instrucciones Empalmadora por Fusion 70 S,» Enero 2020. [En línea]. Available: https://www.rentingtec.com/wpcontent/uploads/2020/01/Manual-Empalmadora-70S-esp.pdf. [Último acceso: 19 Enero 2021].
- [14] C. Slim, «Capacitate para el empleo,» [En línea]. Available: https://capacitateparaelempleo.org/assets/9wtjchu.pdf. [Último acceso: 18 Enero 2021].
- [15] G. Pickeral, «Businesswire,» 28 Marzo 2013. [En línea]. Available: https://www.businesswire.com/news/home/20130327006576/es/. [Último acceso: 8 Enero 2021].
- [16] R. Ignacio, «Partes de una empalmadora,» 07 Diciembre 2014. [En línea]. Available: https://es.scribd.com/document/249393364/Partes-de-Una-Empalmadora. [Último acceso: 18 Enero 2021].
- [17] G. Studio, «TOOLBOOM,» 2006. [En línea]. Available: https://toolboom.com/es/fiber-optic-cleaver-fujikura-ct-50a/. [Último acceso: 21 Enero 2021].
- [18] B. O. Solutions, «PLANEX TECHNOLOGIES,» 2019. [En línea]. Available: https://planex.com.ar/producto/cortadora-ct-50/. [Último acceso: 21 Enero 2021].
- [19] «Anvimur.com,» 2014. [En línea]. Available: https://www.anvimur.com/es/material-fibra-optica/1528-cortadora-fujikura-ct-50.html. [Último acceso: 21 Enero 2021].
- [20] A. Rodriguez, «fibraopticahoy,» 16 Mayo 2018. [En línea]. Available: https://www.fibraopticahoy.com/cortadora-inteligente-de-fibra-optica/. [Último acceso: 21 Enero 2021].
- [21] «Fujikura Fusionadoras Ópticas y Accesorios,» [En línea]. Available: https://www.fusionsplicer.fujikura.com/es/products/cortadora-fibra-opticact50/ . [Último acceso: 21 Enero 2021].
- [22] C. Martínez, «Conectrónica,» 16 Mayo 2018. [En línea]. Available: https://www.conectronica.com/fibra-optica/instrumentos-para-fibraoptica/cortadoras-de-fibra-optica/cortadora-inteligente-de-fibra-optica-fujikuract50. [Último acceso: 21 Enero 2021].
- [23] F. Ltd., «Fujikura CT50,» 2018. [En línea]. Available: file:///C:/Users/Usuario/Downloads/Datasheet%20FJ-CT50.pdf. [Último acceso: 21 Enero 2021].
- [24] «TOOLBOM,» 24 Enero 2018. [En línea]. Available: https://toolboom.com/es/articles-and-video/fiber-optic-precision-cleavers/. [Último acceso: 2 Julio 2020].

**ANEXOS** 

**ANEXO 1: CERTIFICADO DE FUNCIONAMIENTO** 

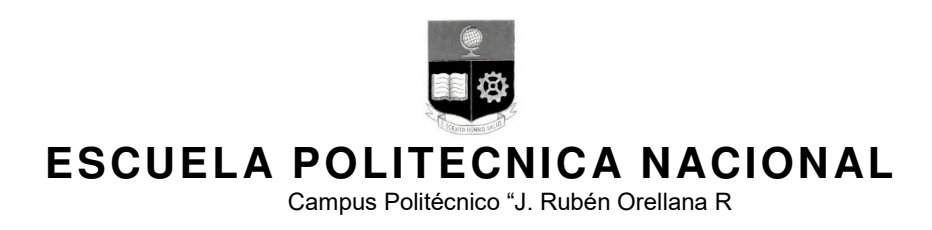

Quito, 25 de junio de 2021

# **CERTIFICADO DE FUNCIONAMIENTO DE PROYECTO DE TITULACIÓN**

Yo, Fanny Paulina Flores Estévez, docente a tiempo completo de la Escuela Politécnica Nacional y como director de este trabajo de titulación, certifico que he constatado el desarrollo adecuado de las prácticas en función de las Hojas Guía implementadas utilizando la fusionadora Fujikura 70S+, a cargo de la Estudiante Verónica Endara.

El proyecto cumple con los requerimientos de diseño y parámetros necesarios para que los usuarios de la ESFOT puedan utilizar los dispositivos adecuadamente y alcanzar los objetivos propuestos.

**DIRECTOR**  Ing. Fanny Paulina Flores Estévez., Msc.

Ladrón de Guevara E11-253, Escuela de Formación de Tecnólogos, Oficina 28. EXT: 2712 email: fanny.flores@epn.edu.ec 
and a complete complete complete and a complete complete complete complete complete complete complete complete complete complete complete complete complete complete complete complete complet

**ANEXO 2: PRÁCTICAS DE LABORATORIO** 

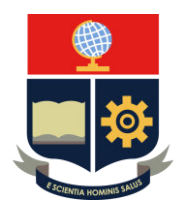

### **PRÁCTICA 1**

**1. TEMA:** Preparación de la fibra óptica previo a la fusión.

### **2. OBJETIVOS**

### **2.1. OBJETIVO GENERAL**

- Conocer el procedimiento adecuado para acondicionar la fibra óptica antes de realizar el empalme.

### **2.2. OBJETIVOS ESPECÍFICOS**

- Identificar las partes de la fibra óptica para su manipulación.
- Conocer la importancia de realizar una correcta limpieza de la fibra óptica
- Manejar adecuadamente todos los instrumentos previos a la fusión.

### **3. TRABAJO PREPARATORIO**

### **3.1. CUESTIONARIO**

- Dibujar las partes de una fibra óptica y describir la función de cada una.
- Consultar para qué sirven los siguientes elementos en el proceso de fusión:
	- o Alcohol isopropílico.
	- o Tubillo de fusión.
- Consultar las dimensiones de los tubillos de fusión.

### **4. MATERIALES**

Nota: Los estudiantes deben traer los siguientes materiales para la práctica.

Tubillo de fusión (40 mm o 60 mm).

Pañuelos para fibra óptica

Alcohol isopropílico

### **5. DESCRIPCIÓN DE ACTIVIDADES Y PROCEDIMIENTO DE LA PRÁCTICA**

- **5.1.** Reconocer las partes de la fibra óptica mediante su manipulación.
- **5.2.** Instalar el tubo de fusión en la fibra óptica.
- **5.3.** Eliminar la cubierta 6 o 7 (cm) de la fibra óptica con la pinza.
- **5.4.** Eliminar el revestimiento de la fibra óptica con la pinza.
- **5.5.** Limpiar la fibra con los pañuelos para fibra.
- **5.6.** Cortar la fibra con ayuda de la cortadora (se debe utilizar la transmisión por bluetooth).

### **6. INFORME**

- **6.1.** ¿Cuál es la importancia de limpiar la fibra antes de su corte?
- **6.2.** ¿Por qué se corta la fibra óptica con la cortadora?

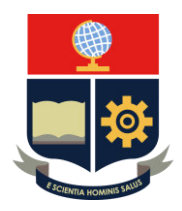

### **PRÁCTICA 2**

**1. TEMA:** Familiarización general con la fusionadora Fujikura 70 S+

### **2. OBJETIVOS**

#### **2.1. OBJETIVO GENERAL**

Desarrollar en el estudiante la habilidad para conocer las características, funcionamiento y modo de operación de la fusionadora Fujikura 70S+.

### **2.2. OBJETIVOS ESPECÍFICOS**

- Identificar las partes que integran la fusionadora como teclado, horno, pantalla LCD, etc.
- Conocer el funcionamiento y manipular las teclas MENÚ, ARRIBA/ABAJO, ESC y ENTER para navegar por las diferentes opciones de la empalmadora.

### **3. TRABAJO PREPARATORIO**

### **3.1. CUESTIONARIO**

- Consultar las principales características y ventajas de la fusionadora Fujikura 70 S+ frente a otras fusionadoras.
- Consultar los principales sistemas que tiene la fusionadora y definir cada uno.

### **4. DESCRIPCIÓN DE ACTIVIDADES Y PROCEDIMIENTO DE LA PRÁCTICA**

- **4.1.** Realizar el reconocimiento del equipo, mediante su manipulación e identificar las partes de la fusionadora.
- **4.2.** Desarrollar los pasos para cambiar el modo de empalme.
	- Por la pantalla LISTO (READY).
	- Navegando por las opciones del MENÚ
- **4.3.** Desarrollar los pasos para la calibración de arco.
	- Con la tecla ARC.
	- Navegando por las opciones del MENÚ
- **4.4.** Desarrollar los pasos para cambiar el modo de tubillo de fusión
	- Por la pantalla LISTO (READY).
	- Navegando por las opciones del MENÚ.
- **4.5.** Desarrollar los pasos para cambiar el modo de operación de Manual a Automático.

#### **5. INFORME**

**5.1.** Consultar:

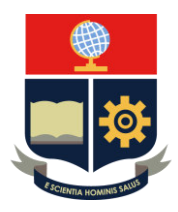

- La o las diferencias en utilizar un modo de operación AUTO *–* LR y un AUTO *–* L.
- ¿Para qué sirve el protector de vientos?
- ¿Cuál es la parte de la fusionadora que produce el arco para la fusión y cómo lo hace?
- **5.2.** Realizar un cuadro comparativo sobre la utilización (ventajas, desventajas, tiempo de duración) de la batería y el cargador en la fusionadora.

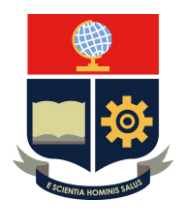

### **PRÁCTICA 3**

**1. TEMA:** Posiciones y transmisión bluetooth de la cortadora CT50.

### **2. OBJETIVOS**

#### **2.1. OBJETIVO GENERAL**

- Desarrollar en el estudiante la habilidad para conocer las principales partes de la cortadora CT50 y manejar la transmisión por bluetooth con la fusionadora Fujikura 70S+.

### **2.2. OBJETIVOS ESPECÍFICOS**

- Comprender el funcionamiento de la conexión por bluetooth.
- Efectuar cortes a la fibra óptica utilizando la cortadora.

#### **3. TRABAJO PREPARATORIO**

#### **3.1. CUESTIONARIO**

- Consultar las principales características de una cortadora de fibra óptica.
- Consultar para qué sirve la trasmisión por bluetooth entre una cortadora y fusionadora.
- En la figura A2.1 colocar las principales partes de una cortadora.

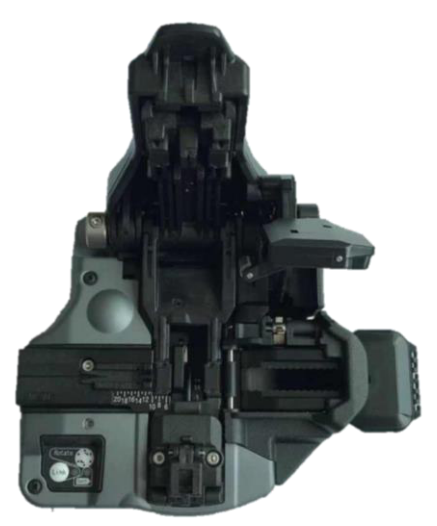

**Figura A2.1** Parte interna de la cortadora CT50

### **4. DESCRIPCIÓN DE ACTIVIDADES Y PROCEDIMIENTO DE LA PRÁCTICA**

- **4.1.** Realizar el reconocimiento del equipo, mediante su manipulación e identificar las partes (función de cada una).
- **4.2.** Verificar que la comunicación inalámbrica (bluetooth) entre los dos dispositivos esté en un estado ACTIVADO.

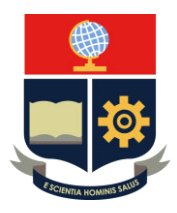

Nota: En caso de que esté DESACTIVADO se debe realizar los pasos necesarios para activar el bluetooth.

- Navegar por las opciones de MENÚ.
- Elegir la opción de bluetooth.
- Cambiar a estado de ENCENDIDO.
- Observar qué sucede en la cortadora y fusionadora (pantalla LISTO).
- **4.3.** Cambiar la posición y/o altura de la cortadora mediante la fusionadora.
- **4.4.** Observar el cambio en la cortadora.
- **4.5.** Colocar la fibra óptica de manera correcta en la cortadora.
- **4.6.** Realizar varios cortes y observarlos en la fusionadora, tanto en la posición como en la altura seleccionados.
- **4.7.** Observar los resultados al cambiar la altura en la fusionadora y no en la cortadora.
- **4.8.** Realizar el cambio manualmente de la cortadora y comparar en cuanto a eficiencia con la transmisión por bluetooth.

#### **5. INFORME**

- **5.1.** ¿Para qué sirven las tres alturas de la cuchilla de la cortadora?
- **5.2.** ¿Cuáles son las ventajas de utilizar la transmisión por bluetooth?
- **5.3.** Investigar la capacidad de corte de la cuchilla.

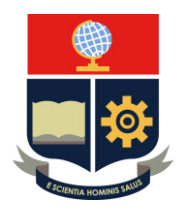

### **PRÁCTICA 4**

**1. TEMA:** Test de diagnóstico.

### **2. OBJETIVOS**

### **2.1. OBJETIVO GENERAL**

Comprender el proceso correcto para la ejecución del test de diagnóstico en la fusionadora Fujikura 70 S+

### **2.2. OBJETIVOS ESPECÍFICOS**

- Utilizar las teclas MENÚ, ARRIBA/ABAJO, ENTER y ESC para realizar el test de diagnóstico.
- Interpretar los resultados obtenidos tras las pruebas realizadas.

### **3. TRABAJO PREPARATORIO**

### **3.1. CUESTIONARIO**

Consultar qué es el test de diagnóstico y para qué se lo realiza en la fusionadora.

### **4. DESCRIPCIÓN DE ACTIVIDADES Y PROCEDIMIENTO DE LA PRÁCTICA**

- **4.1.** Utilizar la tecla Menú.
- **4.2.** Navegar por las opciones hasta Menú Mantenimiento.
- **4.3.** Realizar el test de diagnóstico utilizando la tecla ENTER.
- **4.4.** Observar todas las pruebas que la fusionadora realiza.
- **4.5.** Colocar la fibra óptica cuando termine con la prueba de motores.
	- Nota: Si da un error en la calibración de arco, volver a realizar la prueba hasta que no arroje error.

### **5. INFORME**

- **5.1.** Resumir con sus palabras en máximo 5 líneas para qué se realiza las siguientes pruebas:
	- Calibración de arco.
	- Prueba de suciedad.
	- Calibración de motores.
	- Prueba de motor.

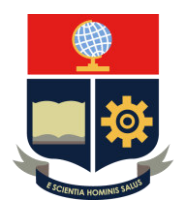

### **PRÁCTICA 5**

**1. TEMA:** Fusión de fibra óptica empleando el horno y bandeja enfriadora.

### **2. OBJETIVOS**

#### **2.1. OBJETIVO GENERAL**

Desarrollar en el estudiante la destreza para realizar el empalme de fibra óptica empleando la fusionadora Fujikura 70 S+, cortadora y horno.

### **2.2. OBJETIVOS ESPECÍFICOS**

- Preparar la fibra óptica previo a la fusión.
- Configurar la fusionadora previo a la fusión.
- Verificar que el empalme realizado sea satisfactorio.

#### **3. TRABAJO PREPARATORIO**

#### **3.1. CUESTIONARIO**

- Consultar los tipos de empalme que existen para fibra óptica (hacer un cuadro comparativo).
- Consultar los siguientes términos:
	- o Pérdida de empalme.
	- o Atenuación

#### **4. MATERIALES**

Nota: Los estudiantes deben traer los siguientes materiales para la práctica.

- Tubillo de fusión (40 mm o 60 mm).
- Pañuelos para fibra óptica.
- Alcohol isopropílico.

### **5. DESCRIPCIÓN DE ACTIVIDADES Y PROCEDIMIENTO DE LA PRÁCTICA**

- **5.1.** Elegir el tipo de empalme que se va a utilizar.
- **5.2.** Elegir el tipo de tubillo de fusión que se va a utilizar.
- **5.3.** Cambiar el modo de operación a manual.
- **5.4.** Insertar el cargador de mangas en la fusionadora.
- **5.5.** Abrir el protector de vientos y colocar las fibras ópticas en la fusionadora utilizando las abrazaderas para camisa de cable.
	- Realizar la calibración de arco (en caso que sea necesario).
- **5.6.** Iniciar el proceso de fusión.
- **5.7.** Observar los valores presentados en la pantalla LCD e interpretar resultados.
- **5.8.** Cubrir la fusión con el tubillo.
- **5.9.** Utilizar el horno para asegurar la fibra.

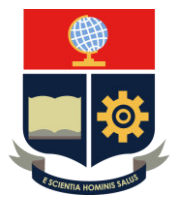

- **5.10.** Utilizar la bandeja enfriadora después del horno.
- **5.11.** Cambiar el modo de operación a automático.
- **5.12.** Colocar las fibras en la fusionadora.
- **5.13.** Iniciar el proceso de fusión.
- **5.14.** Observar los resultados del empalme.
- **5.15.** Iniciar el proceso de calentamiento de tubo.

#### **6. INFORME**

- **6.1.** Realizar un cuadro comparativo entre la fusión automática y la fusión manual (características, ventajas, desventajas).
- **6.2.** Presentar los resultados de los dos tipos de empalme.

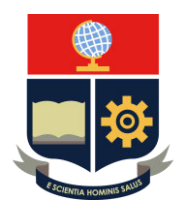

### **PRÁCTICA 6**

**1. TEMA:** Comunicación entre la fusionadora y la computadora.

### **2. OBJETIVOS**

#### **2.1. OBJETIVO GENERAL**

Ejecutar todos los procedimientos para la instalación, manejo y configuración del software a fin de establecer la comunicación entre la fusionadora y computadora.

### **2.2. OBJETIVOS ESPECÍFICOS**

- Conocer el funcionamiento del software mediante su manipulación.
- Ejecutar varias acciones y observarlas en la fusionadora.

### **3. TRABAJO PREPARATORIO**

### **3.1. CUESTIONARIO**

Consultar:

¿Con qué objetivo se realiza un mirror link de la fusionadora?

### **4. DESCRIPCIÓN DE ACTIVIDADES Y PROCEDIMIENTO DE LA PRÁCTICA**

- **4.1.** Desconectar el cable USB de la computadora.
- **4.2.** Iniciar como administrador en la computadora.
- **4.3.** Actualizar el sistema operativo.
- **4.4.** Instalar el software en la computadora.

Nota: Asegurarse que no se esté ejecutando ningún otro programa.

- Hacer clic en el archivo Utility.exe (archivo ejecutable).
- Hacer clic en Load Data Connection Software.
- En los siguientes pasos aceptar los términos, finalizar y cerrar.
- **4.5.** Conectar la empalmadora con la computadora a través del cable USB. Nota: La empalmadora debe estar encendida.
- **4.6.** Abrir el programa.
- **4.7.** Operar las siguientes funciones y ver los resultados.
	- Teclado.
	- Video en tiempo real.
		- **-** Rotar imagen.
	- Captura de imágenes en tiempo real y configuración en las mismas.
	- Descargar la memoria de resultados.
	- Guardar los resultados del empalme.

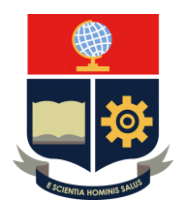

### **5. INFORME**

- **5.1.** ¿Cuál o cuáles son las ventajas y desventajas de la comunicación entre los dos dispositivos?
- **5.2.** ¿Consultar para qué sirve la opción del Camera Image incluido en el software?
- **5.3.** ¿Qué configuraciones tiene el software y describa cada una de ellas?

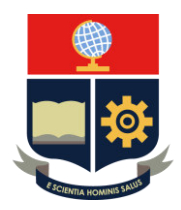

# **PRÁCTICA 7**

**1. TEMA:** Mantenimiento de la fusionadora Fujikura 70S+ y la cortadora CT50.

### **2. OBJETIVOS**

### **2.1. OBJETIVO GENERAL**

Realizar correctamente el mantenimiento de la fusionadora y cortadora tomando en cuenta las indicaciones del instructor.

### **2.2. OBJETIVOS ESPECÍFICOS**

- Conocer la importancia del mantenimiento en los equipos.
- Utilizar de manera adecuada los instrumentos para el mantenimiento.

### **3. TRABAJO PREPARATORIO**

#### **3.1. CUESTIONARIO**

- ¿Por qué se realiza el mantenimiento preventivo?
- ¿En qué consiste el mantenimiento de la fusionadora?

#### **4. MATERIALES**

Nota: Los estudiantes deben traer los siguientes materiales para la práctica.

Pañuelos para fibra óptica o hisopo.

Alcohol isopropílico.

### **5. DESCRIPCIÓN DE ACTIVIDADES Y PROCEDIMIENTO DE LA PRÁCTICA FUSIONADORA**

#### **Nota: No tocar los electrodos.**

- **5.1.** Apagar la fusionadora.
- **5.2.** Limpieza de las ranuras en v.
	- Abrir el protector de vientos.
	- Remojar con un hisopo húmedo con alcohol las ranuras.
	- Retirar el exceso con una fibra.
- **5.3.** Limpieza de la abrazadera de fibra.
	- Abrir el protector de vientos.
	- Limpiar con un hisopo húmedo con alcohol la abrazadera de fibras.
	- Retirar el exceso de alcohol con un nuevo hisopo nuevo y seco.
- **5.4.** Limpiar la abrazadera para camisa del cable y la superficie donde se asienta la fibra con un pañuelo humedecido con alcohol.
- **5.5.** Limpieza de las lentes objetivo.
	- Apagar la empalmadora antes de limpiar las lentes objetivo.

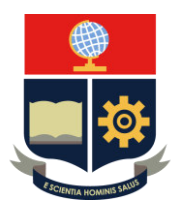

- Limpiar suavemente la superficie de las lentes con un hisopo humedecido con alcohol.
- Retirar el exceso de alcohol de la superficie de las lentes con un hisopo limpio y seco.

### **CORTADORA**

### **Nota: No tocar el diamante de la cuchilla.**

**5.6.** Limpieza del canal donde se coloca la fibra para el corte.

- Humedecer un pañuelo para fibra óptica con alcohol isopropílico.
- Limpiar el canal donde se coloca la fibra con el pañuelo.
- **5.7.** Limpiar el clan.
	- Humedecer un pañuelo para fibra óptica con alcohol isopropílico.
	- Limpiar el clan de la cortadora con el pañuelo.

**5.8.** Limpieza de las almohadillas de abrazadera.

- Humedecer un pañuelo para fibra óptica con alcohol isopropílico.
- Limpiar las almohadillas de abrazadera con el pañuelo.

### **6. INFORME**

- **6.1.** ¿Cuáles son las ventajas de realizar el mantenimiento a los equipos?
- **6.2.** En base a la práctica, qué otras partes del equipo deberían recibir mantenimiento (fusionadora y cortadora) y por qué.

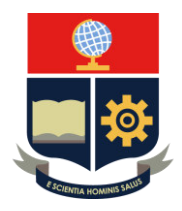

### **PRÁCTICA 1**

**1. TEMA:** Preparación de la fibra óptica previo a la fusión.

### **2. DESARROLLO DE LA PRÁCTICA**

**NOTA:** El tiempo para realizar la práctica es de 15 minutos. Es necesario que el alumno disponga de los materiales y registre todos los procedimientos realizados en los equipos.

Recomendación: Realizar la práctica 1 y 3 conjuntamente.

### **FIBRA ÓPTICA**

Nota: Antes de realizar la práctica, es necesario que se manipule la fibra para su fácil manejo con la pinza pela fibra, pañuelos con alcohol isopropílico y cortadora.

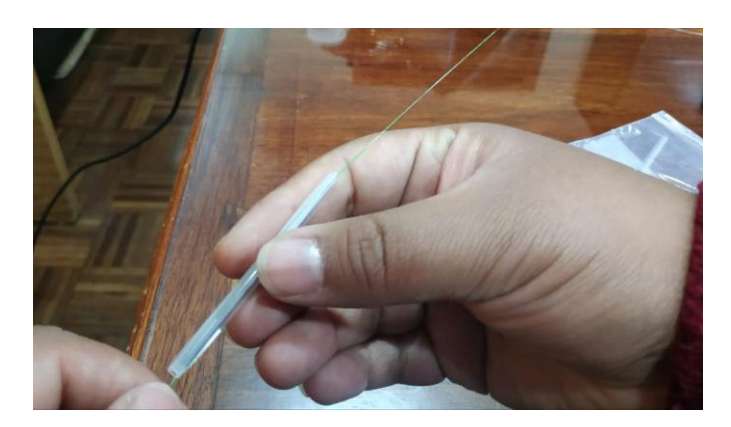

**Paso 1:** Colocar el tubillo de fusión en la fibra óptica, como se observa en la Figura A2.2.

**Figura A2.2** Colocación del tubillo de fusión en la fibra óptica

Paso 2: Con ayuda de la pinza pela fibra, se elimina 6 o 7 (cm) la cubierta y revestimiento de la fibra óptica exponiendo su núcleo, debido a que es con esta parte con la que se trabaja para la fusión.

- 1. Eliminación de la cubierta: Se lleva a la fibra de 900 a 250 micrones.
- 2. Eliminación del revestimiento: Se lleva a la fibra de 250 a 125 micrones (apto para trabajar).

Importante: La pinza pela fibra garantiza que la fibra se lleve de 900 a 250 micrones (eliminación de cubierta) y de 250 a 125 micrones sin dañar la misma; es decir, posee orificios que permite quitar estas partes de la fibra.

En la Figura A2.3 se observa la eliminación de la cubierta y el revestimiento de la fibra óptica.

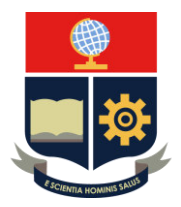

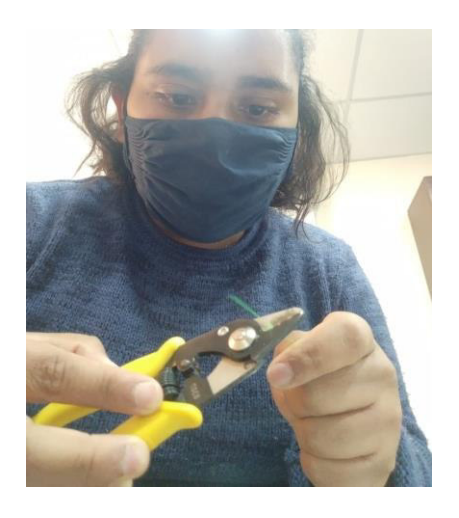

**Figura A2.3** Eliminación de la cubierta y revestimiento de la fibra óptica

**Paso 3:** Se limpia la fibra óptica con pañuelos para fibra humedecidos con alcohol isopropílico, esto debido a que por su manipulación y materiales de lo que está hecho existen toda clase de impurezas como polvo, aceites, pelusas.

Importante: Se utiliza alcohol isopropílico para limpiar totalmente el núcleo y que se evapore con rapidez el resto. Se utiliza pañuelos especiales para fibra porque no contienen pelusas, logrando una total limpieza.

Nota: Cuando al pasar el pañuelo con alcohol sobre la fibra, emite un sonido como chirrido, se asegura que la fibra está totalmente libre de impurezas. Los pañuelos una vez utilizados, se deben desechar.

En la Figura A2.4 se observa la limpieza de la fibra con el pañuelo para fibra y alcohol isopropílico.

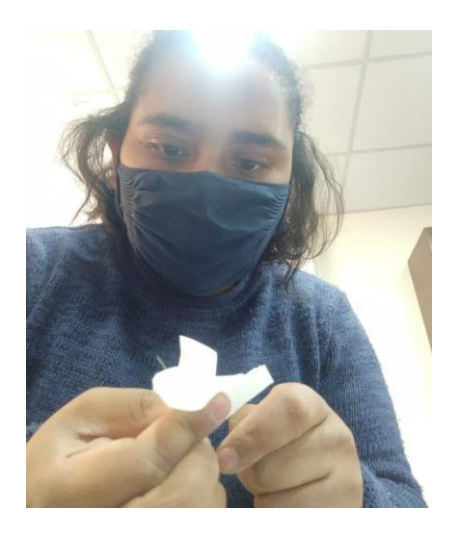

**Figura A2.4** Limpieza de la fibra óptica

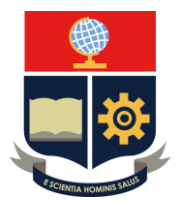

**Paso 4:** Cortar la fibra óptica con ayuda de la cortadora; se puede utilizar para cambio de posición de la cuchilla, cualquiera de los dos métodos:

- Manual
- Transmisión por *bluetooth* con la fusionadora

Nota: Para este procedimiento se debe realizar los pasos de la práctica: Posiciones y transmisión bluetooth de la cortadora CT50.

#### **3. CONCLUSIONES**

- Una adecuada limpieza y un corte preciso de la fibra óptica disminuye la probabilidad de que existan mayores pérdidas en el empalme.
- La pinza pela fibra, el alcohol isopropílico, los pañuelos para fibra y la cortadora son materiales necesarios para la preparación de la fibra óptica antes de su fusión.

#### **4. RECOMENDACIONES**

- Se sugiere que se utilice la transmisión por bluetooth entre la fusionadora y cortadora para realizar el corte, porque permite realizar los cortes de manera más rápida y eficiente.
- Se recomienda que para la limpieza de fibra se utilice pañuelos para fibra óptica porque este material no contiene pelusas que la puedan contaminar.

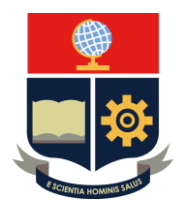

### **PRÁCTICA 2**

**1. TEMA:** Familiarización general con la fusionadora Fujikura 70S+.

### **2. DESARROLLO DE LA PRÁCTICA**

**NOTA:** El tiempo para realizar la práctica es de 30 minutos, porque se requiere que el instructor explique a detalle las partes de la fusionadora (el teclado, el horno, el protector de vientos, pantalla LCD etc.).

Es necesario que el alumno registre todos los procedimientos realizados en el equipo.

### **PARTES DE LA FUSIONADORA**

Realizar el reconocimiento de la fusionadora Fujikura 70S+ y el kit de equipamiento, mediante su manipulación, como se observa en las Figuras A2.5 y A2.6.

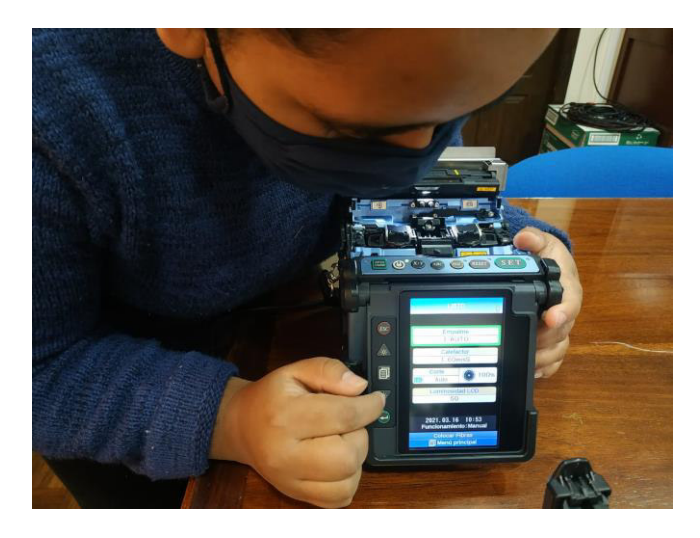

**Figura A2.5** Manipulación de la fusionadora Fujikura 70S+

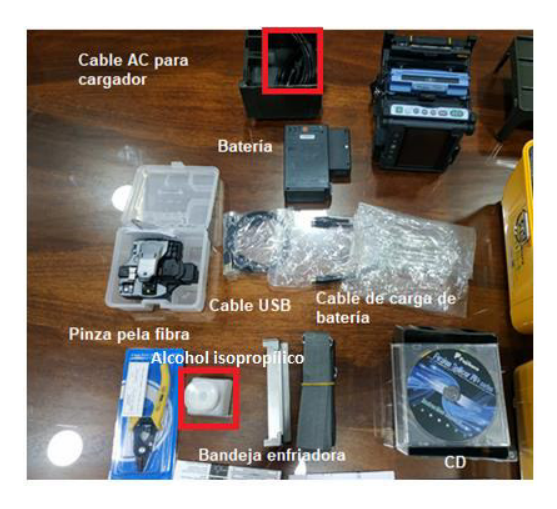

**Figura A2.6** Equipamiento de la fusionadora Fujikura 70S+

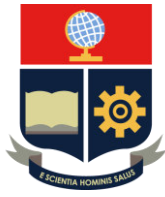

En la Figura A2.7 se observa las partes de la fusionadora.

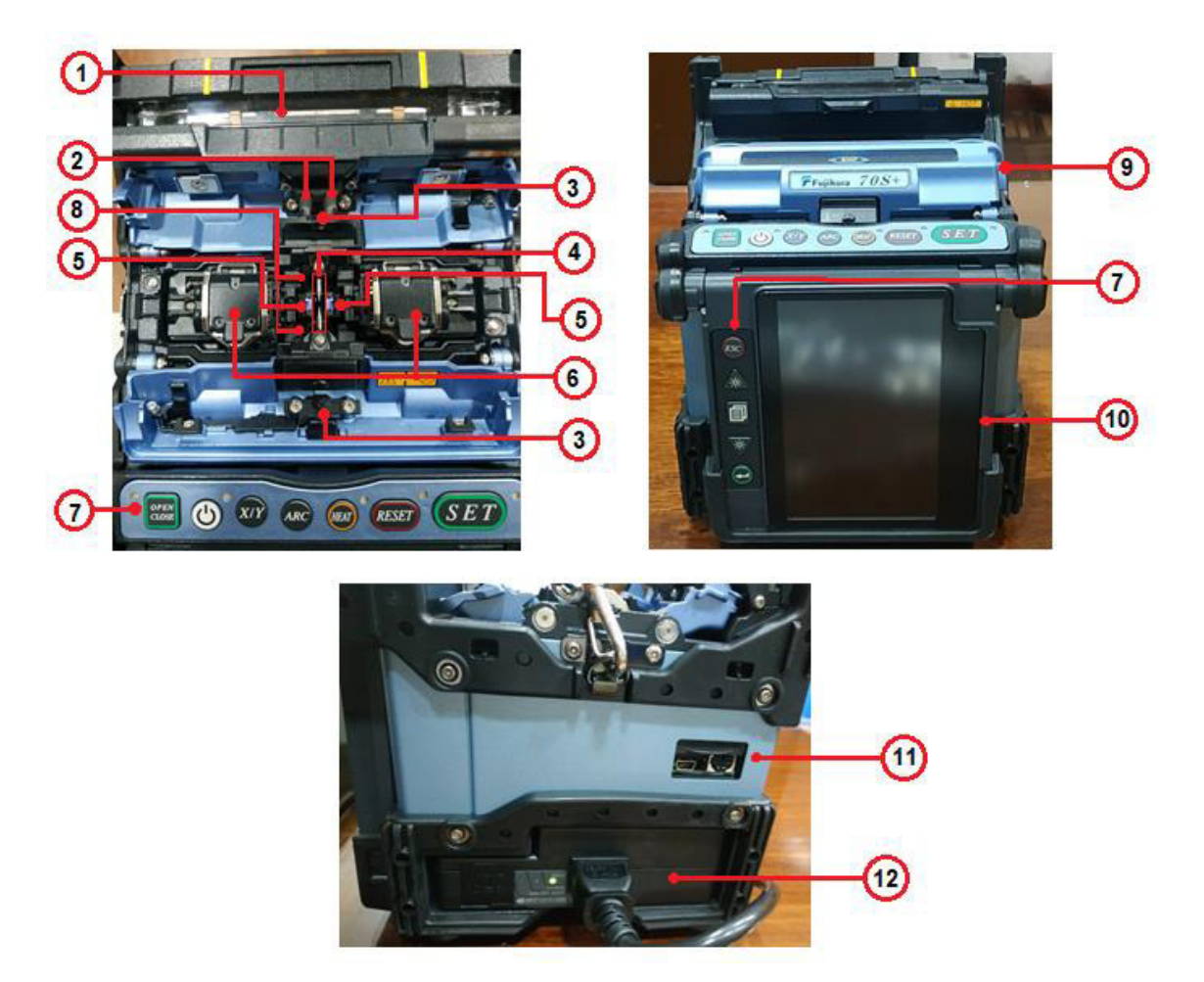

**Figura A2.7** Partes importantes de la fusionadora

- 1. Horno: Permite el calentamiento del tubillo de fusión para asegurar el empalme y se lo utiliza después del proceso de fusión.
- 2. Abrazadera para fibra: Sostiene el núcleo de la fibra durante el proceso de fusión
- 3. LEDs: Permiten realizar el empalme con mayor visibilidad en lugares oscuros.
- 4. Electrodos: Realizan el empalme a través de la generación del arco eléctrico que se produce en ellos.
- 5. Ranuras en V: Permite alinear la fibra y mantenerla en esa posición.
- 6. Abrazaderas para camisa de cable: Mantiene en una posición fija al recubrimiento de la fibra óptica.
- 7. Teclado: Realiza diferentes funciones como encender y apagar el equipo, iniciar el empalme y el calentamiento del tubillo de fusión, navegar por las diferentes opciones de menú, etc.

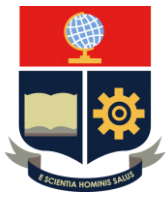

- 8. Lentes objetivo: La fibra óptica es supervisada por estos lentes.
- 9. Protector de vientos: Protege a la fibra durante el proceso de fusión y puede ser automatizado y programable; es decir, se abre y cierra automáticamente o manualmente.
- 10. Pantalla LCD: Se visualizan todas las configuraciones que se le realice al equipo e incluso el empalme.
- 11. Puertos externos (USB y Terminal): El puerto USB permite realizar la conexión con una computadora y el Terminal sirve para conectar una lámpara.
- 12. Base de acoplamiento de unidad de energía: Espacio que sirve para colocar la batería o el cargador de la fusionadora.
- Realizar una explicación detallada de la función de cada tecla.

OPEN/CLOSE: Abre y cierra el protector de vientos.

ON/OFF: Enciende y apaga la empalmadora.

ARC: Realiza la calibración de arco.

HEAT: Inicia o detiene el proceso del calentamiento del tubillo de fusión.

RESET: Cancela cualquier proceso excepto el del horno.

SET: inicia o pausa el proceso de fusión

ESC: Permite salir de cualquier opción en la pantalla LCD.

Flechas: Sirven para subir o bajar de entre las opciones en la pantalla LCD.

X/Y: Cambia las imágenes X/Y.

### **USO DEL TECLADO DE LA FUSIONADORA**

#### **A. Cambio de modo de empalme**

El cambio de modo de empalme se puede realizar de dos formas:

- Opción 1: Escoger modo de empalme en la pantalla de LISTO (manera directa)

Nota: Existen dos disposiciones que se presentan para ingresar en la pantalla LISTO.

1. Cuando la fusionadora se encuentra apagada.

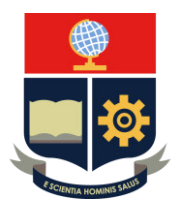

 Se enciende el dispositivo con ayuda de la tecla ON/OFF y de manera automática aparece en la pantalla LCD la pantalla LISTO, como se observa en la Figura A2.8.

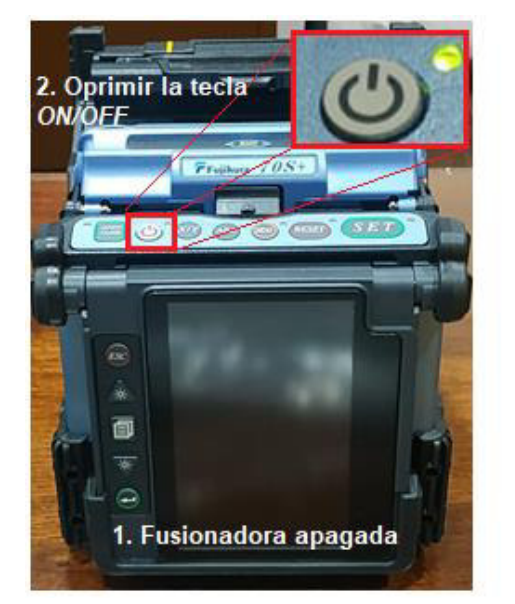

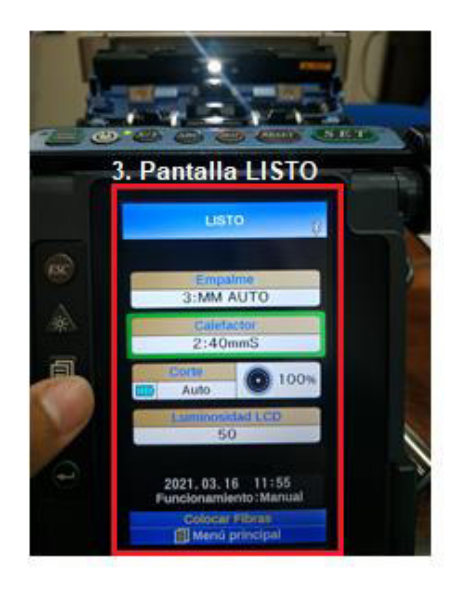

**Figura A2.8** Pantalla LISTO utilizando la tecla ON/OFF

- 2. Cuando la fusionadora está encendida y se encuentra en otras opciones.
	- Oprimir la tecla *ESC* (tantas veces como sean necesarias), la cual permite salir de las diferentes opciones del menú, hasta llegar a la pantalla LISTO, como se observa en la Figura A2.9.

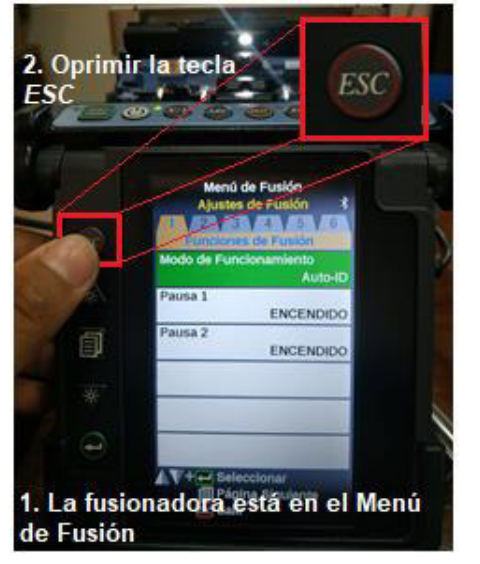

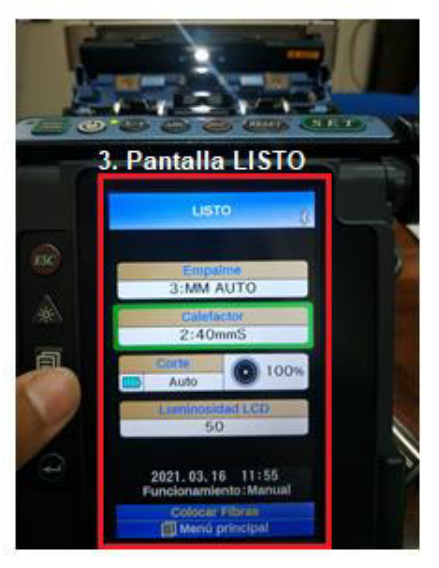

**Figura A2.9** Pantalla LISTO utilizando la tecla ESC

- Opción 2: Navegar a través de las opciones de la tecla menú.
- Nota: La tecla Menú se encuentra en el teclado vertical junto a la pantalla LCD, como se observa en la Figura A2.10.

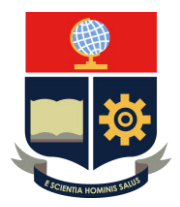

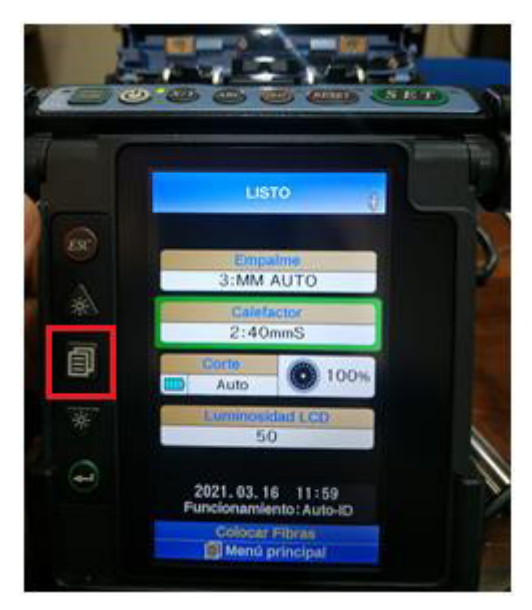

**Figura A2.10** Localización de la tecla Menú

### **Opción 1:** Manera directa

**Paso 1:** En la pantalla LISTO seleccionar la opción Empalme con ayuda de las teclas ARRIBA/ABAJO y ENTER, como se observa en la Figura A2.11.

Nota: Antes de oprimir la tecla ENTER, se utiliza de ser el caso las teclas ARRIBA/ABAJO para ubicar la opción Empalme.

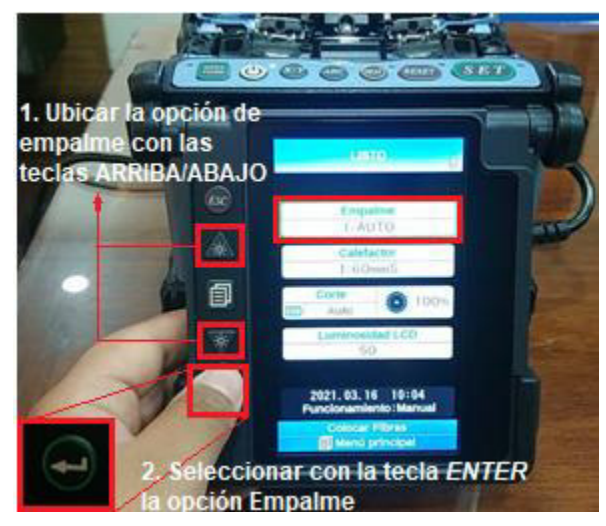

**Figura A2.11** Selección de la opción Empalme en la pantalla LISTO

**Paso 2:** Navegar por las opciones de Selección Modo de Fusión con las teclas ARRIBA/ABAJO y seleccionar el modo de empalme con la tecla ENTER, como se observa en la Figura A2.12.

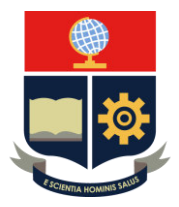

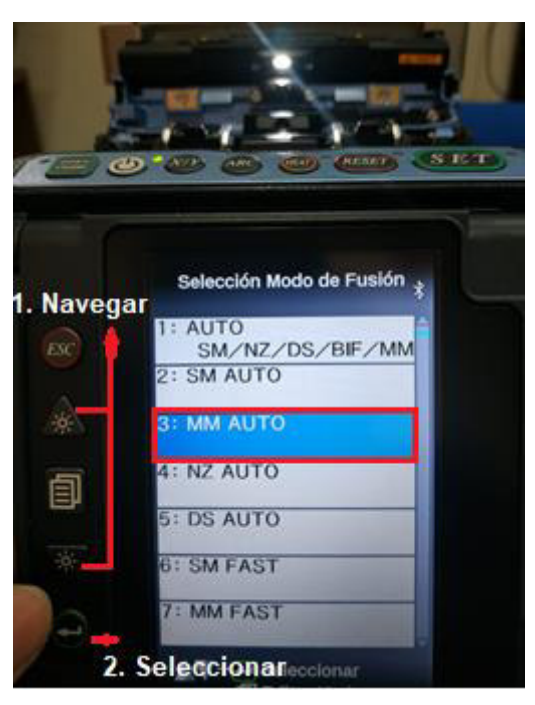

**Figura A2.12** Selección del modo de empalme

Nota: Al seleccionar cualquier modo de empalme automático, la calibración de arco se realiza de manera automática, caso contrario se debe realizar el siguiente procedimiento.

**Paso 3:** En la pantalla LISTO se verifica el cambio del modo de empalme, como se observa en la Figura A2.13.

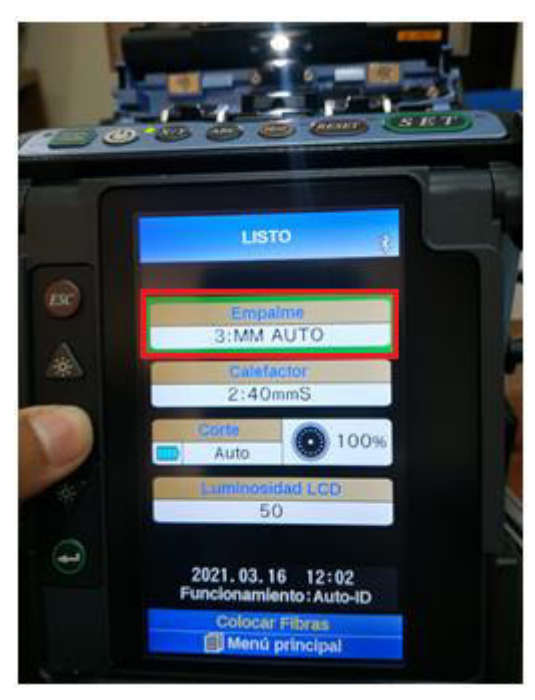

**Figura A2.13** Verificación del cambio de modo de empalme

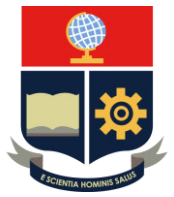

**Opción 2:** Utilizando la tecla MENÚ

Paso 1: Oprimir la tecla MENÚ en la pantalla LISTO, como se observa en Figura A2.14.

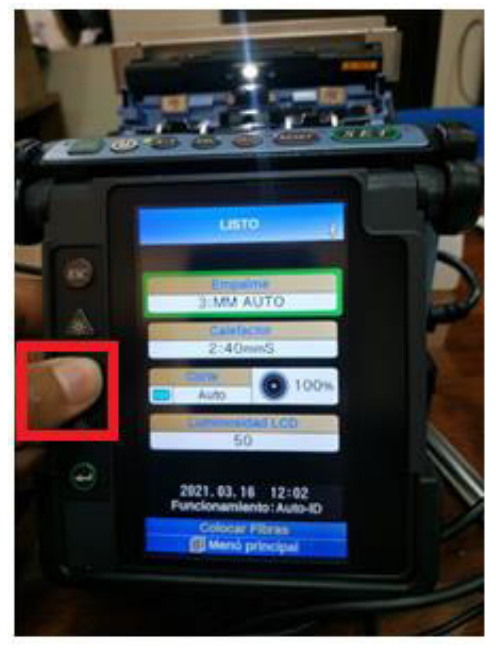

**Figura A2.14** Oprimir la tecla MENÚ

**Paso 2:** Elegir de las opciones de MENÚ la opción Menú de Fusión – Selección de Modo de Fusión con la tecla ENTER, como se observa en la Figura A2.15.

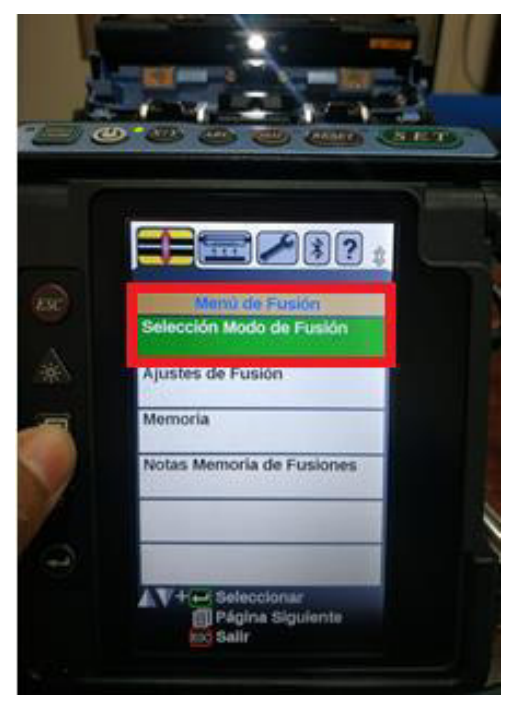

**Figura A2.15** Elección de la opción Selección Modo de Fusión

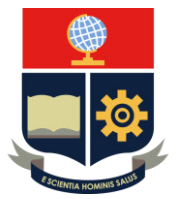

**Paso 3:** Navegar con las teclas ARRIBA/ABAJO hasta el tipo de empalme deseado y oprimir la tecla ENTER para seleccionarlo, como se observa en la Figura A2.16.

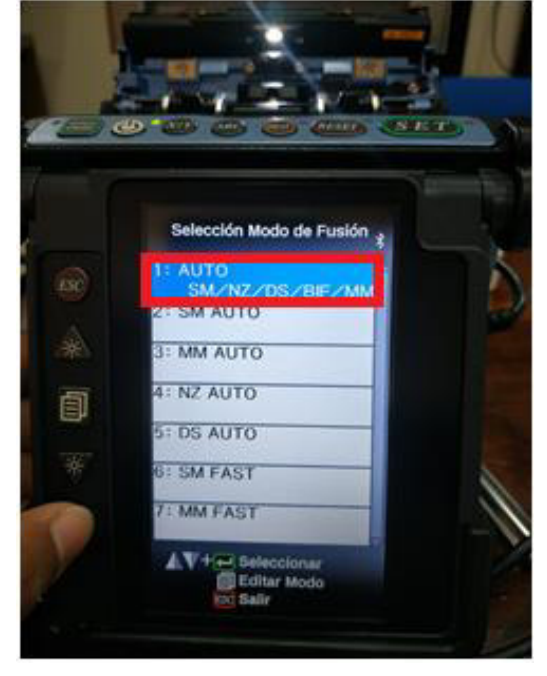

**Figura A2.16** Selección del tipo de empalme

### **B. Calibración de arco**

Nota: Antes de realizar este procedimiento se debe tener la fibra preparada.

La calibración del arco depende del modo de empalme, por esta razón se realiza bajo este concepto de la siguiente manera:

- Empalme automático: La calibración de arco se realiza de manera automática (este proceso es imperceptible para el operador).
- Empalme estándar: Se debe realizar la calibración de manera manual.
	- $\triangleright$  Opción 1: Oprimir la tecla ARC
		- Nota: Se debe realizar antes de cada empalme.
	- Opción 2: Utilizar la tecla menú para navegar a través de las opciones y realizar la calibración de arco.

### **Opción 1:** Oprimir la tecla ARC.

Se debe oprimir la tecla ARC que sirve para realizar la calibración de arco, como se observa en la Figura A2.17.
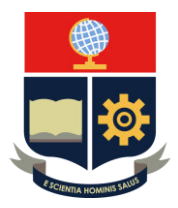

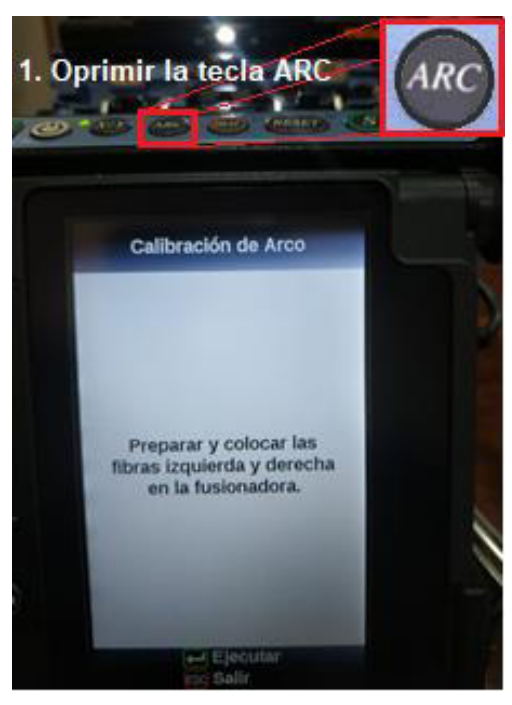

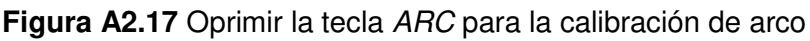

Nota: Se coloca la fibra (previamente preparada) en las ranuras en V de la fusionadora y automáticamente realiza la calibración de arco.

**Paso 2:** Se coloca la fibra

**Opción 2:** Utilizar la tecla MENÚ (calibración manual)

Paso 1: Oprimir la tecla MENÚ en la pantalla LISTO y navegar con la misma tecla MENÚ a través de las opciones hasta Mantenimiento – Menú de Mantenimiento y seleccionar esta última con la tecla ENTER, como se observa en la Figura A2.18.

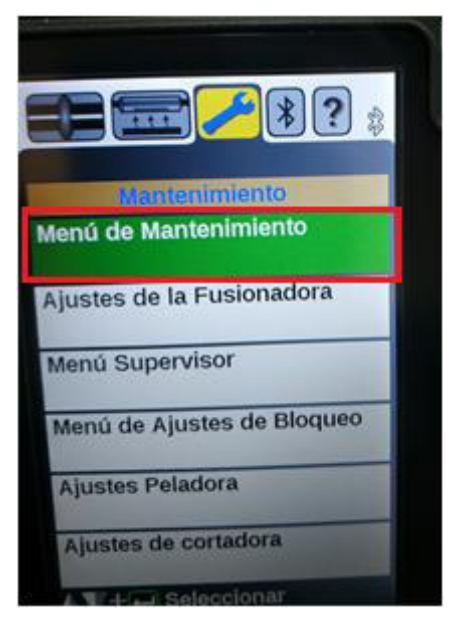

**Figura A2.18** Selección de la opción Menú de Mantenimiento

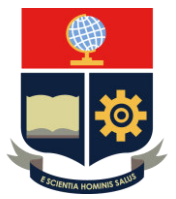

**Paso 2:** Navegar por las opciones Menú de Mantenimiento con las teclas ARRIBA/ABAJO y seleccionar Calibración de Arco con la tecla ENTER, como se observa en la Figura A2.19.

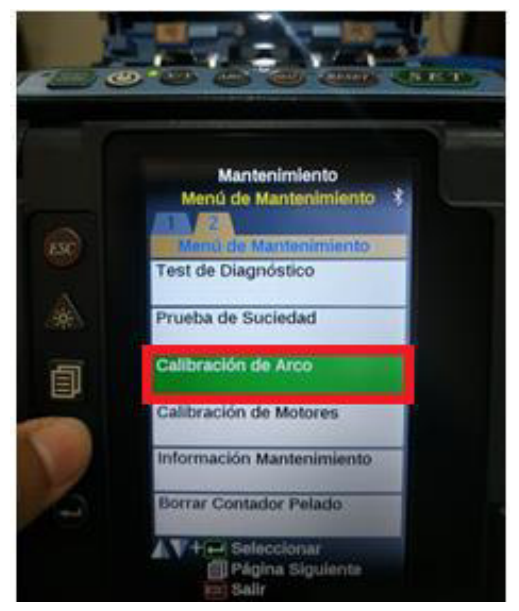

**Figura A2.19** Selección de la opción Calibración de Arco

Antes de ejecutar la calibración de arco, se muestra un mensaje para que se coloque la fibra en la fusionadora, como se observa en la Figura A2.20.

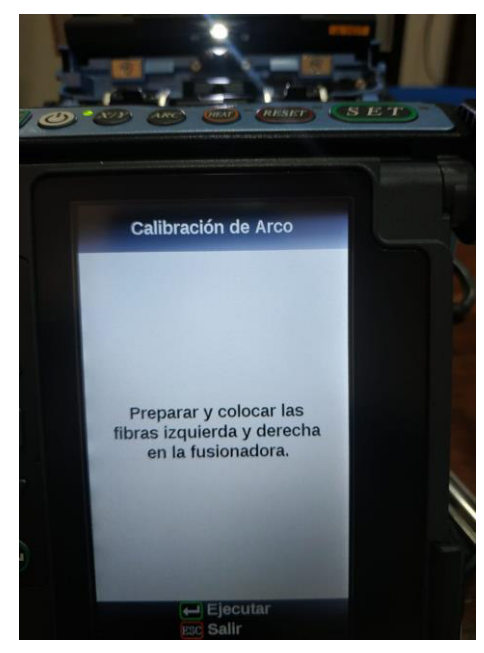

**Figura A2.20** Ejecución de la calibración de arco

**Paso 3:** Colocar la fibra (previamente preparada) en la posición de fusión. La calibración de arco se realiza de manera automática.

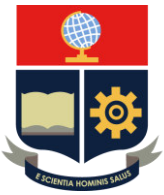

### **C. Cambio del tubillo de fusión**

El cambio de tubillo de fusión se puede realizar de dos formas:

- Opción 1: Escoger calefactor en la pantalla de listo (manera directa)
- Opción 2: Navegar a través de las opciones de la tecla menú

**Opción 1:** Manera directa (pantalla LISTO)

**Paso 1:** En la pantalla LISTO, utilizar las teclas ARRIBA/ABAJO y colocarse en las opciones Calefactor, como se observa en la Figura A2.21.

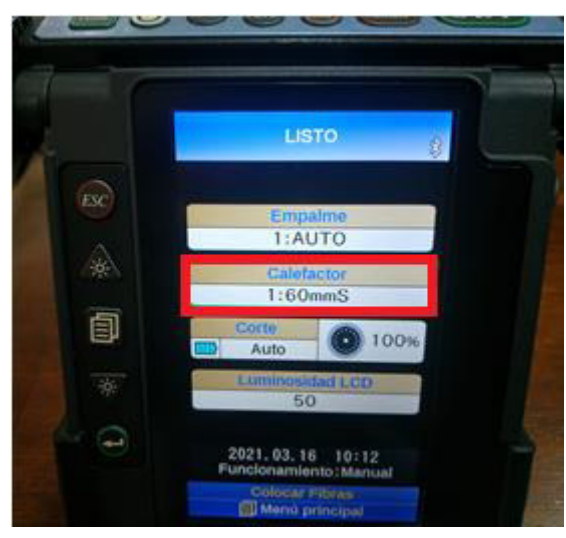

**Figura A2.21** Ubicación de la opción Calefactor en la pantalla LISTO Paso 2: Oprimir la tecla *ENTER* para desplegar las diferentes opciones de tubillos, como se observa en la Figura A2.22.

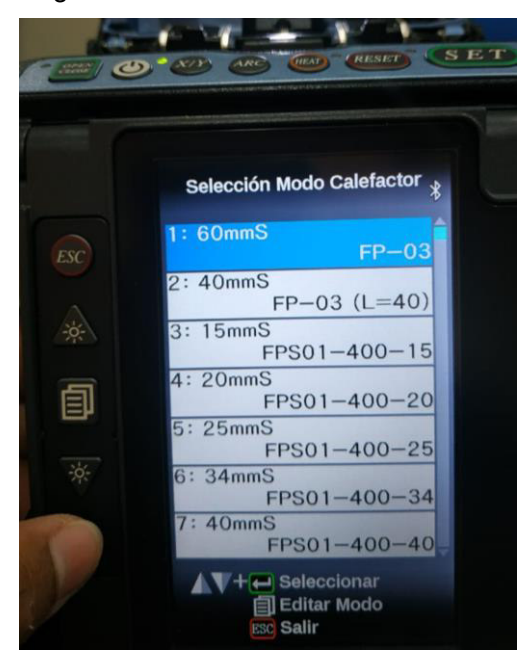

**Figura A2.22** Lista de los tubillos de fusión

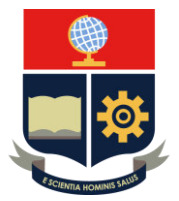

**Paso 3:** Navegar por las opciones de Selección Modo Calefactor con las teclas ARRIBA/ABAJO y seleccionar el tubillo con la tecla ENTER, como se observa en la Figura A2.23.

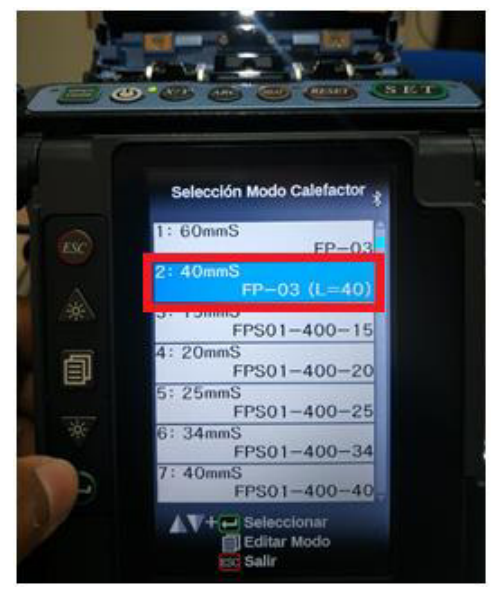

**Figura A2.23** Selección del tipo de tubillo de fusión

**Paso 4:** En la pantalla LISTO se verifica el cambio del tubillo, como se observa en la Figura A2.24.

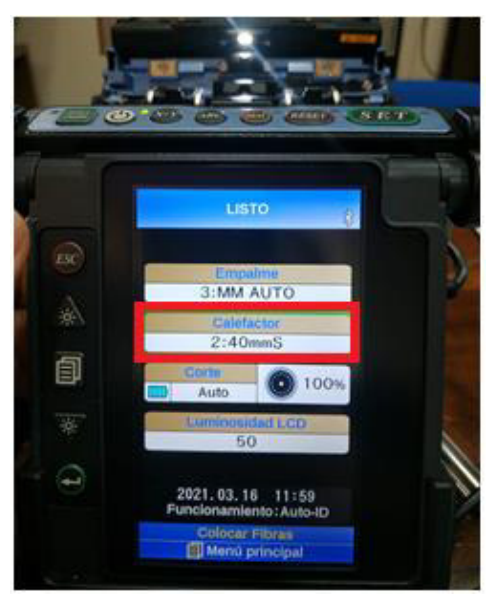

**Figura A2.24** Cambio de tipo de tubillo en la pantalla LISTO

**Opción 2:** Utilizando la tecla MENÚ

Paso 1: Oprimir la tecla MENÚ en la pantalla LISTO y navegar con la misma tecla MENÚ a través de las opciones hasta Menú Calefactor – Selección Modo Calefactor, como se observa en la Figura A2.25.

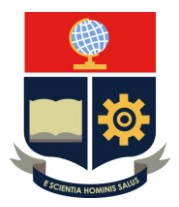

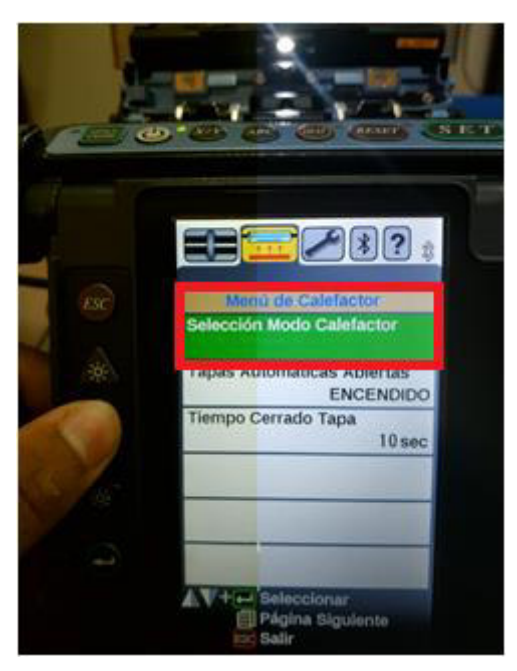

**Figura A2.25** Elección de la opción Selección Modo Calefactor

Paso 2: Elegir la opción Selección Modo Calefactor con la tecla ENTER y realizar los pasos 2, 3 y 4 que se ejecutaron en la opción 1; es decir, escoger cualquier tipo de tubillo con ayuda de las teclas ARRIBA/ABAJO y ENTER. Verificar el cambio en la pantalla LISTO.

#### **D. Cambio de modo de operación Manual a Automático o viceversa.**

Paso 1: Ver en la pantalla LISTO qué modo de operación está en funcionamiento en el dispositivo, como se observa en la Figura A2.26.

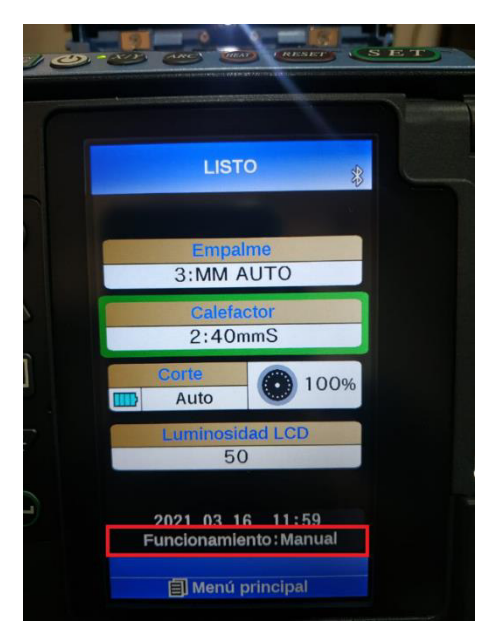

**Figura A2.26** Modo de operación de la fusionadora Fujikura 70S+

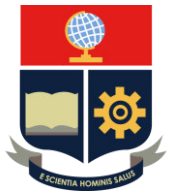

**Paso 2:** Oprimir la tecla MENÚ en el estado de LISTO, PAUSA O FINALIZAR y utilizar las teclas ARRIBA/ABAJO para ubicar la opción Ajustes de Fusión y con la tecla ENTER seleccionar la misma, como se observa en la Figura A2.27.

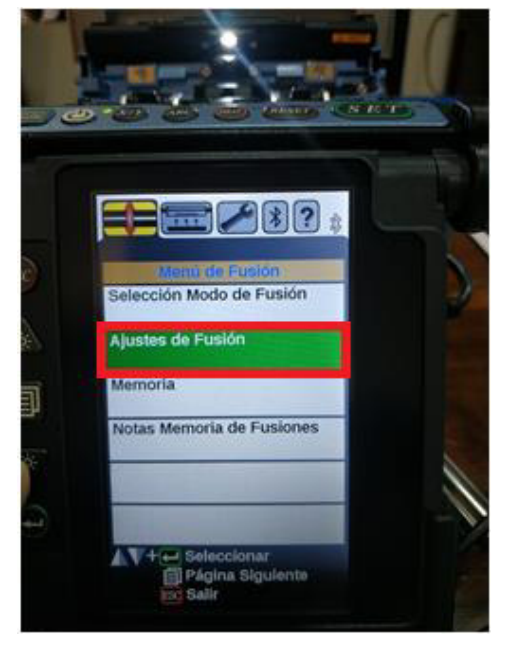

**Figura A2.27** Ubicación y selección de la opción Ajuste de Fusión

Paso 3: Seleccionar con la tecla ENTER Modo de Funcionamiento, esto permitirá desplegar una lista con todas las posibles operaciones de la fusionadora, se elige con la tecla ENTER según los requerimientos del proceso de fusión, como se observa en la Figura A2.28.

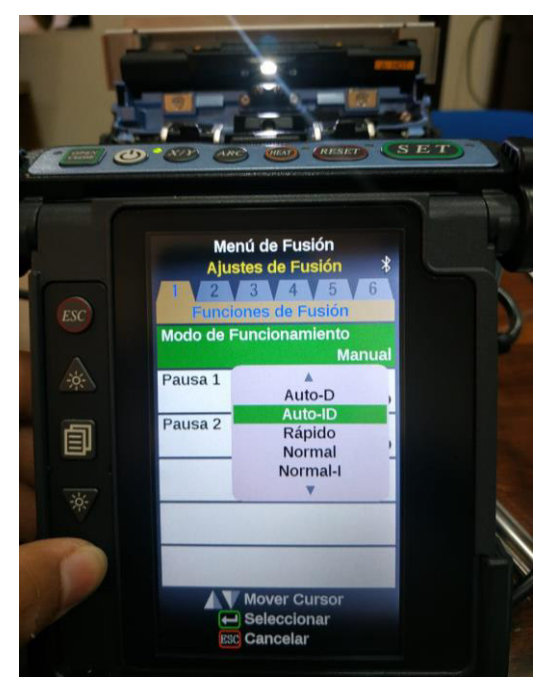

**Figura A2.28** Selección del modo de operación de la fusionadora

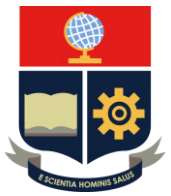

**Paso 4:** En la pantalla de LISTO se puede ver el cambio del modo de operación de la fusionadora, como se observa en la Figura A2.29.

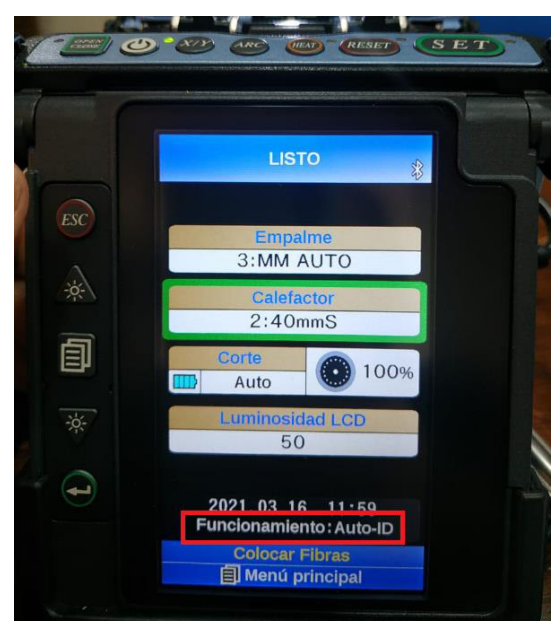

**Figura A2.29** Verificación del cambio de operación

### **3. CONCLUSIONES**

- El manejo de la fusionadora Fujikura 70S+ por parte del docente y estudiante es posible, debido a que posee un teclado y opciones de Menú intuitivas que permiten guiar en el proceso de fusión.
- Cada una de las partes que compone la fusionadora desempeña un papel fundamental en el proceso de fusión y de calentamiento de tubo, por ello es importante conocer su correcto funcionamiento.

### **4. RECOMENDACIÓN**

- Al realizar la familiarización con la fusionadora Fujikura 70S+, se sugiere evitar tocar los electrodos porque estos tienden a dañarse.

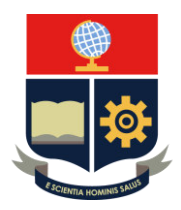

### **PRÁCTICA 3**

**1. TEMA:** Posiciones y transmisión bluetooth de la cortadora CT50.

### **2. DESARROLLO DE LA PRÁCTICA**

**NOTA:** El tiempo para realizar la práctica es de 30 minutos, porque se requiere que el instructor explique las partes de la cortadora y la transmisión por bluetooth con la fusionadora. Es necesario que el alumno registre todos los procedimientos realizados en los equipos.

Importante: Para hacer uso de la cortadora CT50, la fibra óptica debe estar previamente preparada (revisar practica 1)

Recomendación: Realizar la práctica 1 y 3 conjuntamente.

#### **CORTADORA CT50**

#### **A. Reconocimiento del equipo.**

La cortadora CT50 posee diferentes partes, como se observa en la Figura A2.30.

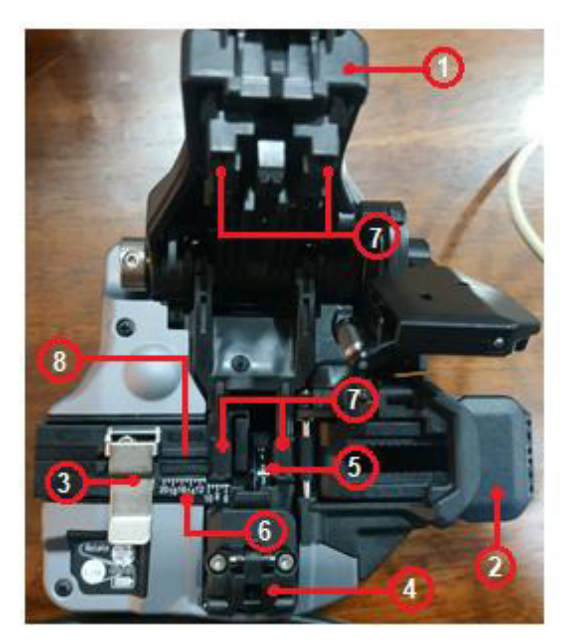

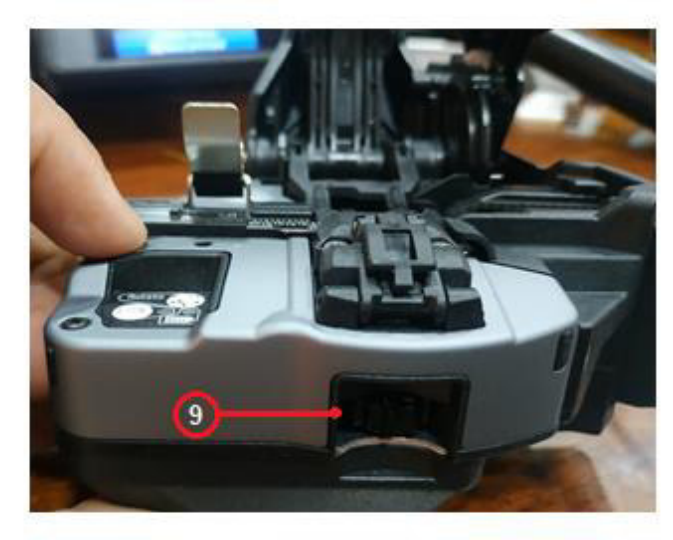

**Figura A2.30** Partes de la cortadora CT50

- 1 Mango para corte
	- Al bajar se produce el corte de la fibra óptica
- 2 Contenedor para restos (fibra) de corte
	- Se alojan los sobrantes de la fibra.
- 3 Clan o prensa con imanes.

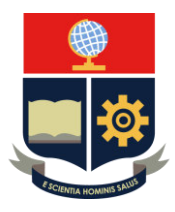

- Sostiene a la fibra con el objetivo de inmovilizarla para poder cortarla.
- 4 Protector de cuchilla
	- Evita que la cuchilla se dañe.
- 5 Posiciones de cuchilla
	- La cortadora CT50 posee 16 posiciones de corte con 1250 cortes cada una, haciendo que la cuchilla amplíe su vida útil.
- 6 Regla
	- Indicador para colocar la fibra óptica en la posición correcta.
- 7 Almohadilla de caucho para la fibra
- 8 Ranura para fibra
	- Lugar donde se coloca la fibra para ser cortada.
- 9 Botón deslizante
	- La cortadora tiene 3 alturas (ángulos) diferentes en los que se puede colocar la cuchilla L, M y H

#### **COMUNICACIÓN INALÁMBRICA (***BLUETOOTH***)**

Paso 1: Verificar si la comunicación bluetooth de la fusionadora está activada mediante la pantalla LCD, como se observa en la Figura A2.31.

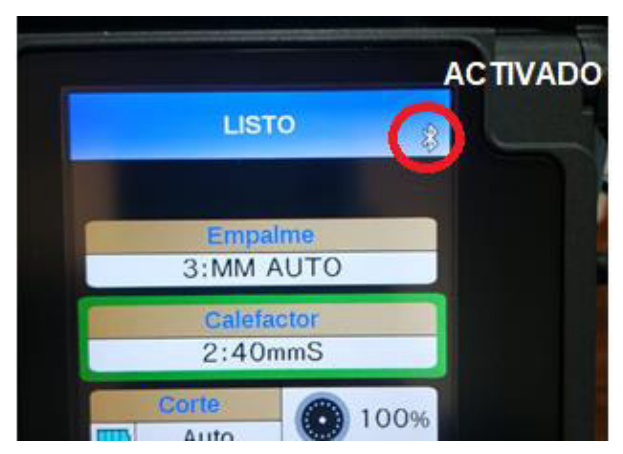

**Figura A2.31** Comunicación por bluetooth

#### **ACTIVACIÓN DEL** *BLUETOOTH*

**Pasos 1:** Oprimir la tecla MENÚ y navegar por sus opciones con la misma tecla hasta *bluetooth*. Seleccionar con la tecla *ENTER* la opción Empalme y verificar que cambie de APAGADO A ENCENDIDO, como se observa en la Figura A2.32. Nota: La opción de la cortadora debe estar en el estado CONECTADO.

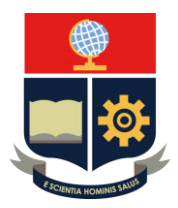

.

# **ESCUELA POLITÉCNICA NACIONAL ESCUELA DE FORMACIÓN DE TECNÓLOGOS HOJA GUÍA DE INSTRUCTOR**

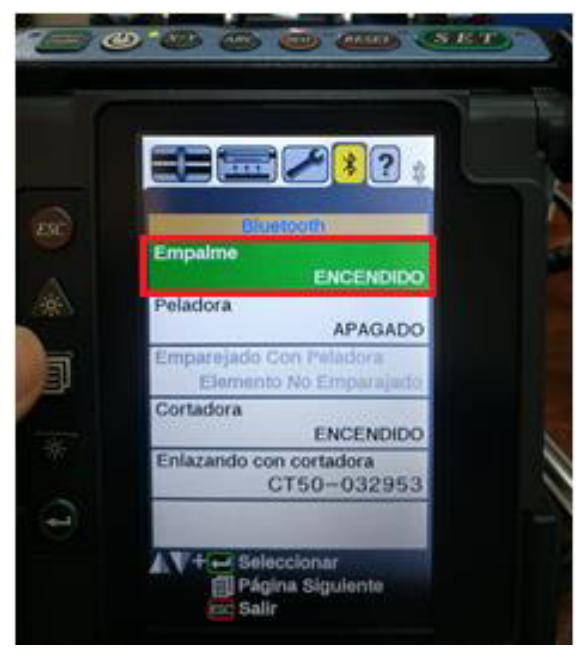

**Figura A2.32** Activación del bluetooth en la fusionadora

En el proceso de conexión entre los dos dispositivos, el LED de la cortadora se enciende y apaga para avisar del emparejamiento, como se observa en la Figura A2.33.

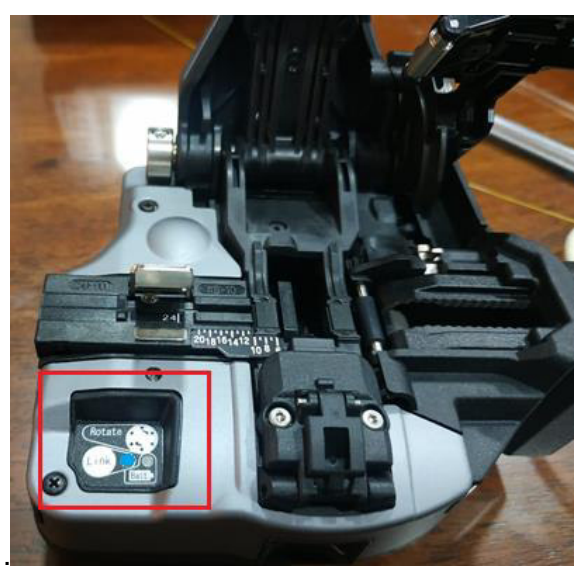

**Figura A2.33** Conexión entre la cortadora y la fusionadora

En la pantalla LISTO, la fusionadora agrega una nueva opción Corte para corroborar que existe conexión entre los dos dispositivos, como se observa en la Figura A2.34.

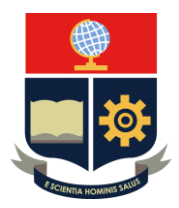

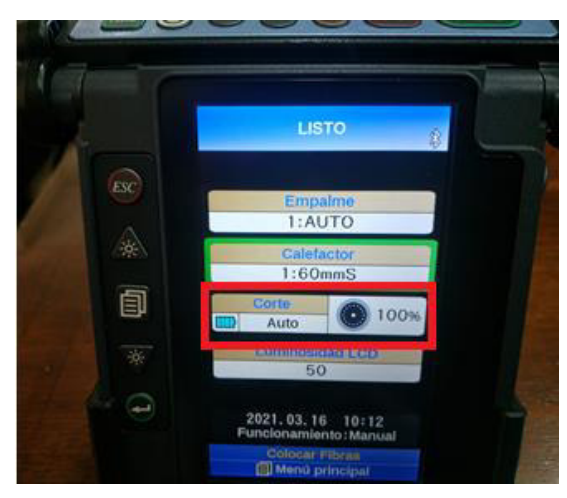

**Figura A2.34** Opción de Corte tras la comunicación por bluetooth **CAMBIO DE CUCHILLA AUTOMÁTICAMENTE (POSICION) Y CORTE** 

Paso 1: Para poder realizar el cambio de la cuchilla, se debe situar en la opción Corte dentro de la pantalla LISTO con las teclas ARRIBA/ABAJO y seleccionar con la tecla ENTER, como se observa en la Figura A2.35.

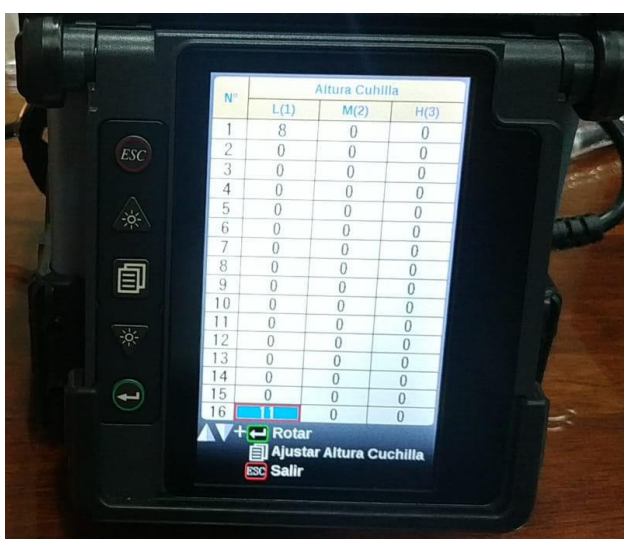

**Figura A2.35** Selección de la opción Corte para el cambio de la cuchilla **Paso 2:** Con las teclas ARRIBA/ABAJO y ENTER, ubicar y seleccionar una de las 16 posiciones de la cuchilla respectivamente y con la tecla MENÚ seleccionar la altura de la misma, se aprecia que en las Figuras A2.36 y A2.37 que tanto en la fusionadora como en la cortadora cambia a la posición 3 la cuchilla.

Importante: Únicamente cambia las posiciones de la cortadora, el ajuste de la altura se debe realizar de manera manual.

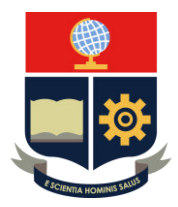

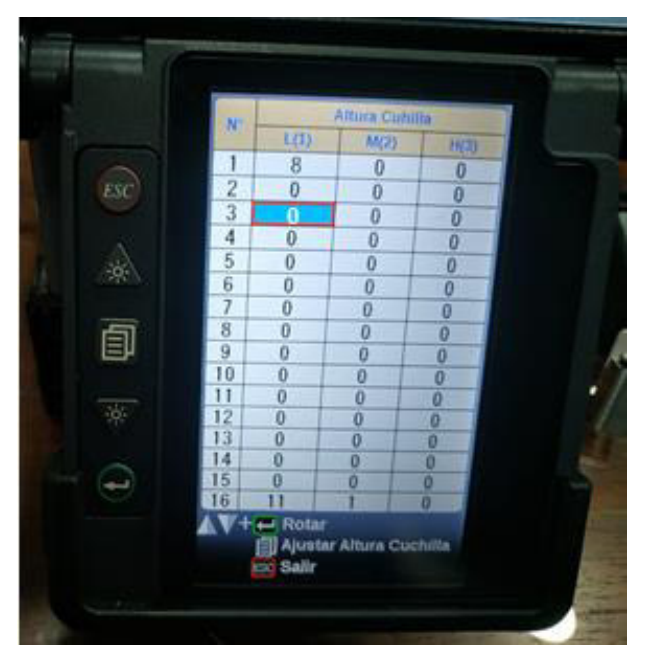

**Figura A2.36** Cambio de la posición de la cuchilla visto desde la fusionadora

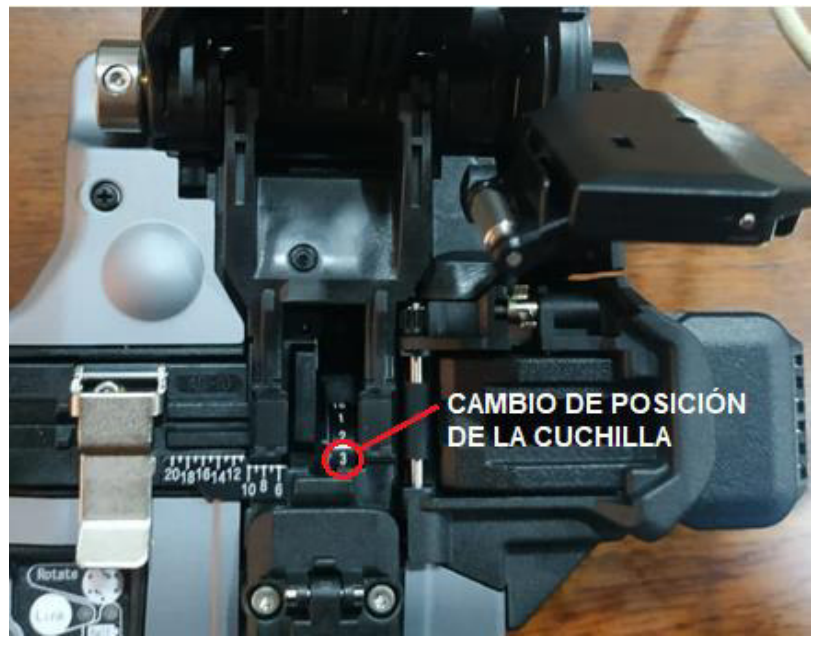

**Figura A2.37** Cambio de la posición de la cuchilla visto desde la cortadora **Paso 3:** La fibra óptica se debe colocar justo para que la ranura del 12 de la regla de la cortadora coincida con la pintura de la fibra óptica, una vez colocada en su posición se la ajusta con el clan, como se observa en la Figura A2.38.

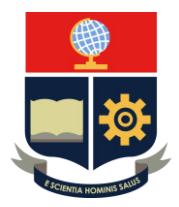

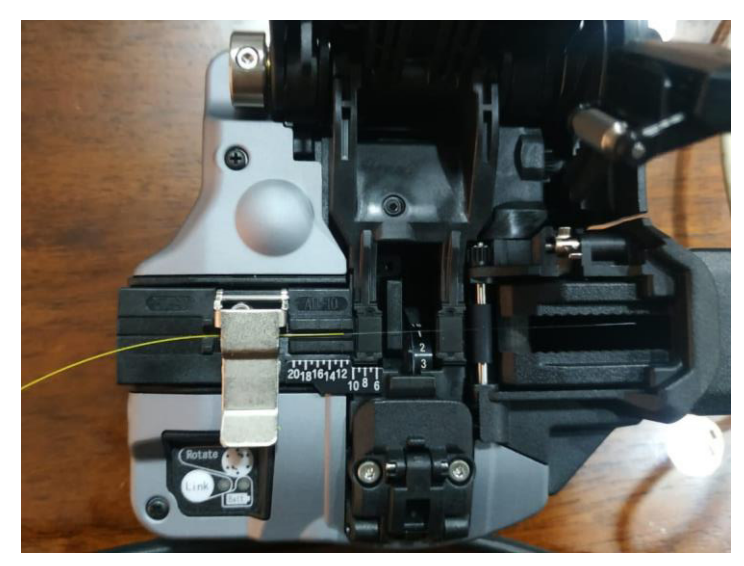

**Figura A2.38** Colocación de la fibra óptica en la cortadora Paso 4: Se utiliza el mango de corte y éste es llevado hacia la dirección de la fibra con el objetivo de cortar la misma. El sobrante de fibra se deposita en el contenedor, como se observa en la Figura A2.39.

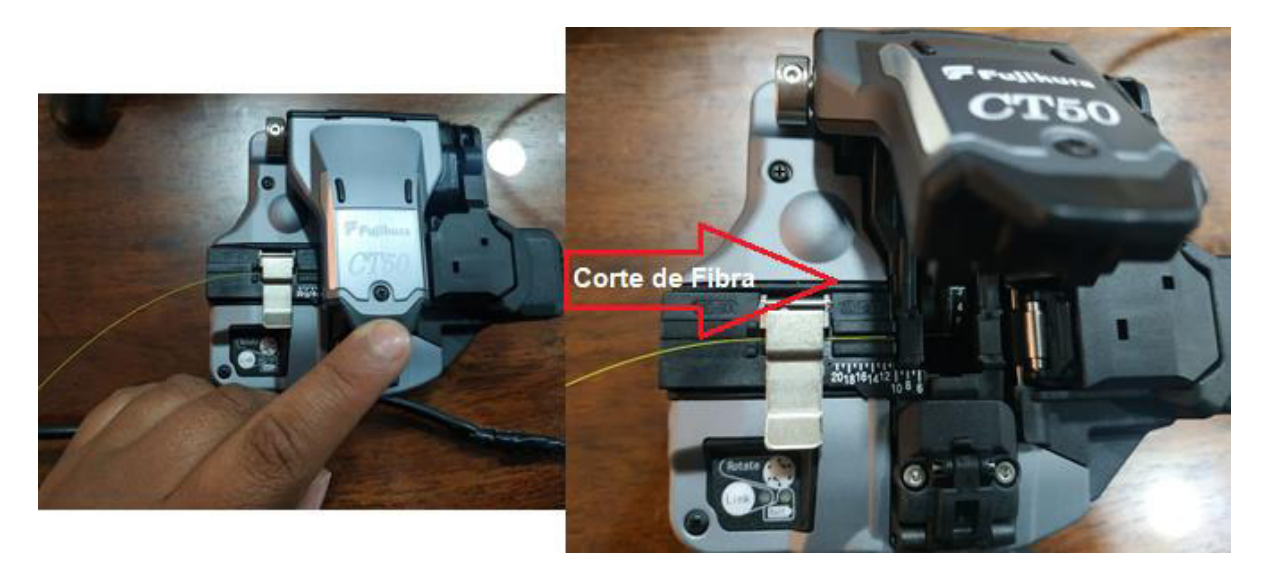

**Figura A2.39** Corte de la fibra óptica y eliminación de sobrante.

Al realizar el corte de la fibra óptica, se registra en la pantalla LCD de la fusionadora en la posición y altura seleccionadas con anterioridad, ayudando de esta manera al control de la cortadora y la vida útil de su cuchilla, como se observa en la Figura A2.40.

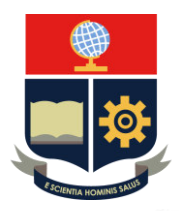

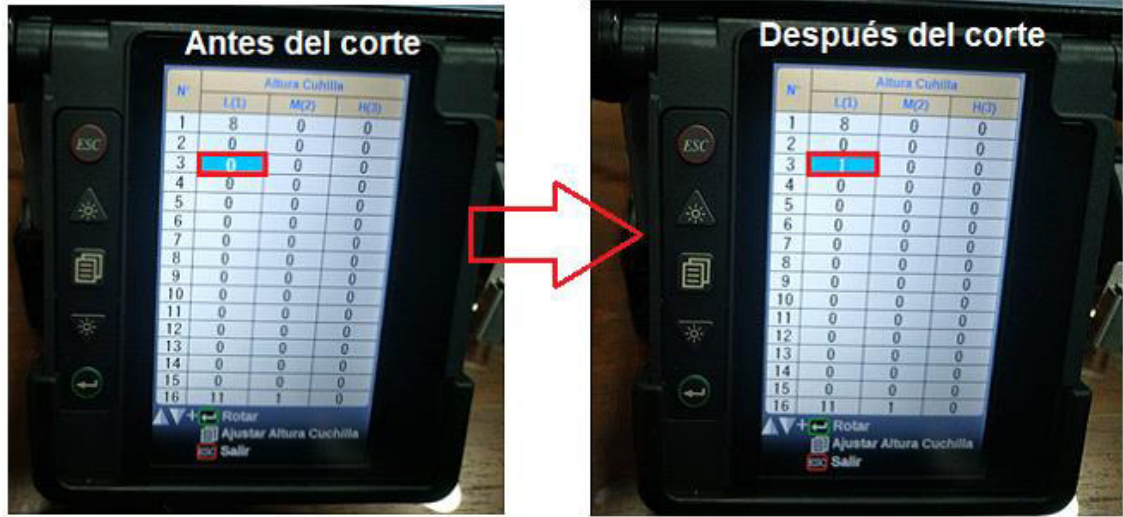

**Figura A2.40** Registro del corte en la fusionadora

### **CAMBIO DE CUCHILLA (ALTURA) MODO MANUAL**

Importante: El cambio de la cuchilla también se puede realizar de manera manual en altura, pero se requiere de personal calificado para realizar el cambio en la posición porque una manipulación incorrecta puede causar el daño de la cuchilla y/o equipo.

El cambio de la altura se puede realizar de dos formas:

- Opción 1: Utilizando la fusionadora.
- Opción 2: Utilizando el botón deslizante de la cortadora.

### **Opción 1:** Mediante la fusionadora.

Navegar por cualquier tipo de altura  $(L, M, H)$  con la tecla MENÚ y seleccionar con la tecla ENTER una de ellas, como se observa en la Figura A2.41.

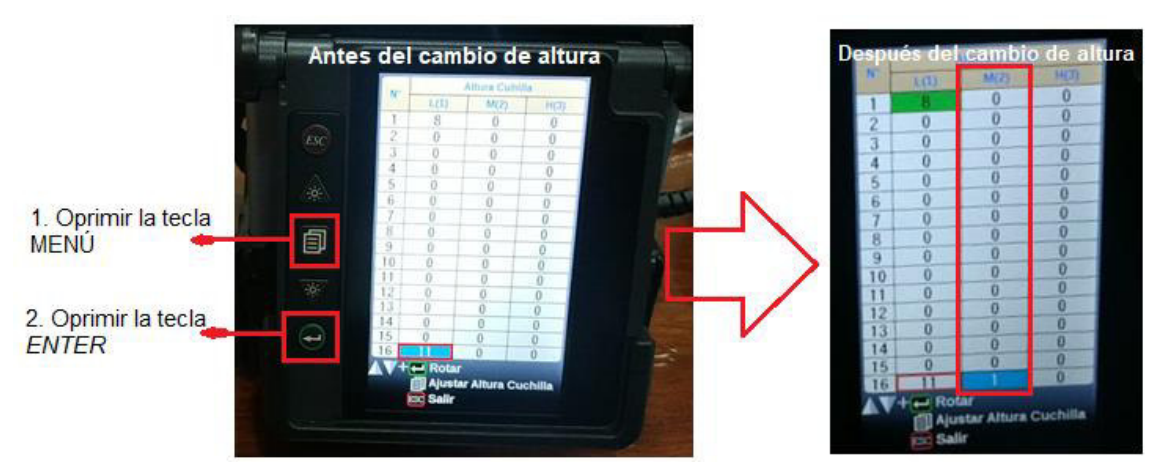

**Figura A2.41** Cambio de altura desde la fusionadora.

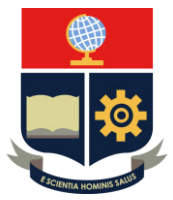

Nota: Si las alturas no coinciden en la fusionadora y la cortadora, se despliega un mensaje de error y solo se resuelve con el cambio manual empleando el botón deslizante.

**Opción 2:** Utilizando el botón deslizante de la cortadora

El botón deslizante posee las tres alturas  $(L, M, H)$  y se puede rotar a la que se requiera.

### **3. CONCLUSIONES**

- La comunicación de datos mediante bluetooth entre la fusionadora y cortadora permite reducir el tiempo que se emplea para preparar la fibra, al igual que monitorear el desgaste de la cuchilla.
- El cambio de la posición de la cuchilla de la cortadora se ejecuta mediante la fusionadora mientras que el cambio de su altura se realiza utilizando el botón deslizante de la cortadora.

#### **4. RECOMENDACIONES**

- Se recomienda utilizar todas las ventajas de la fusionadora; es decir, la transmisión de bluetooth porque ayuda a que el proceso de fusión sea más eficiente y rápido.
- Se recomienda tomar en cuenta el número de cortes que realiza la cuchilla en cada posición y altura a través de la transmisión por bluetooth porque esto permite reducir el riesgo de ejecutar un mal corte.

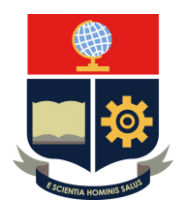

### **PRÁCTICA 4**

- **1. TEMA:** Test de diagnóstico.
- **2. DESARROLLO DE LA PRÁCTICA**

**NOTA:** El tiempo para realizar la práctica es de 15 minutos porque se requiere que el instructor explique la importancia de realizar un test de diagnóstico. Es necesario que el alumno registre todos los procedimientos realizados en el equipo.

#### **IMPORTANCIA**

Sirve para que el sensor monitoree la temperatura ambiente y envíe más corriente o menos corriente a los electrodos, garantizando su vida útil.

Evalúa el rendimiento de la fusionadora mediante la prueba LED, la prueba de suciedad, la prueba motor, calibración de motores, calibración de arco, la prueba de puertos I/O y la prueba de memoria.

Paso 1: Utilizar la tecla MENÚ y navegar con la misma a través de las opciones hasta Mantenimiento – Menú de Mantenimiento, seleccionar esta última con la tecla ENTER, como se observa en la Figura A2.42.

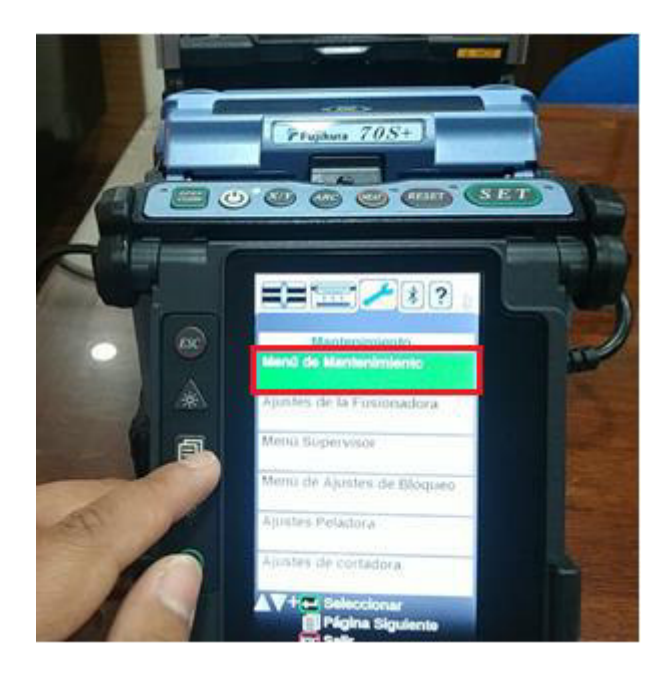

**Figura A2.42** Selección de la opción Menú de Mantenimiento

**Paso 2:** Navegar sobre las opciones del Menú de Mantenimiento con ayuda de las teclas ARRIBA/ABAJO hasta test de diagnóstico, como se observa en la Figura A2.43.

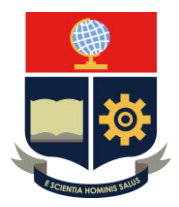

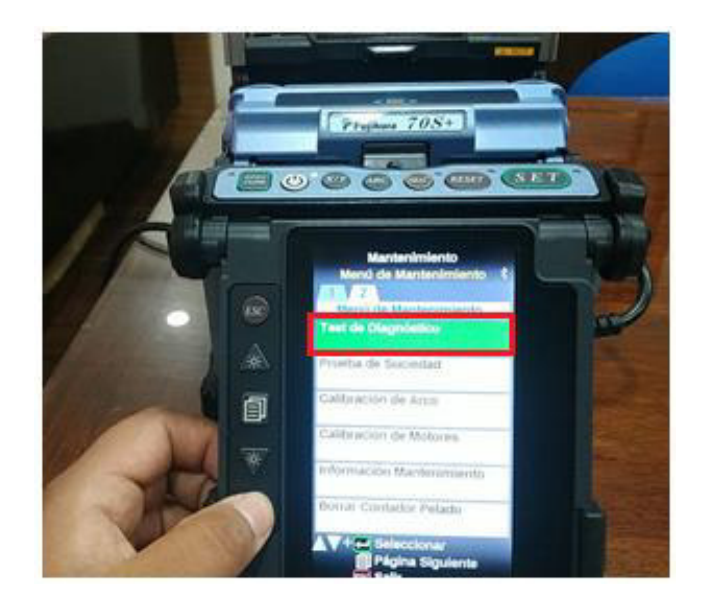

**Figura A2.43** Ubicación de la opción test de diagnóstico

Paso 3: Seleccionar con la tecla ENTER para iniciar con la prueba de diagnóstico.

Nota: Se debe retirar las fibras ópticas antes de iniciar con la prueba e insertarlas antes de iniciar la calibración de motores (la fibra debe estar previamente preparada).

El inicio del test de diagnóstico se observa en la Figura A2.44.

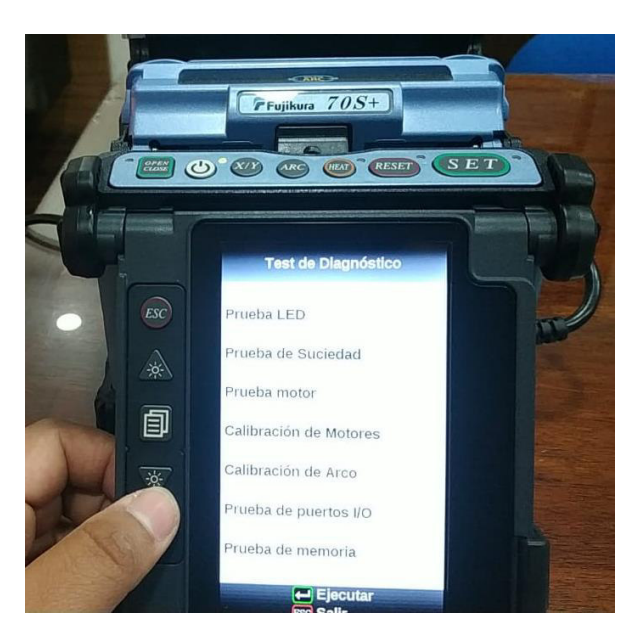

**Figura A2.44** Inicialización del test de diagnóstico

#### **Procedimiento de operación**

 Prueba LED: Permite calcular y ajustar la iluminación del LED, como se observa en la Figura A2.45.

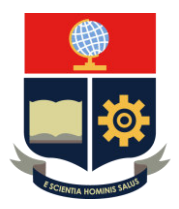

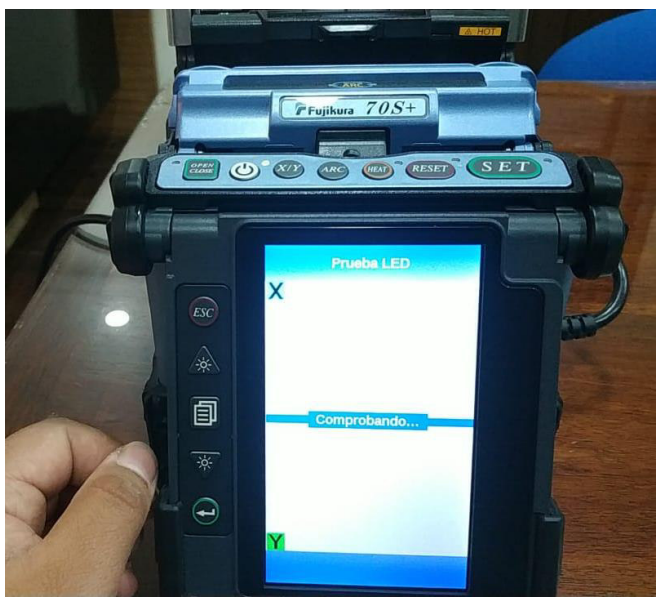

**Figura A2.45** Ejecución de la Prueba LED

 Prueba de suciedad: Examina la presencia y ubicación de suciedad o polvo al revisar la trayectoria óptica, al mismo tiempo que valora si obstruye la observación de la fibra. Esta se la puede realizar de manera independiente (Mantenimiento – Menú de Mantenimiento – Prueba de Suciedad con ayuda de las teclas MENÚ, ARRIBA/ABAJO y ENTER).

La realización de la prueba de suciedad se observa en la Figura A2.46.

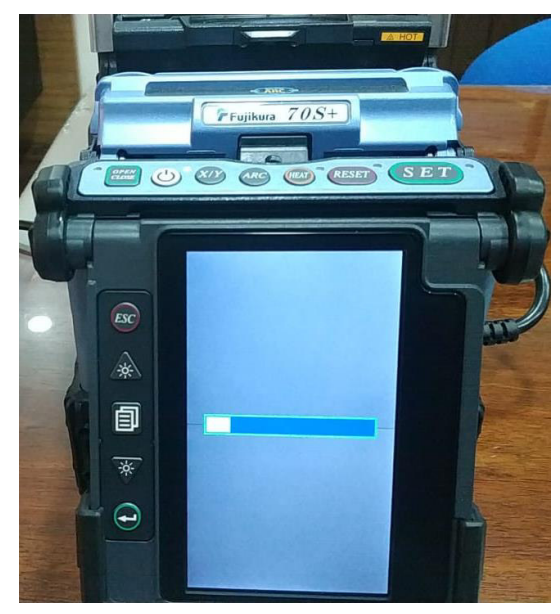

**Figura A2.46** Ejecución de la Prueba de Suciedad El resultado de la prueba de suciedad se observa en la Figura A2.47.

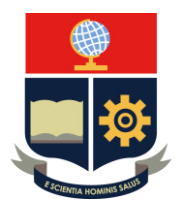

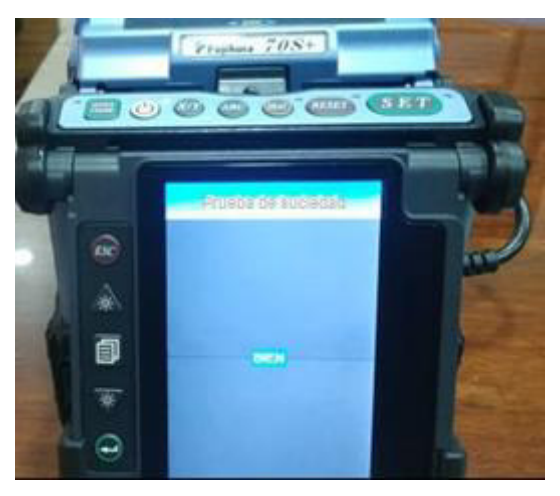

**Figura A2.47** Resultado de la Prueba de Suciedad

- Prueba motor: Verifica el sensor de límite del motor.
- Calibración de motores: Ajusta de manera automática la velocidad de los motores. Esta se la puede realizar de manera independiente (Mantenimiento – Menú de Mantenimiento – Calibración de motores con ayuda de las teclas MENÚ, ARRIBA/ABAJO y ENTER), como se observa en la Figura A2.48.

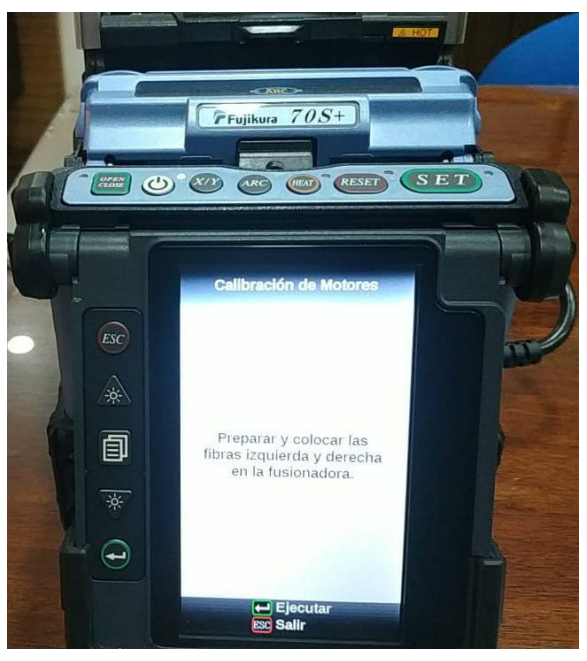

**Figura A2.48** Ejecución de la Calibración de Motores

Nota: Colocar la fibra y oprimir la tecla ENTER.

Si no se coloca la fibra y se oprime la tecla ENTER, se muestra un mensaje de error, como se observa en la Figura A2.49.

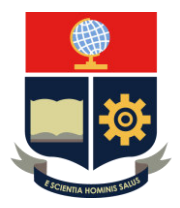

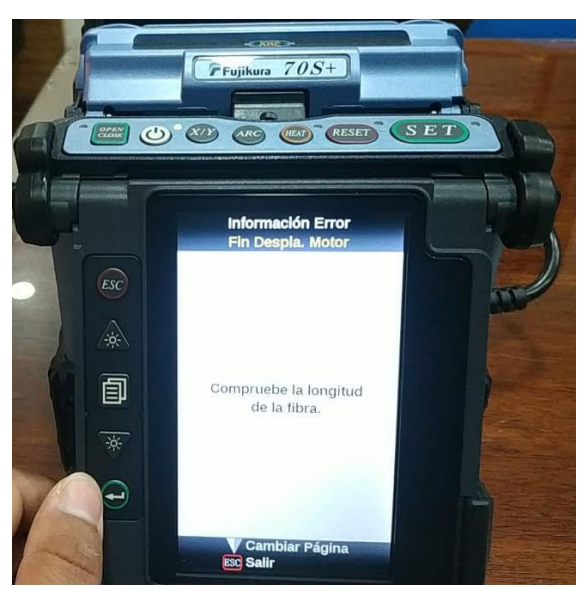

**Figura A2.49** Mensaje de error

Importante: Para solucionar el error, se debe colocar la fibra y volver a realizar el test de diagnóstico

Una vez solucionado el problema de fibra óptica; es decir, colocada la misma, la fusionadora inicia y finaliza el proceso de calibración de motores, como se observa en las Figuras A2.50 y A2.51.

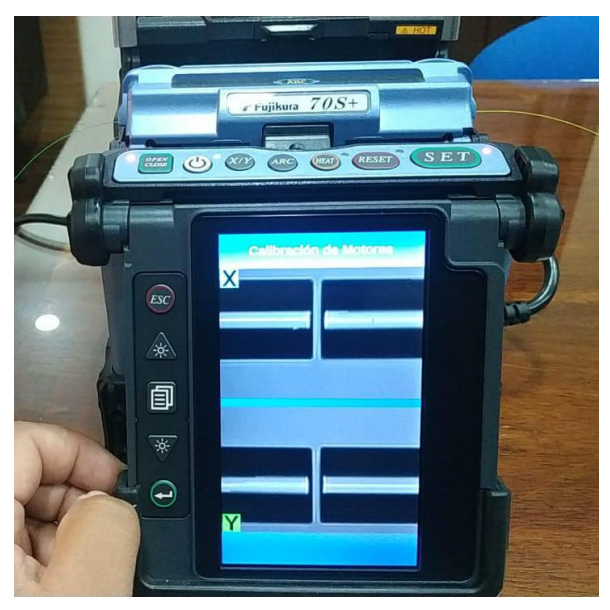

**Figura A2.50** Inicio de la Calibración de Motores

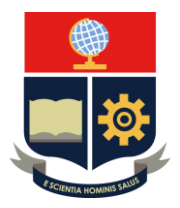

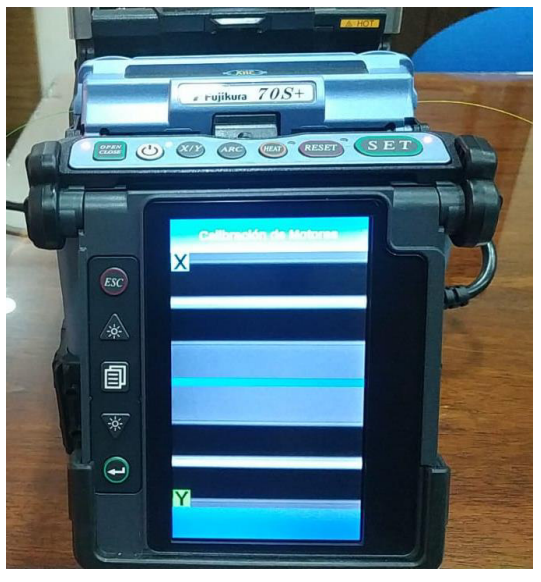

**Figura A2.51** Finalización de la Calibración de Motores

 Calibración de arco: Permite ajustar el factor de potencia del arco de manera automática y la posición de la fibra del empalme que, debido al cambio constante de las condiciones atmosféricas como la humedad, temperatura y presión, producen alteración en la temperatura del arco.

Esta se la puede realizar de manera independiente (Mantenimiento – Menú de Mantenimiento – Calibración de arco con ayuda de las teclas MENÚ, ARRIBA/ABAJO y ENTER).

La posición de las fibras y su alineación se observa en la Figura A2.52.

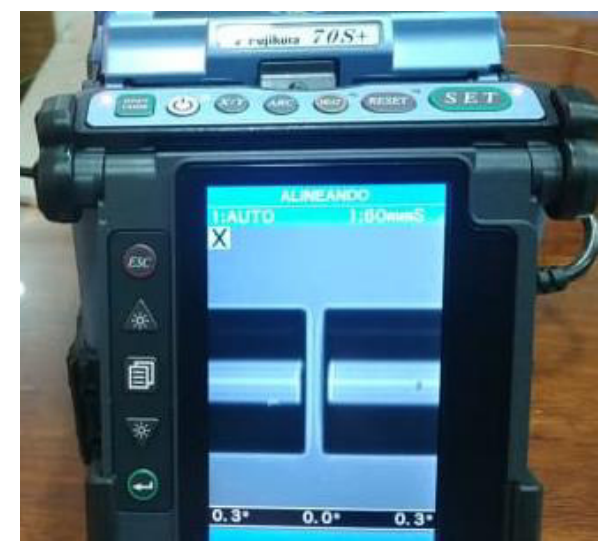

**Figura A2.52** Calibración de Arco (alineado de fibras)

La producción del arco en la prueba de la calibración de arco se observa en la Figura A2.53.

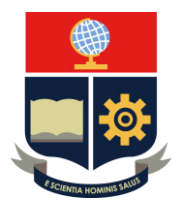

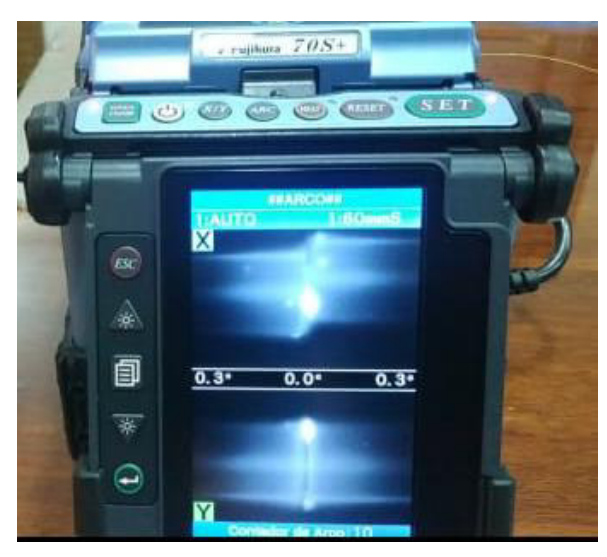

**Figura A2.53** Calibración de arco (producción de arco) El proceso final de la calibración del arco se observa en la Figura A2.54.

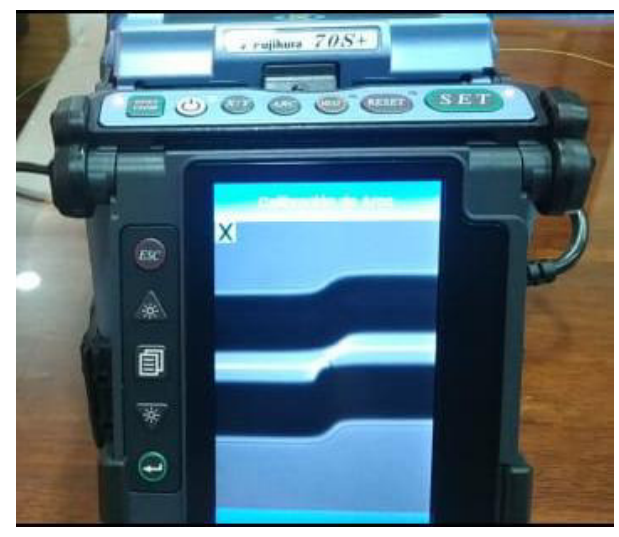

**Figura A2.54** Finalización de la Calibración de Arco

Nota: La calibración de arco se realiza de manera automática cuando el modo de empalme está en AUTO y es necesario de ejecutarle antes de usar un modo no automático de empalme.

- Prueba de puertos I/O: Verifica el buen funcionamiento de los puertos de entrada y de salida del circuito interno del equipo.
- $\triangleright$  Prueba de memoria: Comprueba la memoria del circuito interno.

### **RESULTADOS DE LA PRUEBA DE DIAGNÓSTICO**

Una vez realizadas todas las pruebas, se muestra una lista de resultados. Se debe tomar en cuenta que, si la prueba de suciedad no arroja el mensaje "BIEN", se debe limpiar la superficie de los lentes suavemente con un hisopo humedecido en alcohol isopropílico

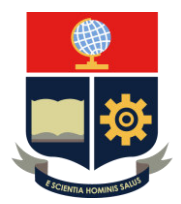

y retirar el exceso de alcohol con un hisopo limpio y seco, previo a la limpieza se requiere apagar la fusionadora

De igual manera la prueba de calibración de arco en ocasiones da como como resultado el mensaje "INADECUADO", es por ello que se necesita volver a realizar la prueba hasta que aparezca "BIEN".

El resultado de las pruebas realizadas del test de diagnóstico se observa en la Figura A2.55.

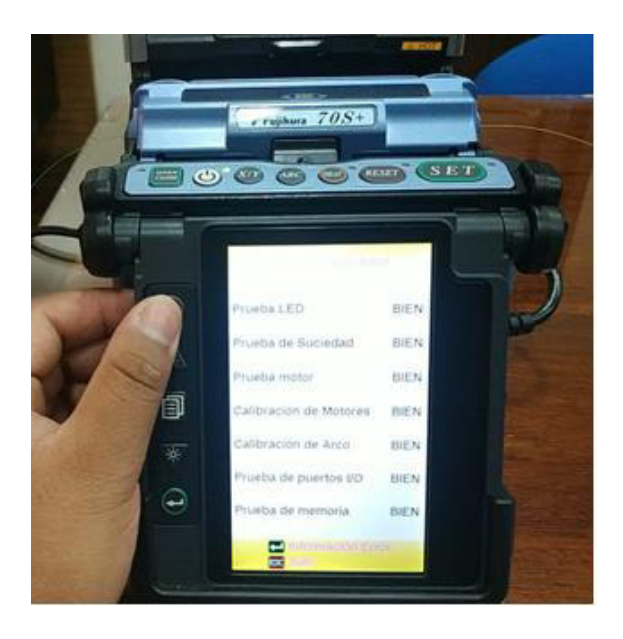

**Figura A2.55** Resultados del test de diagnóstico

Nota: Si todas las pruebas resultan BIEN, se oprime la tecla ESC.

#### **3. CONCLUSIONES**

El test de diagnóstico permite evaluar el rendimiento de la fusionadora Fujikura 70S+ mediante la realización de diferentes pruebas, las mismas ayudan a localizar suciedad, ajustar la iluminación, calibrar los motores y el arco eléctrico, con el fin de tomar medidas correctivas.

#### **4. RECOMENDACIONES**

- El test de diagnóstico se recomienda realizar una vez al mes o cuando la fusionadora ha cambiado de ciudad pues la altura incide en su buen funcionamiento.
- Se recomienda en algunos casos realizar 2 o más veces la prueba de calibración de arco porque al ejecutarse por primera vez muestra un valor inadecuado.

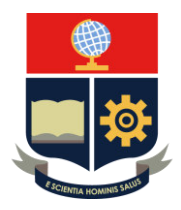

### **PRÁCTICA 5**

**1. TEMA:** Fusión de fibra óptica empleando el horno y bandeja enfriadora.

### **2. DESARROLLO DE LA PRÁCTICA**

**NOTA:** El tiempo para realizar la práctica es de 30 minutos porque el instructor debe explicar todos los pasos para la fusión de fibra óptica, además se necesita realizar el procedimiento de preparación de la fibra previo a la fusión utilizando la cortadora y demás elementos empleados en las prácticas: Posiciones y transmisión bluetooth de la cortadora CT50 y Preparación de la fibra óptica previo a la fusión. Es necesario que el alumno registre todos los procedimientos realizados en el equipo.

#### **MODO DE EMPALME**

Paso 1: En la pantalla LISTO seleccionar la opción Empalme con la tecla *ENTER* y utilizar las teclas ARRIBA/ABAJO y ENTER, respectivamente para elegir el tipo de empalme.

Nota: En caso de no conocer el tipo de fibra que se va a empalmar, se selecciona la opción AUTO SM/NZ/DS/BIF/MM porque este modo abarca todos los tipos de fibras ópticas. En un modo de empalme AUTO, la calibración de arco se realiza de manera automática.

En la Figura A2.56 se observa la selección del tipo de empalme en la pantalla LISTO de la fusionadora.

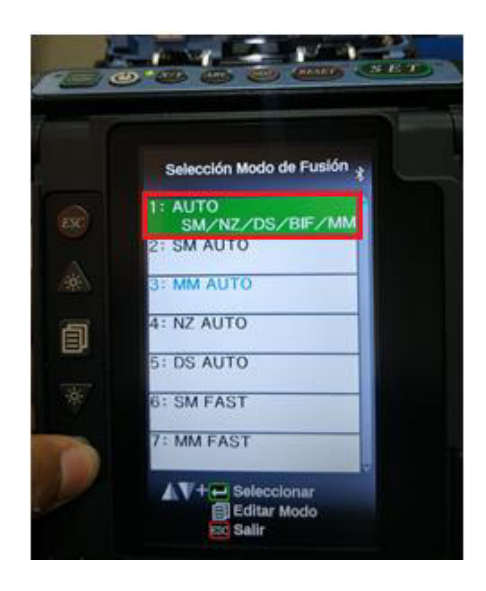

**Figura A2.56** Selección del tipo de empalme AUTO

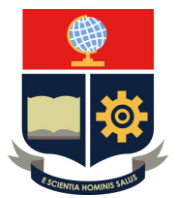

### **TUBILLO PARA FUSION**

Paso 1: En la pantalla LISTO, seleccionar la opción Calefactor con la tecla ENTER y utilizar las teclas ARRIBA/ABAJO y ENTER, respectivamente para elegir el tipo de tubillo que se emplea en la práctica.

Recomendaciones: En caso de no conocer la medida del tubillo de fusión, se recomienda elegir de 60 (mm) o 40 (mm) que ofrece la fusionadora ya que se trata de medidas estándares.

Existen algunos tubillos de fusión que poseen datasheets, para lo cual se recomienda seleccionarlo en la fusionadora; esto permite tener un mayor rendimiento en el horno.

La selección del tipo de tubillo de fusión se observa en la Figura A2.57.

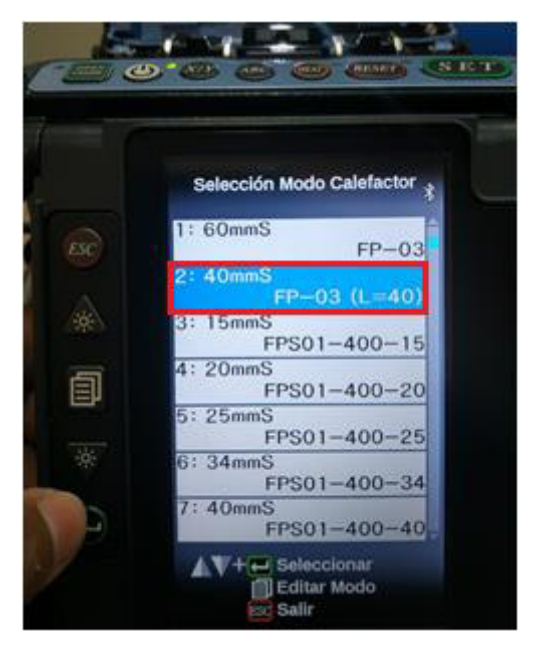

**Figura A2.57** Selección del tubillo de fusión de 40 (mm)

#### **MODO DE OPERACIÓN**

El modo de operación se encuentra especificado en la pantalla LISTO de la fusionadora.

#### **Automático o Manual**

Paso 1: Oprimir la tecla MENÚ y navegar con la misma tecla hasta Menú de Fusión-Ajustes de Fusión, seleccionar con la tecla ENTER el modo de operación de la fusionadora (Automático o Manual), como se observa en la Figura A2.58.

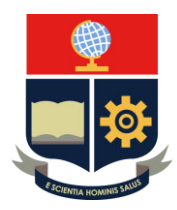

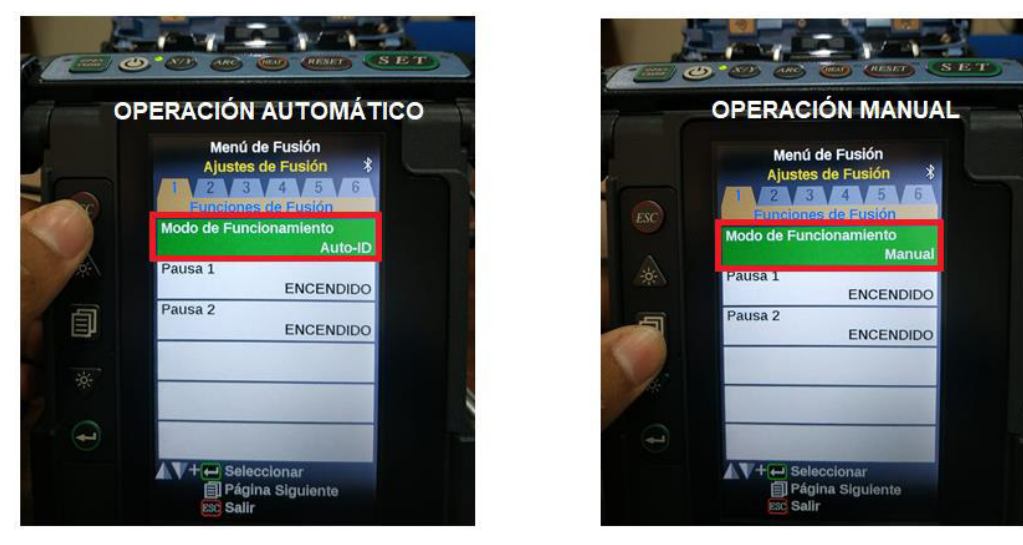

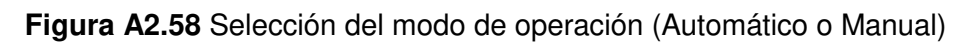

### **PROCESO DE FUSION PARA MODO DE OPERACIÓN MANUAL**

Paso 1: Insertar el cargador de mangas para evitar que el tubillo de fusión se exponga a una superficie con agua o polvo (para modo de operación manual o automático), como se observa en la Figura A2.59.

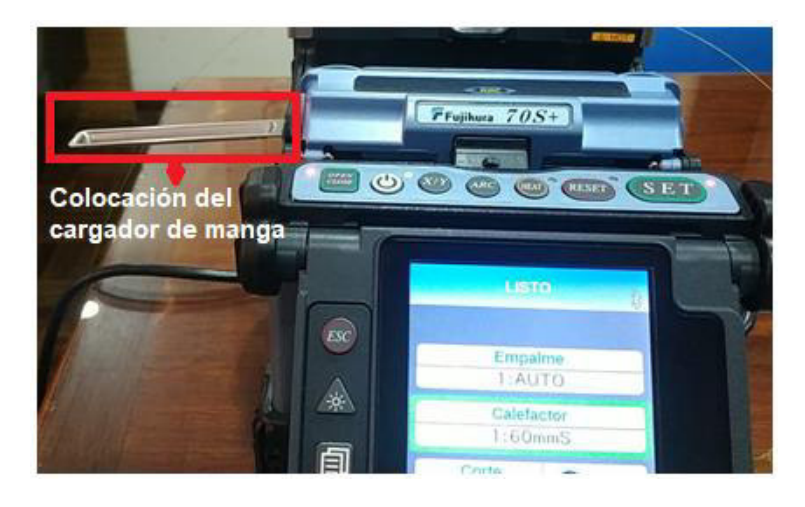

**Figura A2.59** Colocación del cargador de mangas en la fusionadora

**Paso 2:** Se coloca el tubillo de fusión sobre el cargador de manga, como se observa en la Figura A2.60.

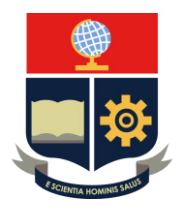

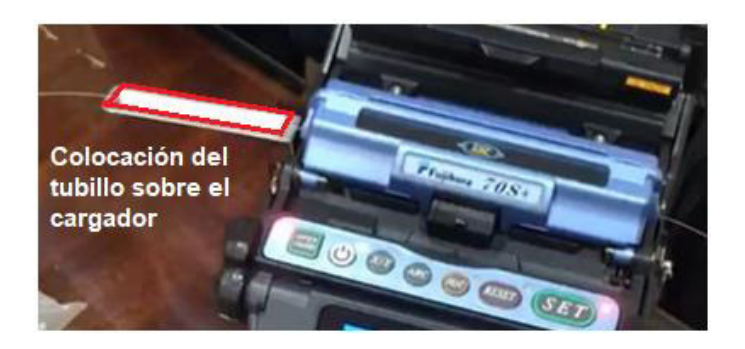

**Figura A2.60** Colocación del tubillo de fusión en el cargador de mangas

Paso 3: Oprimir la tecla OPEN/CLOSE para abrir el protector de vientos, como se observa en la Figura A2.61.

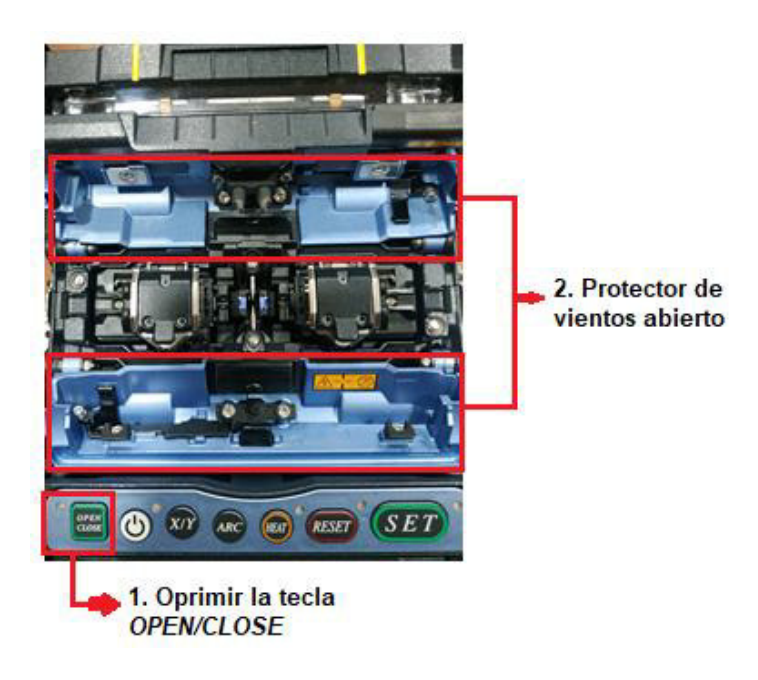

**Figura A2.61** Protector de vientos abierto

**Paso 4:** Abrir las dos abrazaderas (izquierda y derecha) para camisa de cable, colocar las fibras en la superficie, asegurarlas con las abrazaderas y oprimir la tecla OPEN/CLOSE para cerrar el protector de vientos, como se observa en las Figuras A2.62 y A2.63.

Importante: El núcleo de las fibras debe quedar a 1 o 2 (mm) de las puntas de los electrodos.

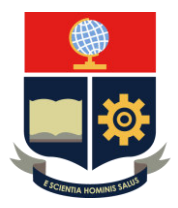

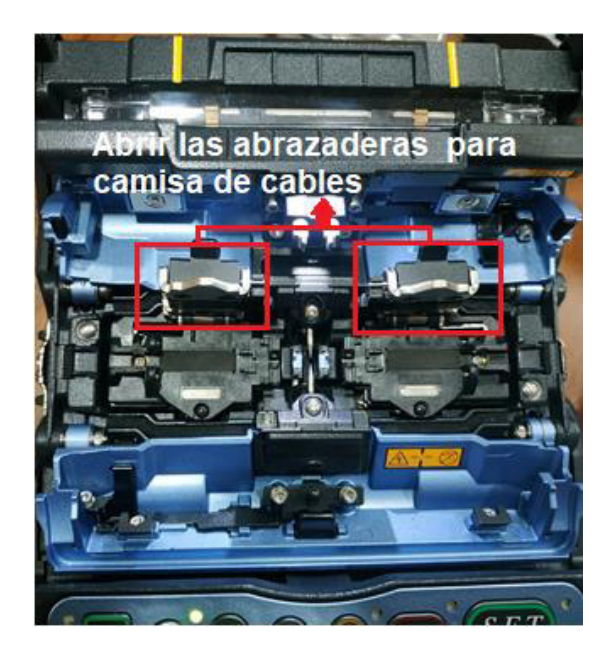

**Figura A2.62** Apertura de las abrazaderas para camisa de cable

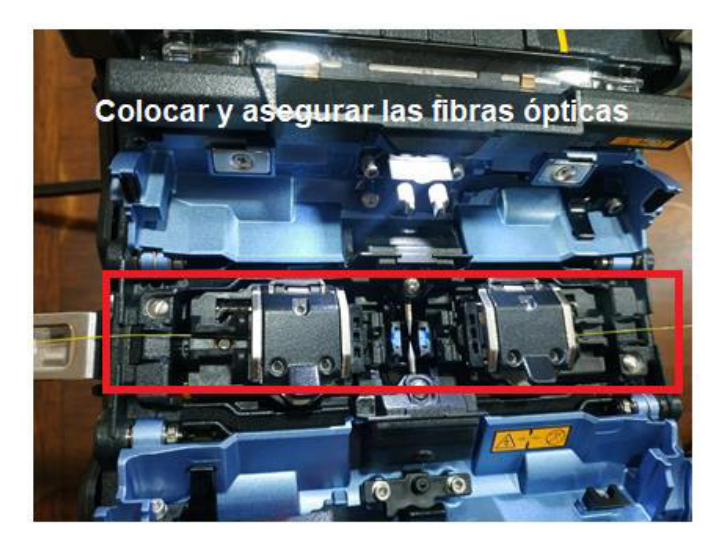

**Figura A2.63** Colocación y fijación de la fibra óptica

**Paso 5:** Realizar la calibración de arco solo si el empalme no es AUTO y se lo puede realizar bajo dos maneras:

- Oprimir la tecla ARC
- Utilización de la tecla MENÚ (revisar la práctica: familiarización general con la fusionadora Fujikura 70S+).

Paso 6: Oprimir la tecla *SET* para iniciar con el proceso de fusión. En la pantalla LCD de la fusionadora se mostrarán los resultados obtenidos de la fusión.

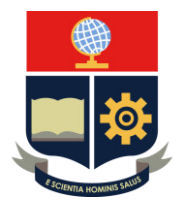

Importante: Si se requiere pausar el proceso de fusión por cualquier eventualidad, se debe oprimir la tecla SET una segunda vez. Si se requiere cancelar por completo el proceso de fusión, oprimir la tecla RESET.

Los resultados de la fusión de la fibra óptica (pérdida de la potencia de la señal por empalme) se observan en la Figura A2.64.

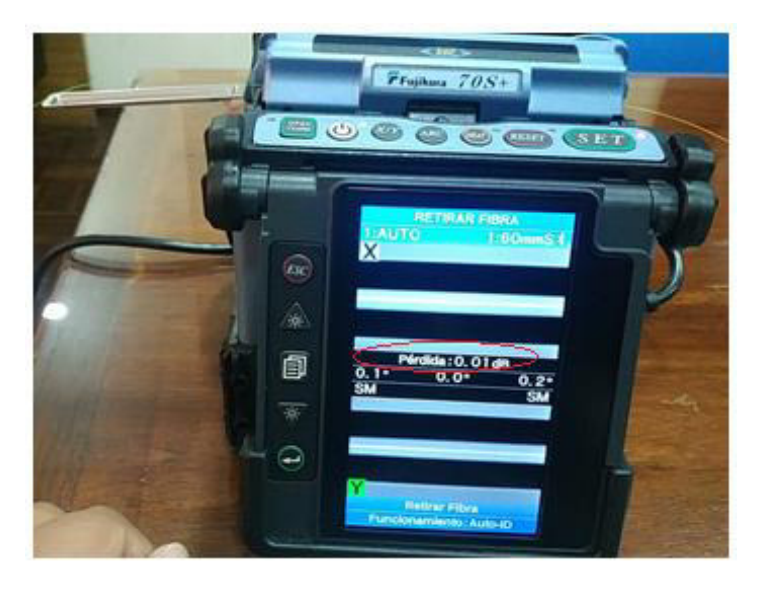

**Figura A2.64** Resultados de la fusión de la fibra óptica

Finalizado el proceso de fusión, se debe retirar la fibra; es decir, abrir el protector de vientos (tecla OPEN/CLOSE), abrir las abrazaderas para camisa de cable (manera manual) y retirar con cuidado la fibra.

### **PROCESO DE FUSION PARA MODO DE OPERACIÓN AUTOMÁTICO**

Importante: Los resultados obtenidos son iguales a los de modo de operación manual, únicamente se le da al estudiante una segunda opción.

**Paso 1:** Ver el procedimiento del modo manual.

**Paso 2:** Abrir si es el caso las abrazaderas para camisa de cable manualmente y colocar la fibra a 1 o 2 mm de las puntas de los electrodos.

Nota: El protector de vientos se abre y cierra de manera automática. Si se cierra antes de haber colocado la fibra, se debe oprimir la tecla OPEN/CLOSE.

**Paso 3:** La pérdida del empalme se muestra después de terminado el proceso en la pantalla LCD de la fusionadora.

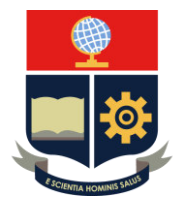

**Paso 4:** El protector de vientos se abre automáticamente y se retira la fibra.

#### **PROCESO DEL HORNO**

Paso 1: Colocar el tubillo de fusión cubriendo la parte fusionada de la fibra óptica.

Importante: Asegurarse que la parte que está fusionada quede en el centro del tubillo (basarse en la guía que se encuentra en la parte superior del horno).

La colocación del tubillo de fusión en la parte de la fusión se observa en la Figura A2.65.

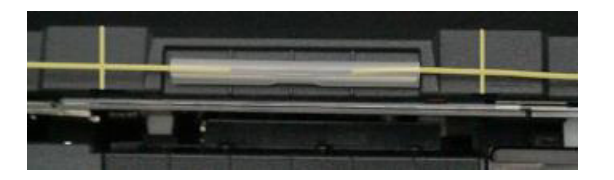

**Figura A2.65** Colocación del tubillo de fusión en la parte fusionada.

Paso 2: Colocar la fibra con el tubillo de manera correcta; es decir, no soltar y aplicar tensión hasta que el horno sostenga a la fibra, como se observa en la Figura A2.66.

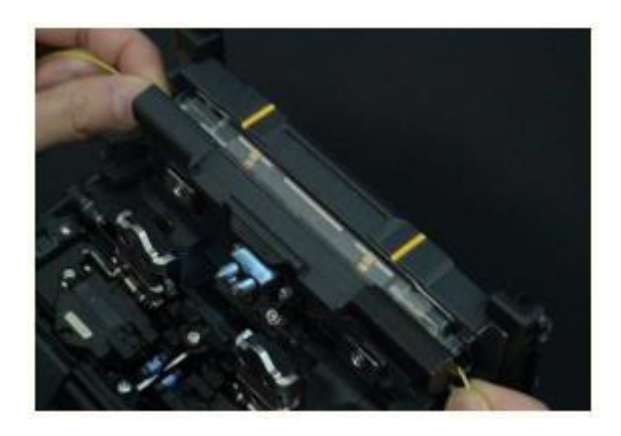

**Figura A2.66** Colocación de la fibra óptica en el horno

Paso 3: Se oprime la tecla HEAT para iniciar el proceso de calentamiento.

Importante: Para cancelar este proceso, se debe oprimir la misma tecla.

**Paso 4:** Una vez finalizado el calentamiento, el horno se abre y se retira la fibra con cuidado para luego ser colocada en la bandeja enfriadora.

Nota: Esperar unos segundos a que se enfríe el tubillo y la fusión está lista.

La colocación de la fibra óptica en la bandeja enfriadora después del calentamiento del tubillo de fusión se observa en la Figura A2.67.

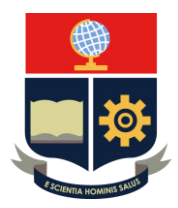

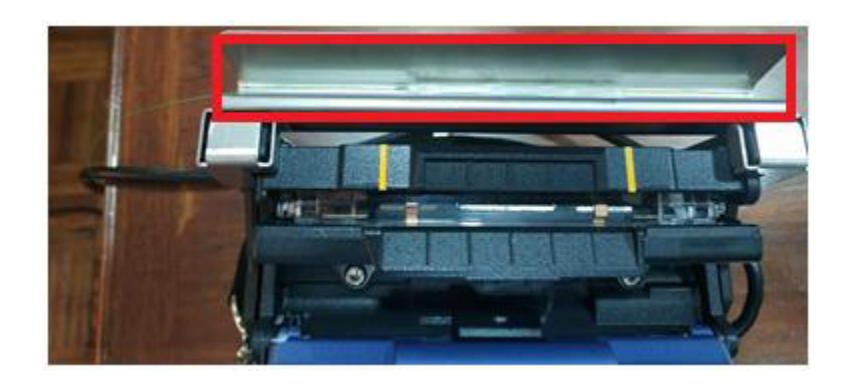

**Figura A2.67** Utilización de la bandeja enfriadora

Importante: Configurar la hora y la fecha; caso contrario, no se puede realizar ningún procedimiento en el momento que se descargue las gráficas.

### *5.* **CONCLUSIONES**

- La fusionadora utiliza la alineación de núcleo de fibra para unir ínfimamente las fibras, de tal manera que la señal se atenúe lo menos posible.
- El tubillo de fusión protege la zona fusionada; es decir, mediante su colocación, la unión no tiende a romperse o soltarse, asegurando la transmisión de información.

#### *6.* **RECOMENDACIONES**

- Se recomienda que el tubillo esté el tiempo suficiente en el horno de la fusionadora a fin de que se contraiga en su totalidad, para evitar exponer la zona fusionada.
- Si se detecta a través de la pantalla LCD impurezas en la fibra, se recomienda volver a preparar la misma antes de realizar la fusión, con ello se previene un empalme de baja calidad.

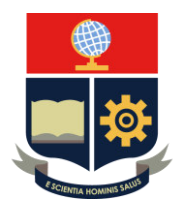

### **PRÁCTICA 6**

**1. TEMA:** Comunicación entre la fusionadora Fujikura 70S+ y la computadora.

### **2. DESARROLLO DE LA PRÁTICA**

**Nota:** El tiempo para realizar la práctica es de 30 minutos. Es necesario que el instructor explique todos los procedimientos que se realizarán en la instalación del software y manipulación del mismo. El alumno debe registrar todos los procedimientos realizados en los equipos.

#### **INSTALACION** *SOFTWARE*

#### **ANTES**

Paso 1: Asegurarse que el cable USB esté desconectado del computador.

**Paso 2:** El inicio de sesión de la computadora tiene que estar como administrador debido a que se requiere de permiso para la instalación del programa.

**Paso 3:** No se deben ejecutar otros programas porque algunos no permiten la instalación del software.

**Paso 4:** Para una correcta instalación, se debe realizar antes una actualización en el sistema operativo de la computadora llevando a cabo un Windows Update o Microsoft Update.

Nota: Para ir a Windows Update o Microsoft Update, en la barra de tareas colocar Windows Update o Microsoft Update, como se observa en la Figura A2.68.

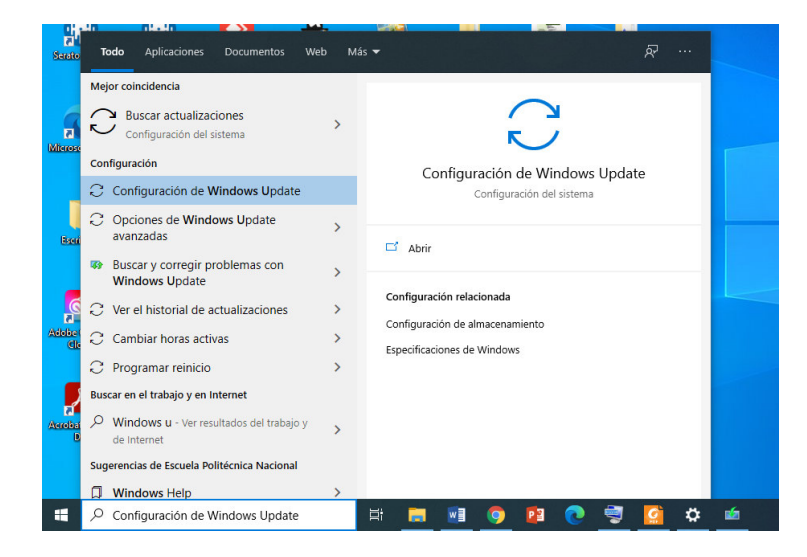

**Figura A2.68** Ubicación del Windows Update en la barra de tareas

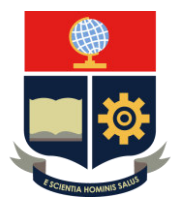

En la Figura A2.69 se observa la actualización del sistema operativo mediante Windows Update o Microsoft Update.

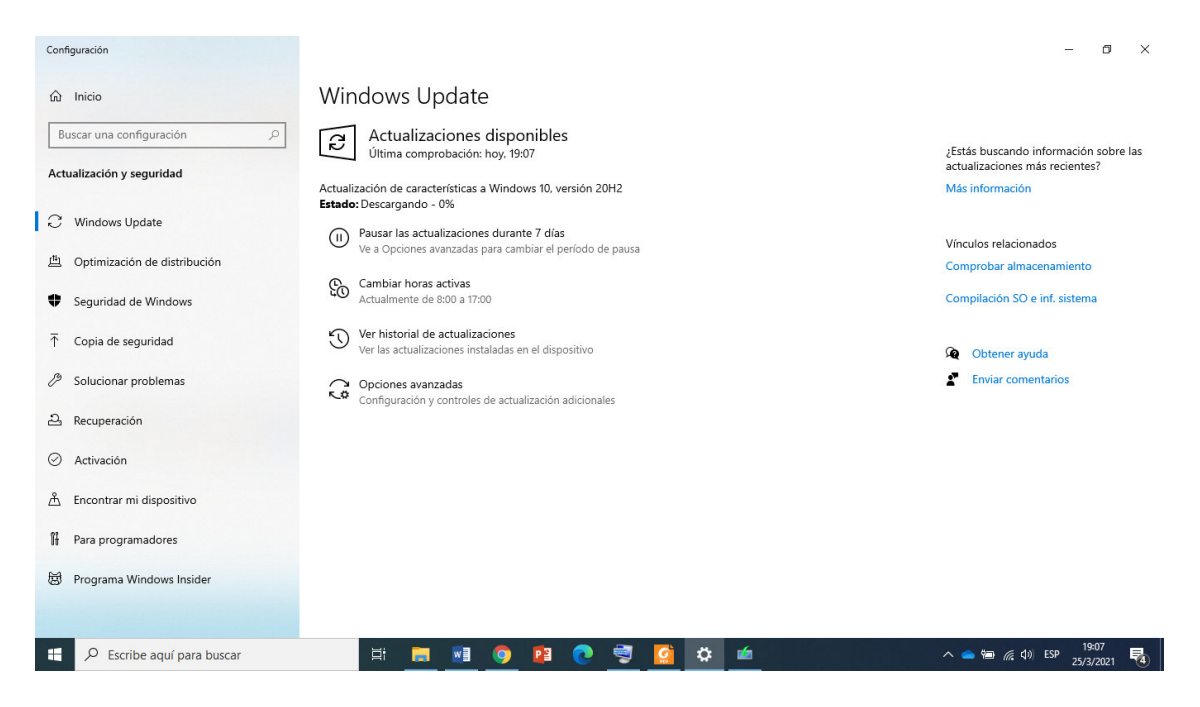

**Figura A2.69** Actualización del sistema operativo

#### **DURANTE**

Paso 1: Se introduce el CD que contiene el software en la unidad CD o DVD.

Paso 2: Hacer doble clic en el archivo de Utility.exe (archivo ejecutable).

En la Figura A2.70 se observa la ubicación y selección del archivo Utility.exe.

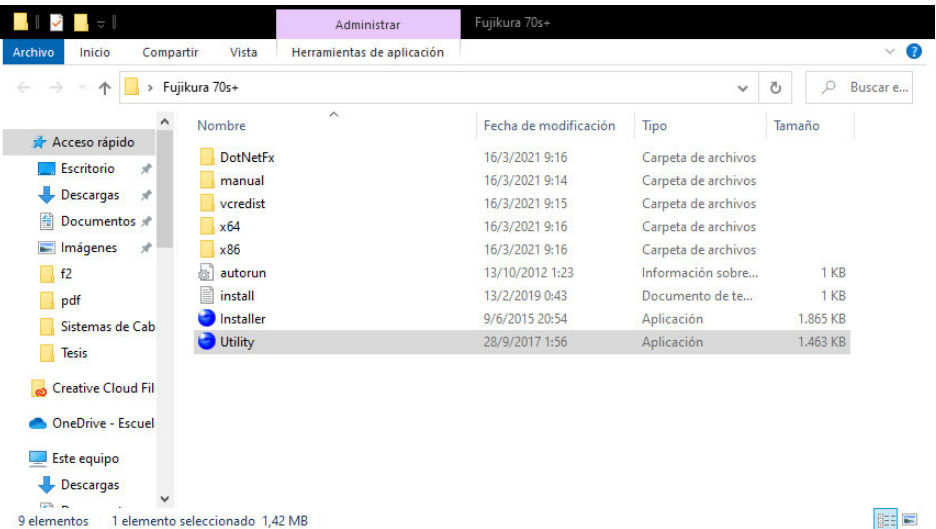

#### **Figura A2.70** Ubicación y selección del archivo Utility.exe

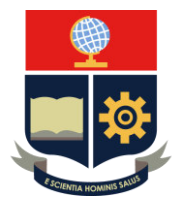

Paso 3: Al desplegar la ventana, hacer clic en *Load Data Connection Software*, como se observa en la Figura A2.71.

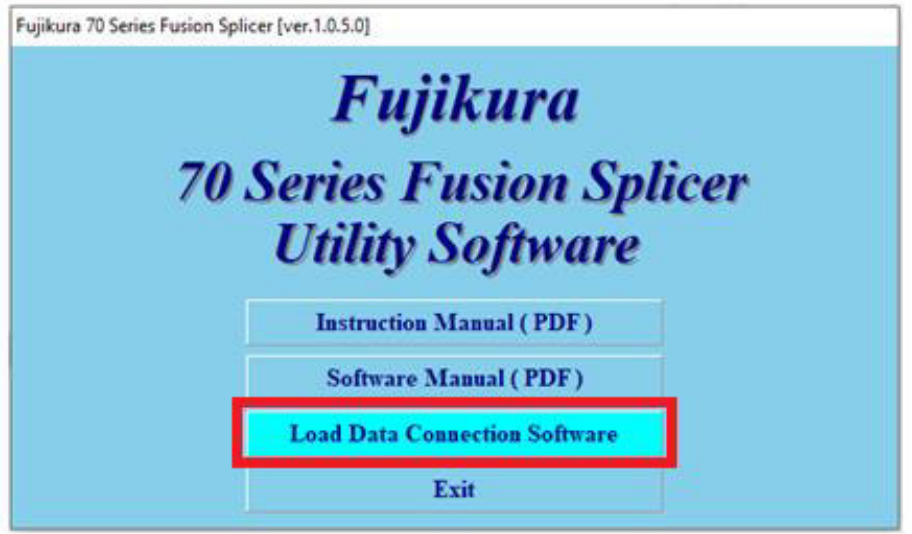

**Figura A2.71** Selección de la opción Load Data Connection Software

**Paso 4:** En la siguiente ventana, se muestra el acuerdo de la licencia; para ello se tiene tres opciones VOLVER, ACEPTAR O RECHAZAR. Se debe aceptar para continuar con la instalación.

Importante. Si el programa ya está instalado, se mostrará un menú para la desinstalación.

En la Figura A2.72 se observa el acuerdo de licencia del software.

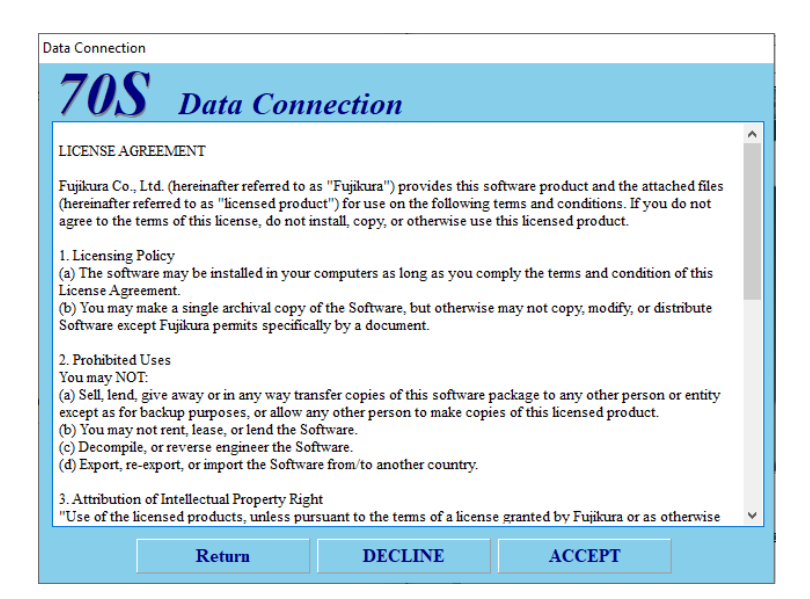

**Figura A2.72** Acuerdo de licencia del software

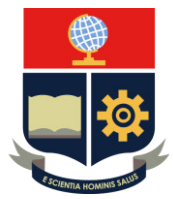

La ventana mostrada en la Figura A2.73, presenta la instalación del controlador del USB.

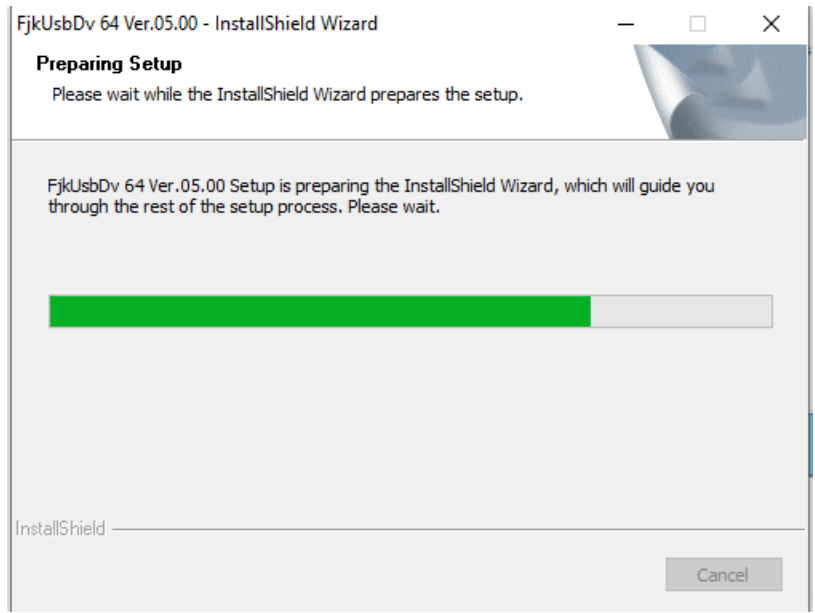

#### **Figura A2.73** Instalación del controlador del USB

Paso 5: Para completar la instalación, se debe hacer clic en la opción Finish, como se observa en la Figura A2.74.

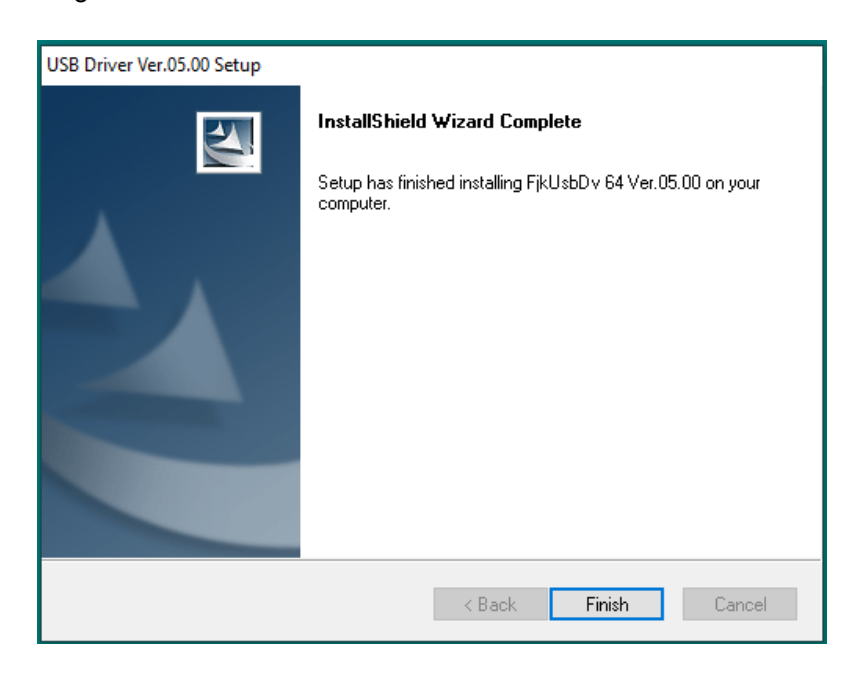

**Figura A2.74** Instalación completa del software

**Paso 6:** En la instalación del programa se muestra el mensaje mostrado en la Figura A2.75.

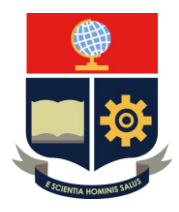

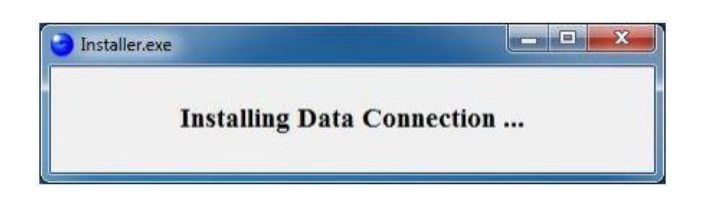

**Figura A2.75** Mensaje de instalación del software

**Paso 7:** Una vez completada la instalación, se muestra el mensaje mostrado en la Figura A2.76. Dar clic en aceptar.

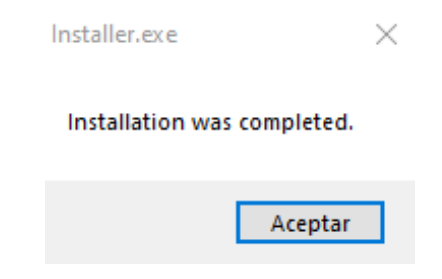

**Figura A2.76** Mensaje de finalización del software

Nota: Una vez completada la instalación dar clic en exit, como se observa en la Figura A2.77.

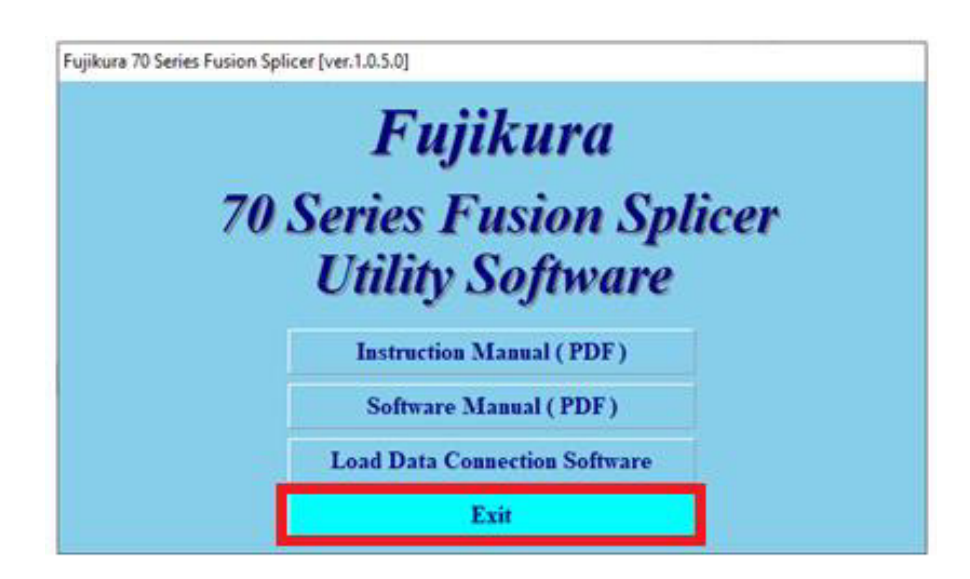

**Figura A2.77** Selección de la opción Exit

### **DESPUÉS**

**Paso 1:** La fusionadora debe estar encendida y posterior a ello realizar su conexión con el cable USB a la computadora.
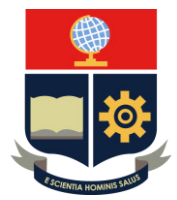

Se muestra un mensaje de la instalación del controlador del dispositivo, como se observa la Figura A2.78.

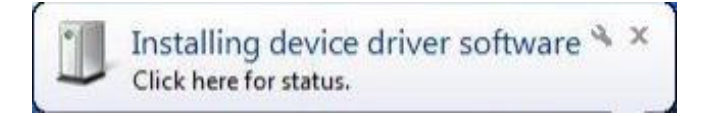

### **Figura A2.78** Instalación del controlador del dispositivo

**Paso 2:** Al completar con la instalación se muestra el mensaje presentado en la Figura A2.79.

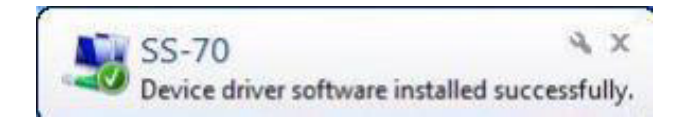

**Figura A2.79** Mensaje de finalización de la instalación del controlador

### **COMUNICACIÓN ENTRE LA FUSIONADORA Y COMPUTADORA**

Paso 1: Hacer doble clic en el ícono del programa, el mismo se encuentra en el escritorio.

Nota: Si no está en el escritorio, se lo puede buscar en la barra de tareas - búsqueda del escritorio.

El ícono del software para la comunicación entre la computadora y la fusionadora se observa en la Figura A2.80.

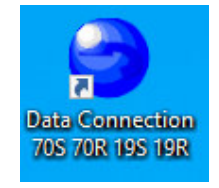

**Figura A2.80** Ícono del software

**Paso 2:** Conectar el cable USB a la computadora y fusionadora.

Cuando se realiza la comunicación de manera correcta entre la fusionadora y la computadora, en el programa se muestra un estado de CONECTADO, como se observa en la Figura A2.81.

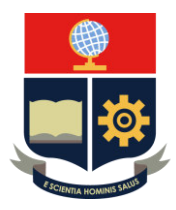

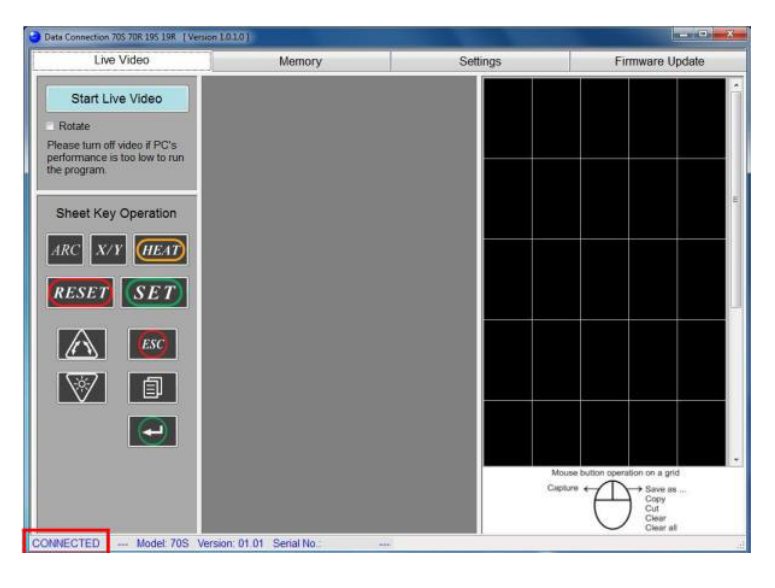

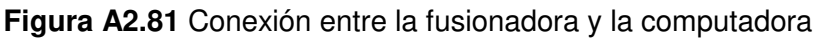

El programa permite hacer un mirror link con la fusionadora; es decir, todas las funciones de la empalmadora se pueden ejecutar en la PC. Las más importantes se describen a continuación:

## *LIVE VIDEO*

**-** Sheet Key Operation: Cada tecla desempeña las mismas funciones que la fusionadora.

Paso 1: Iniciar el video (clic Start Live Video).

Paso 2: Seleccionar cualquier tecla dependiendo de la función que se quiera hacer.

En la Figura A2.82 se muestra el teclado de la fusionadora en el software.

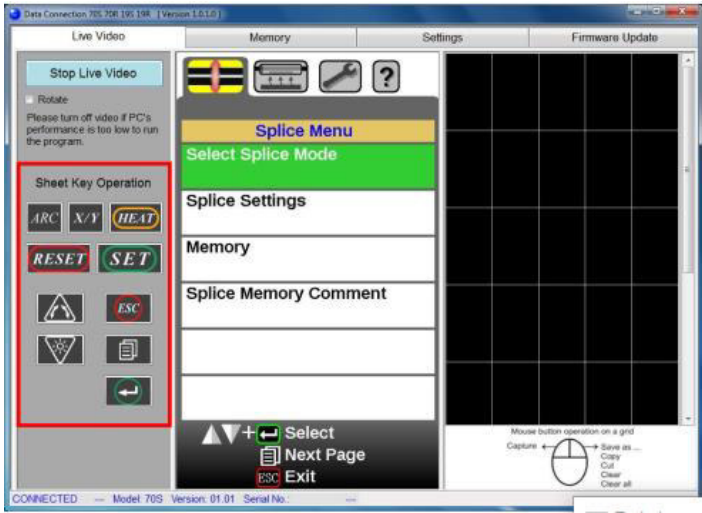

**Figura A2.82** Teclado de la fusionadora en el software

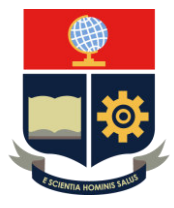

**-** Start Live Video / Stop Live Video: Con tan solo hacer clic en el botón, permite mostrar y capturar imágenes en video en tiempo real, al igual que detener el mismo.

En la Figura A2.83 se observa la ubicación del botón Start Live Video.

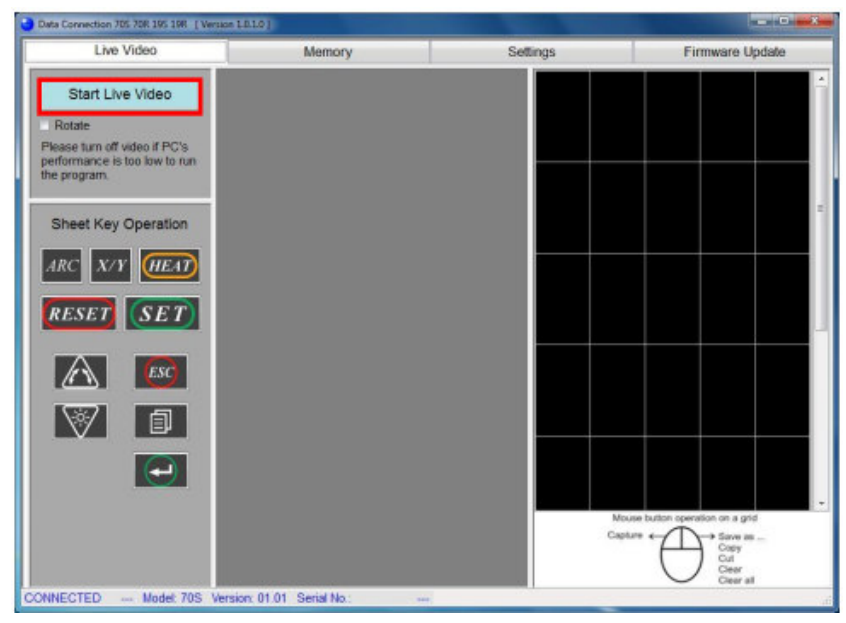

**Figura A2.83** Ubicación de botón Start Live Video

En la Figura A2.84 se muestra la función del botón Start Live Video / Stop Live Video a través del uso de la tecla Menú.

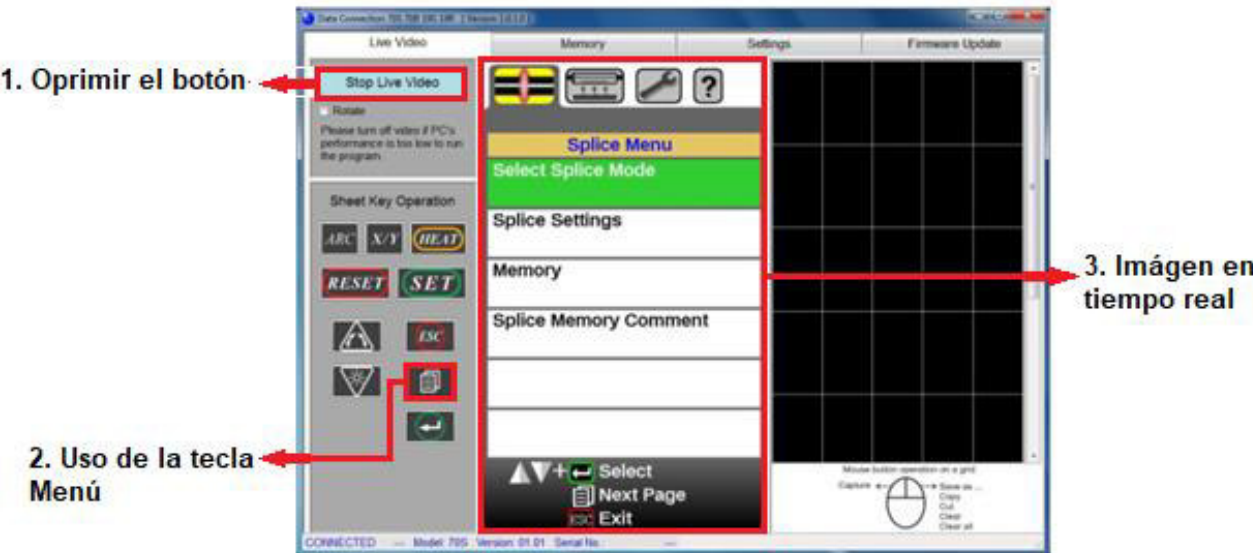

**Figura A2.84** Función del botón Start Live Video / Stop Live Video

- Solo si la imagen está mal posicionada (al revés), la misma se puede rotar con solo activar Rotate.

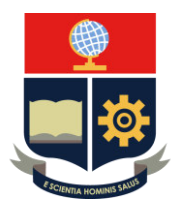

La ubicación de la función Rotate se observa en la Figura A2.85.

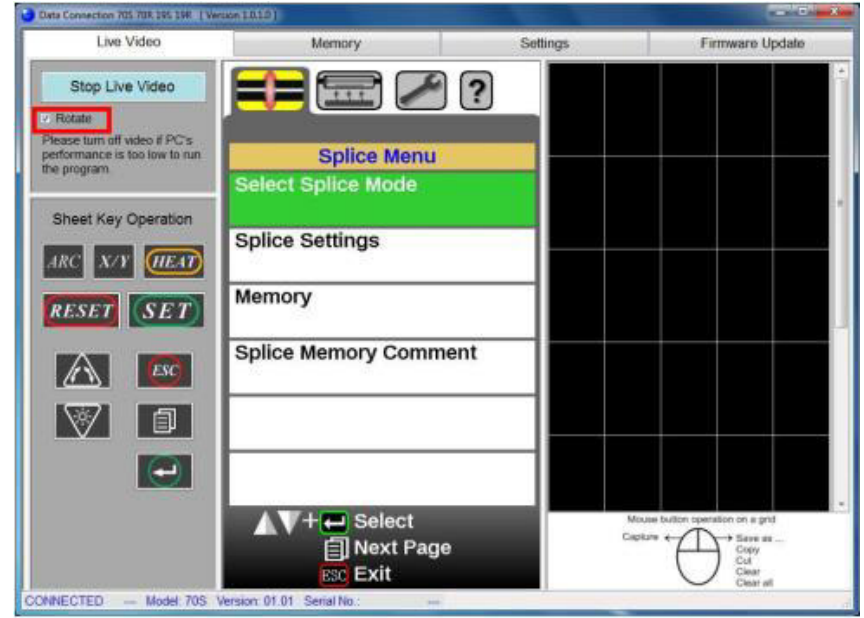

**Figura A2.85** Función Rotate

- Capturar imágenes en tiempo real

Paso 1: Hacer clic en Start Live Video.

Paso 2: Hacer clic en la cuadrícula negra e inmediatamente la imagen en vivo es capturada, como se observa en la Figura A2.86.

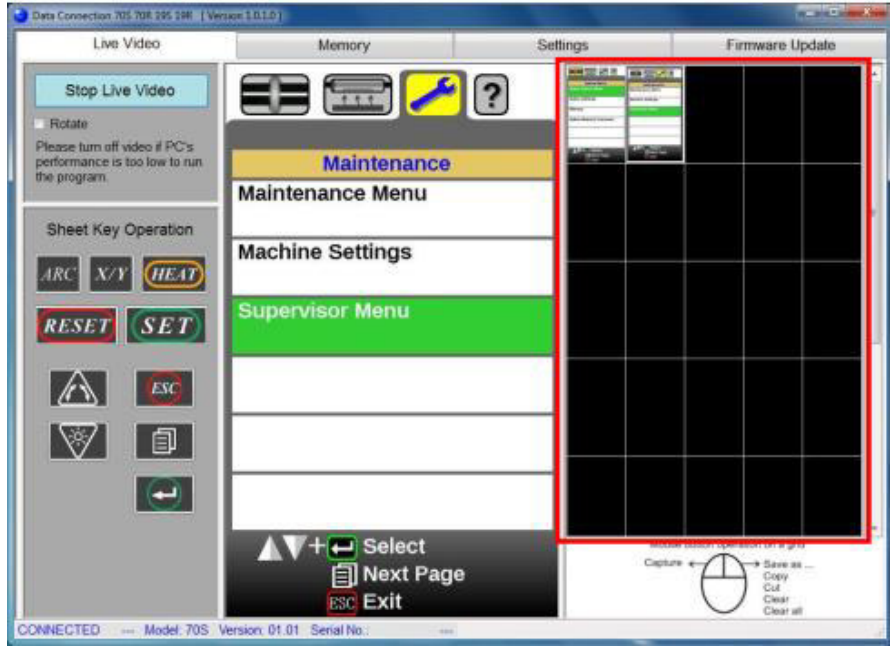

**Figura A2.86** Captura de imágenes en tiempo real

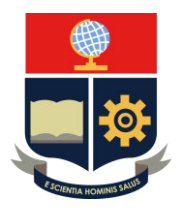

Paso 3: Para la imagen o imágenes capturadas se puede guardar, copiar, cortar etc., para ello se hace clic derecho en la misma, como se observa en la Figura A2.87.

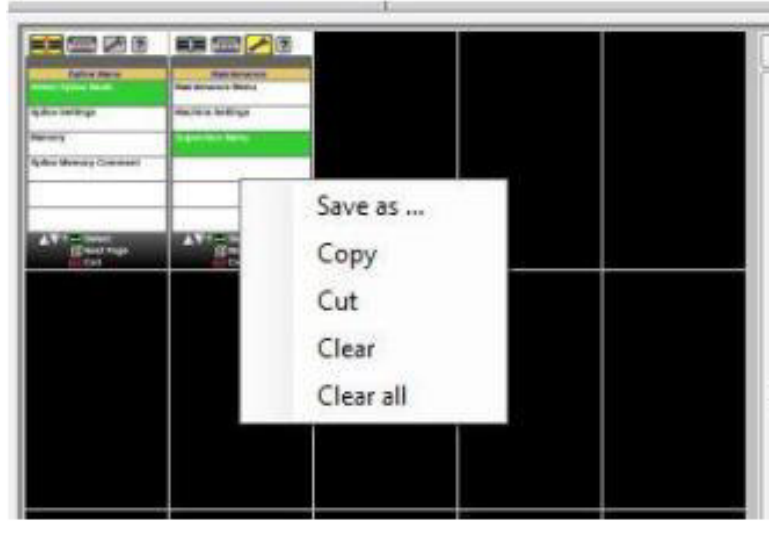

**Figura A2.87** Propiedades de las imágenes en tiempo real

## *MEMORY*

Los resultados de todos los empalmes y sus imágenes pueden ser guardados y descargados.

Nota: Los resultados del empalme se pueden descargar de la empalmadora, mas no cargar a la misma.

**-** Descargar la memoria de resultados del empalme:

Paso 1: La empalmadora debe encontrarse en el estado de LISTO, para eso clic en la tecla RESET.

**Paso 2:** Colocarse en la parte de Memory.

- Opción 1: Hacer clic en Download All Memories para que todos los resultados de empalme se descarguen.
- > Opción 2: Hacer clic en *Download* para que un rango específico de memorias de resultados de empalme se descargue.

En la Figura A2.88 se muestra las opciones para descargar la memoria de resultados del empalme.

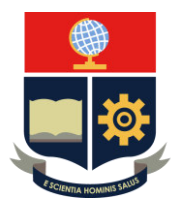

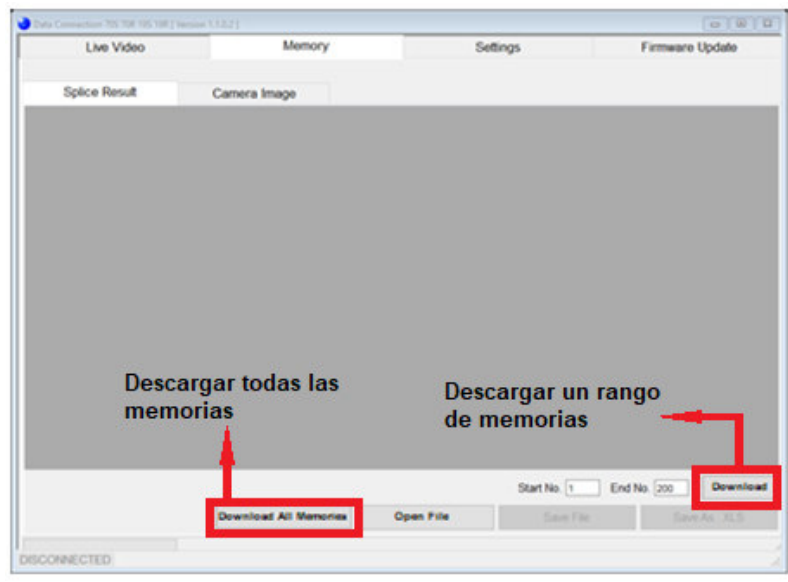

**Figura A2.88** Descargar la memoria de resultados del empalme

Guardar los resultados del empalme

Los resultados del empalme tienen dos opciones para guardarse:

- 1 Los resultados se guardan en un archivo que únicamente el software puede abrir.
- 2 Los datos se exportan como archivo Excel y el software no puede abrir.

Estas opciones son habilitadas si se ha descargado todas o algunas memorias.

### **3. CONCLUSIONES**

- El programa Data Connection permite usar las funciones de la fusionadora en la computadora al igual que incorpora nuevas características para obtener la mayor información de los empalmes realizados.
- El software tiene la función Start Live Video que posibilita iniciar el video en tiempo real del paso a paso de las actividades que se van ejecutando en la fusionadora a fin de servir de guía para el operador.

#### **4. RECOMENDACIONES**

- Se recomienda que no exista conexión física entre la fusionadora y la computadora antes de instalar el software, debido a que el programa podría presentar problemas al momento de ser utilizado.
- Se sugiere conocer la función que desempeñan las partes del programa porque permite aprovechar al máximo su uso.

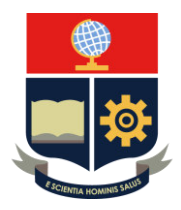

# **PRÁCTICA 7**

**1. TEMA:** Mantenimiento de la fusionadora Fujikura 70S+ y la cortadora CT50.

## **2. DESARROLLO DE LA PRÁCTICA**

**Nota:** El tiempo para realizar la práctica es de 15 minutos. Es necesario que el alumno disponga de los materiales para realizar la limpieza del equipo y debe registrar todos los procedimientos realizados en los equipos.

## **FUSIONADORA**

Antes de realizar el mantenimiento, se debe apagar la empalmadora.

Importante: No tocar la punta de los electrodos y los hisopos o pañuelos deben estar libres de pelusas.

### **Limpieza de las ranuras en V.**

Paso 1: Se abre el protector de vientos, pero sin oprimir la tecla OPEN/CLOSE porque la fusionadora se encuentra apagada; es decir se realiza manualmente (forzando su apertura) y con ayuda de un hisopo humedecido con alcohol isopropílico se remoja suavemente las ranuras en V, como se observa en la Figura A2.89.

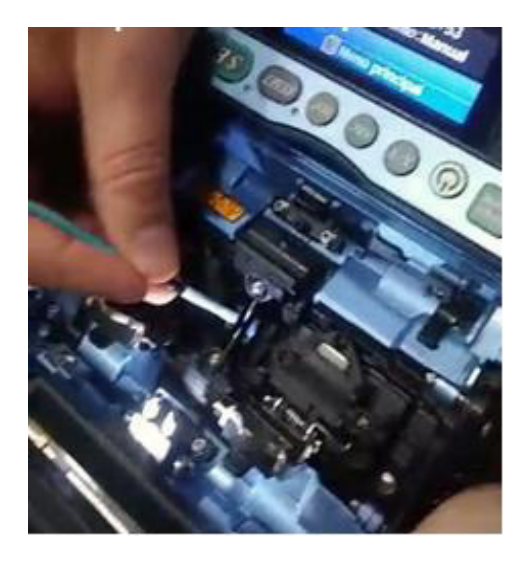

**Figura A2.89** Limpieza de las ranuras en V

**Paso 2:** Retirar el exceso de fibras con ayuda de una fibra, como se observa en la Figura A2.90.

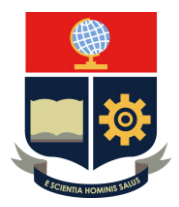

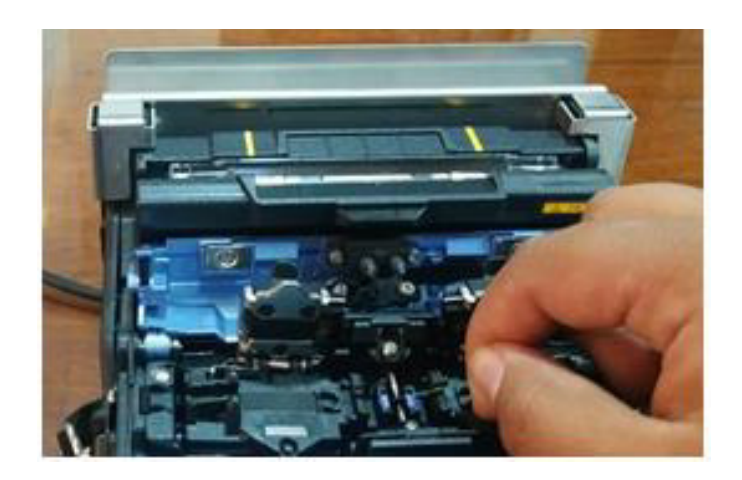

**Figura A2.90** Eliminación del exceso de fibras en las ranuras en V

### **Limpieza de las placas de la abrazadera de fibra.**

Paso 1: Posterior de estar abierto el protector de vientos, se debe limpiar con un hisopo o pañuelo húmedo en alcohol isopropílico las placas de la abrazadera de fibra, como se observa en la Figura A2.91.

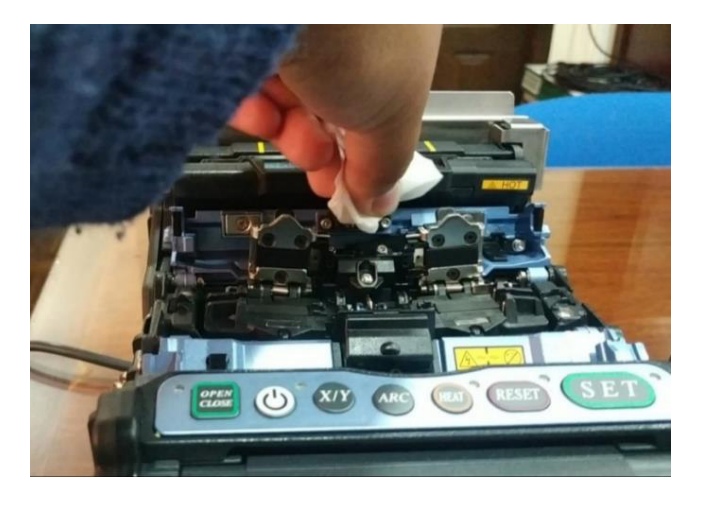

**Figura A2.91** Limpieza de las placas de la abrazadera de fibra

Paso 2: Retirar el exceso de alcohol con un nuevo hisopo o pañuelo nuevo y seco.

### **Limpiar las abrazaderas para camisa del cable.**

Con un pañuelo humedecido en alcohol isopropílico se limpia las abrazaderas para camisa de cable, como se observa en la Figura A2.92.

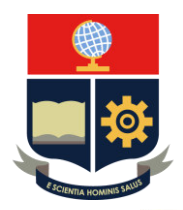

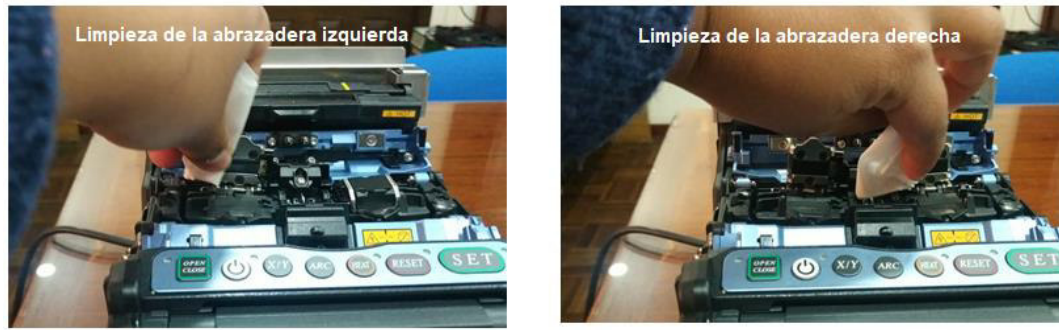

**Figura A2.92** Limpieza de las abrazaderas para camisa de cable

## **Limpiar la superficie donde se asienta la fibra.**

Con un pañuelo humedecido en alcohol isopropílico se limpia la superficie donde se asienta la fibra, como se observa en la Figura A2.93.

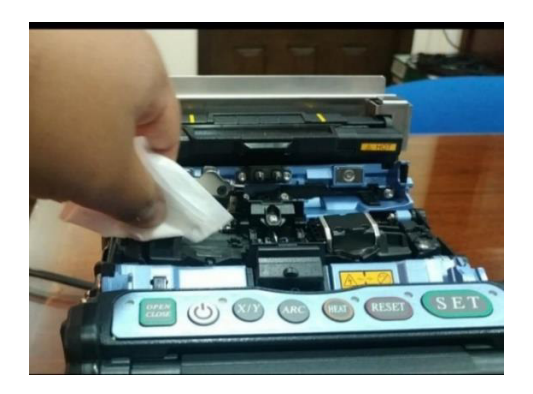

**Figura A2.93** Limpieza de la superficie donde se asienta la fibra

### **Limpieza de los lentes objetivo.**

Paso 1: Se apaga la empalmadora antes de limpiar las lentes objetivo, como se observa en la Figura A2.94.

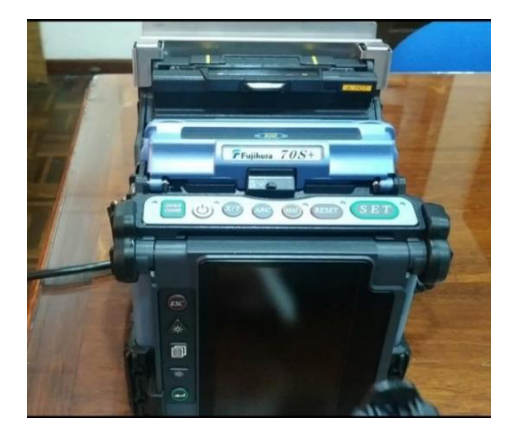

**Figura A2.94** Apagado de la fusionadora

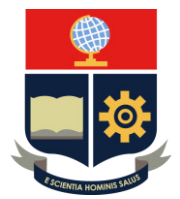

**Paso 2:** Se limpia suavemente la superficie de las lentes con un hisopo de algodón delgado humedecido con alcohol, como se observa en la Figura A2.95.

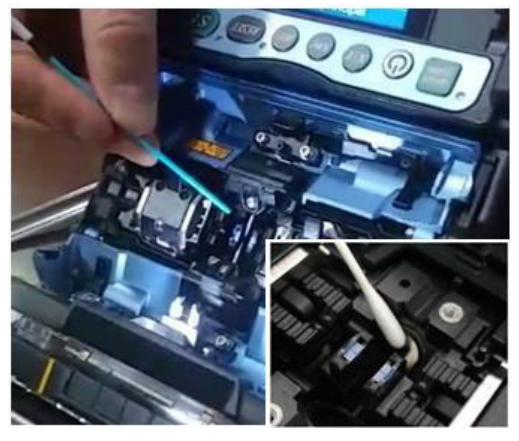

**Figura A2.95** Limpieza de la superficie de los lentes

**Paso 3:** Retire el exceso de alcohol de la superficie de las lentes con un hisopo limpio y seco.

Nota: La superficie de la lente debe quedar limpia y sin rayas o manchas.

## **CORTADORA**

Se debe limpiar todas las superficies que están expuestas a la fibra óptica.

Importante: No topar el diamante de la cuchilla

1. Se limpia el canal de colocación de fibra con un pañuelo o hisopo humedecido en alcohol isopropílico, como se observa en la Figura A2.96.

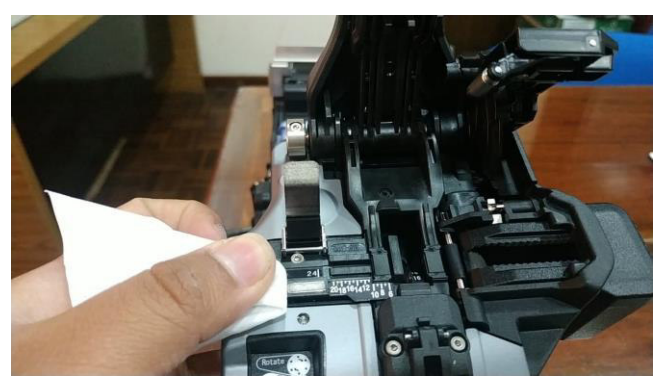

**Figura A2.96** Limpieza del canal de colocación de la fibra

2. Se limpia el clan o sujetador de fibras con un pañuelo humedecido en alcohol isopropílico, como se observa en la Figura A2.97.

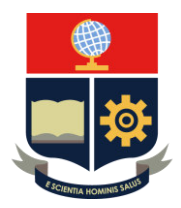

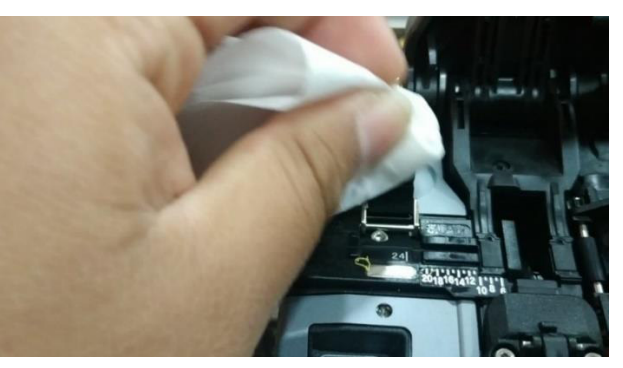

**Figura A2.97** Limpieza del sujetador para fibras

3. Se limpia las almohadillas de abrazadera del mango de corte con un pañuelo humedecido en alcohol, como se observa en la Figura A2.98.

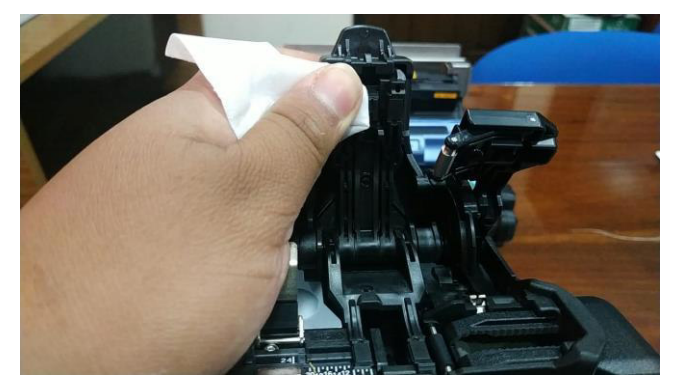

**Figura A2.98** Limpieza de las almohadillas de abrazadera del mango

## **3. CONCLUSIONES**

- El mantenimiento de la fusionadora y cortadora es importante que se ejecute porque permite que los equipos trabajen en óptimas condiciones tanto para preparación de la fibra como para empalme.
- El mantenimiento preventivo se lo realiza después de cada uso de los dispositivos porque reduce significativamente el desgaste de sus partes.

## **4. RECOMENDACIONES**

- Para la limpieza de la fusionadora y de la cortadora se recomienda utilizar pañuelos o hisopos libres de pelusas, porque estos residuos se pueden alojar en las partes donde se realiza el mantenimiento causando una mala preparación de fibra o una mala fusión.
- Evitar topar partes sensibles de los dispositivos; es decir, para el caso de la fusionadora, los electrodos y para el caso de la cortadora, el diamante de la cuchilla, porque los mismos se pueden dañar.

**ANEXO 3: MANUAL DE MANTENIMIENTO** 

### **Mantenimiento preventivo**

### **FUSIONADORA**

#### **Limpieza de las partes expuestas a la fibra**

Consiste en limpiar todas las superficies expuestas a la fibra con un pañuelo o hisopo y alcohol isopropílico para evitar que las impurezas se acumulen en las partes de la fusionadora e impidan un buen empalme.

### **1. Limpieza de las ranuras en V**

En la Figura A3.1 se muestra las ranuras en V.

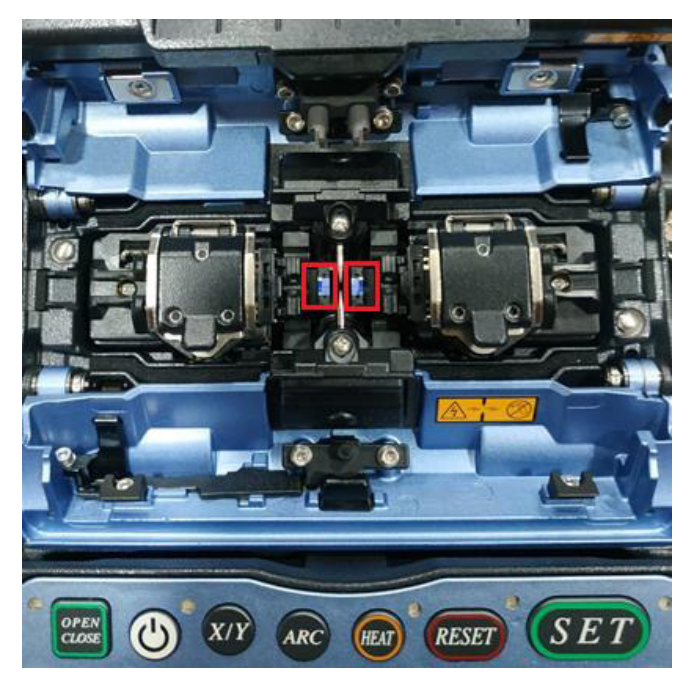

**Figura A3.1** Ranuras en V

#### **Problema**

Si existen contaminantes en las ranuras, no habrá una buena sujeción de la fibra, originando mayor pérdida de empalme.

Intervalo de mantenimiento: Se debe inspeccionar y limpiar periódicamente.

#### **Procedimiento**

1. Abrir el protector de vientos. El protector de vientos se observa en la Figura A3.2.

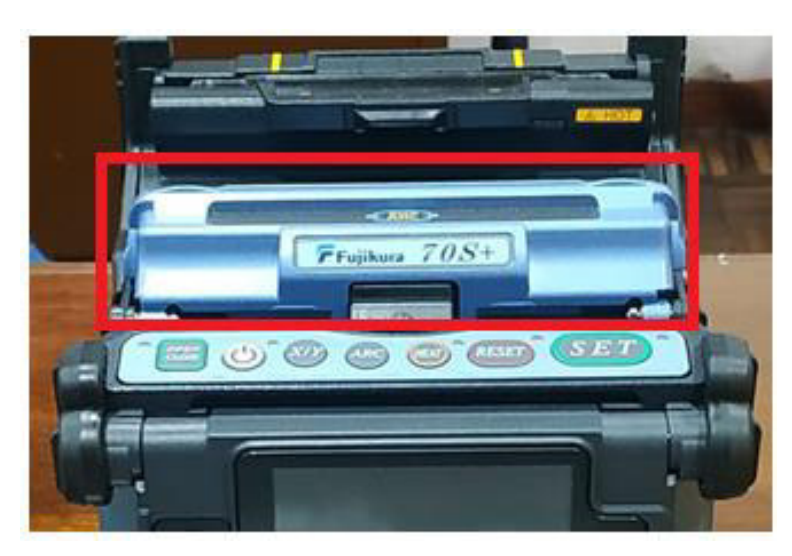

**Figura A3.2** Protector de vientos

- 2. Limpiar con un hisopo humedecido en alcohol las ranuras.
- 3. Quitar el exceso con un hisopo nuevo y seco

Nota: Si después de realizar el procedimiento, no se eliminaron las impurezas, se debe utilizar el extremo de una fibra para hacerlo.

### **2. Limpieza de las abrazaderas de fibra**

En la Figura A3.3 se muestra las abrazaderas de fibra.

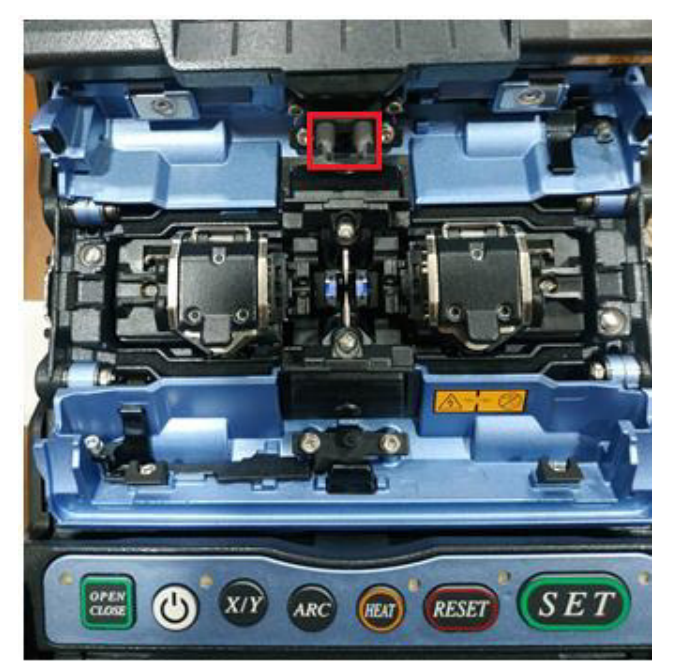

**Figura A3.3** Abrazadera de fibra

### **Problema**

Si existen contaminantes como virutas en las abrazaderas de fibras, no se da una correcta sujeción, causando empalmes de mala calidad.

Intervalo de mantenimiento: Se debe inspeccionar y limpiar periódicamente; es decir, al final de cada ciclo (cada ciclo comprende el proceso de fusión y calentamiento en el horno) o al terminar de trabajar con el equipo.

#### **Procedimiento**

- 1. Abrir el protector de vientos.
- 2. Limpiar con un hisopo humedecido en alcohol las abrazaderas para fibra.
- 3. Quitar el exceso con un hisopo nuevo y seco

### **3. Limpieza de lentes objetivo**

En la Figura A3.4 se muestra los lentes objetivo (localizados detrás de los electrodos.

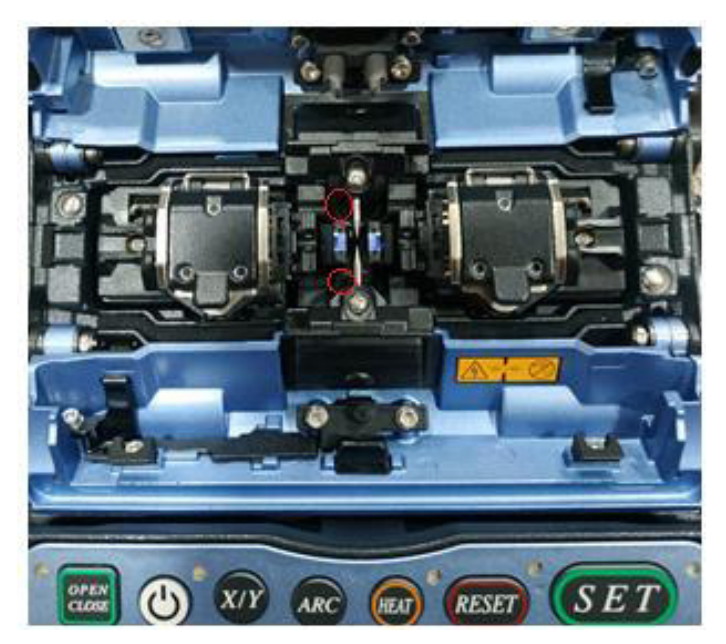

**Figura A3.4** Lentes objetivo

#### **Problema**

 La observación de la fibra se puede ver afectada al ensuciarse el lente objetivo, resultando un mal empalme o un mal funcionamiento de la fusionadora. Intervalo de mantenimiento: Se debe inspeccionar y limpiar periódicamente, de lo contrario las impurezas se pueden acumular y resultará imposible eliminar.

### **Procedimiento**

- 1. Apagar la fusionadora.
- 2. Limpiar con un hisopo humedecido en alcohol suavemente el lente.
- 3. Eliminar el exceso con un hisopo seco y limpio.
- 4. Encender el dispositivo y verificar que no se observen manchas o rayas en el monitor.

5. Se realiza la prueba de verificación de polvo a través de un test de diagnóstico que abarca entre otras la prueba de suciedad o mediante la prueba de suciedad que la fusionadora posee de manera independiente.

Nota: Los electrodos deben ser retirados antes de la limpieza. Para su retiro se quita la cubierta de los electrodos, se afloja el tornillo y se retira el electrodo, pero no se debe tocar la punta de los electrodos ni golpearlos.

## **4. Limpieza de las abrazaderas para camisa de cable y superficie donde se asienta la fibra.**

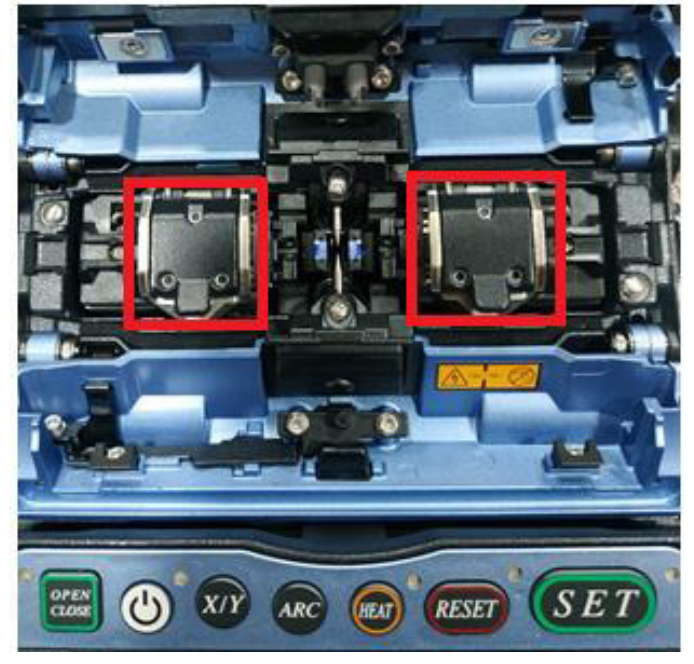

En la Figura A3.5 se muestra las abrazaderas para camisa de cable.

 **Figura A3.5** Abrazaderas para camisa de cable

#### **Problema**

Estas partes están más expuestas a contaminantes como suciedad, polvo y manipulación del operador, provocando que la fibra se contamine y se produzca un empalme de mala calidad, al mismo tiempo exista mala sujeción.

#### **Intervalo de mantenimiento**

Limpiar periódicamente; es decir, al final de cada ciclo (cada ciclo comprende el proceso de fusión y calentamiento en el horno) o al terminar de trabajar con el equipo.

#### **Procedimiento**

1. Abrir el protector de vientos.

- 2. Limpiar con un hisopo humedecido en alcohol las abrazaderas para fibra.
- 3. Quitar el exceso con un hisopo nuevo y seco.

## **CORTADORA**

### **Limpieza de las partes expuestas a la fibra**

Consiste en limpiar todas las superficies expuestas a la fibra con un pañuelo o hisopo y alcohol isopropílico y retirar el exceso con un hisopo nuevo y seco para evitar que las impurezas se acumulen en las partes de la cortadora, degradándose el corte. Las partes a limpiarse son: el clan, las almohadillas de abrazadera, y la superficie donde se asienta la fibra.

## **Detección de fallas y corrección**

La detección de fallas tiene como objetivo establecer qué efectos traerá para los equipos y al mismo tiempo en el proceso de fusión para tomar acciones correctivas y evitar el deterioro absoluto de la fusionadora y cortadora.

La detección de fallas y corrección de la fusionadora Fujikura 70S+ se resumen en la Tabla A3.1.

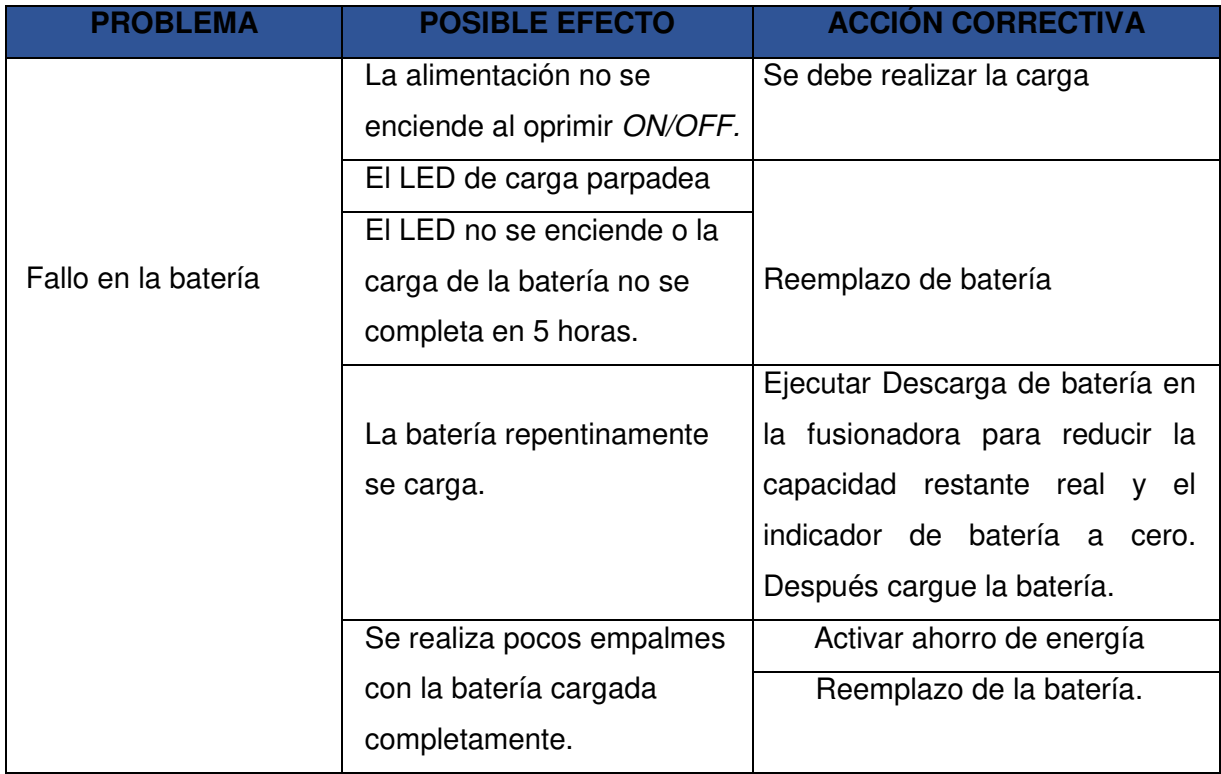

**Tabla A3.1** Detección y corrección de fallas de la fusionadora Fujikura 70S+ [13]

Continúa

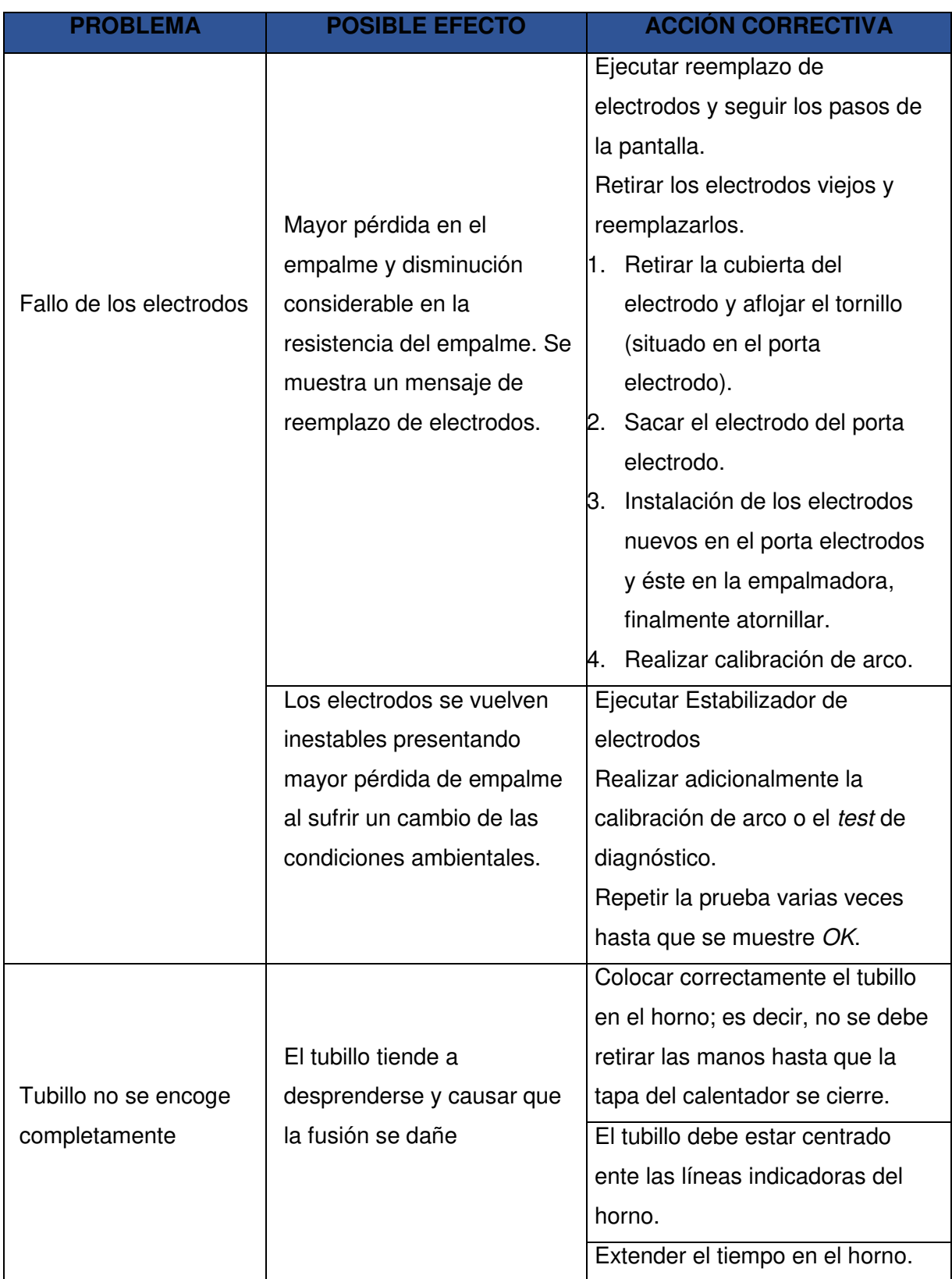

La detección de fallas y corrección de la cortadora CT50 se resumen en la Tabla A3.2.

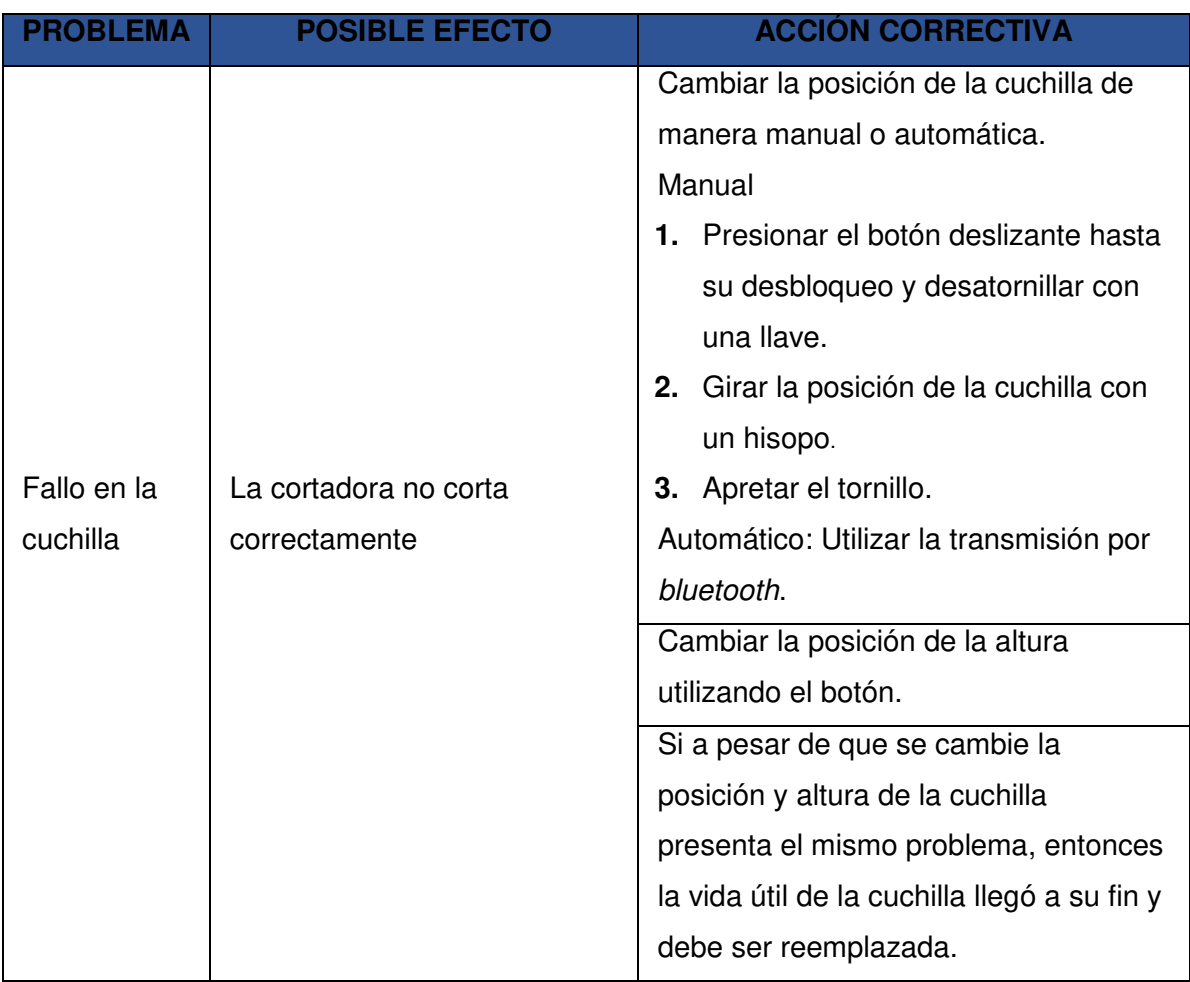

**Tabla A3.2** Detección y corrección de fallas de la cortadora CT50 [13]